# Manuale Utente

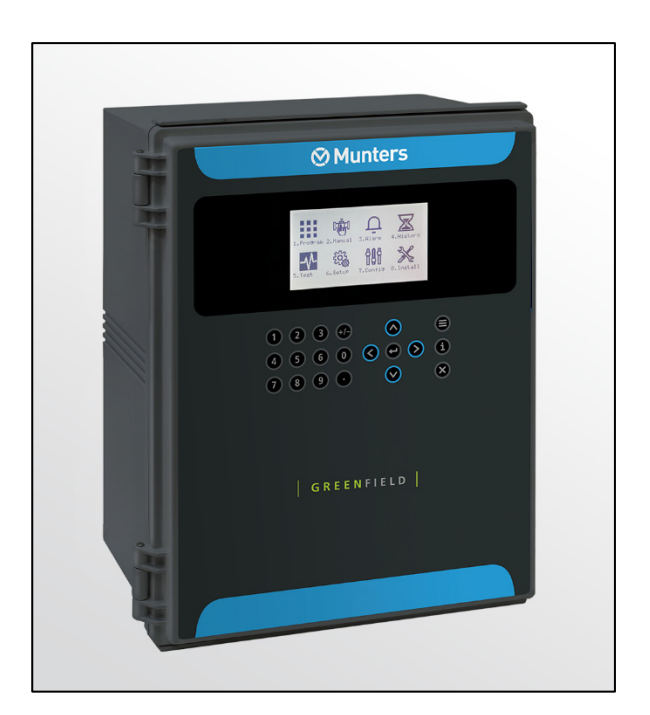

# Green Field

Centralina di Fertirrigazione

Ag/MIS/UmIT-2800-03/21 Rev 1.0 116841

# Green Field

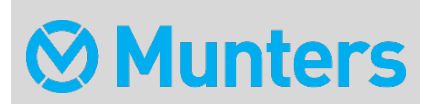

# **Green Field**<br>
Manuale Utente

Rev 1.0, 05/2021

Questo manuale per l'uso e manutenzione è parte integrante dell'apparato insieme alla documentazione tecnica allegata.

Questo document è destinato al solo utlizzatore dell'apparecchio: non deve essere riprodotto nè in parte nè interamente, non deve essre salvato nella memoria del computer come file o consegnato a terzi senza la preventiva autorizzazione dell'assemblatore del sistema.

Munters si riserva il diritto di apportare modifiche all'apparato in conformità con gli sviluppi tecnici e legali.

# Sommario

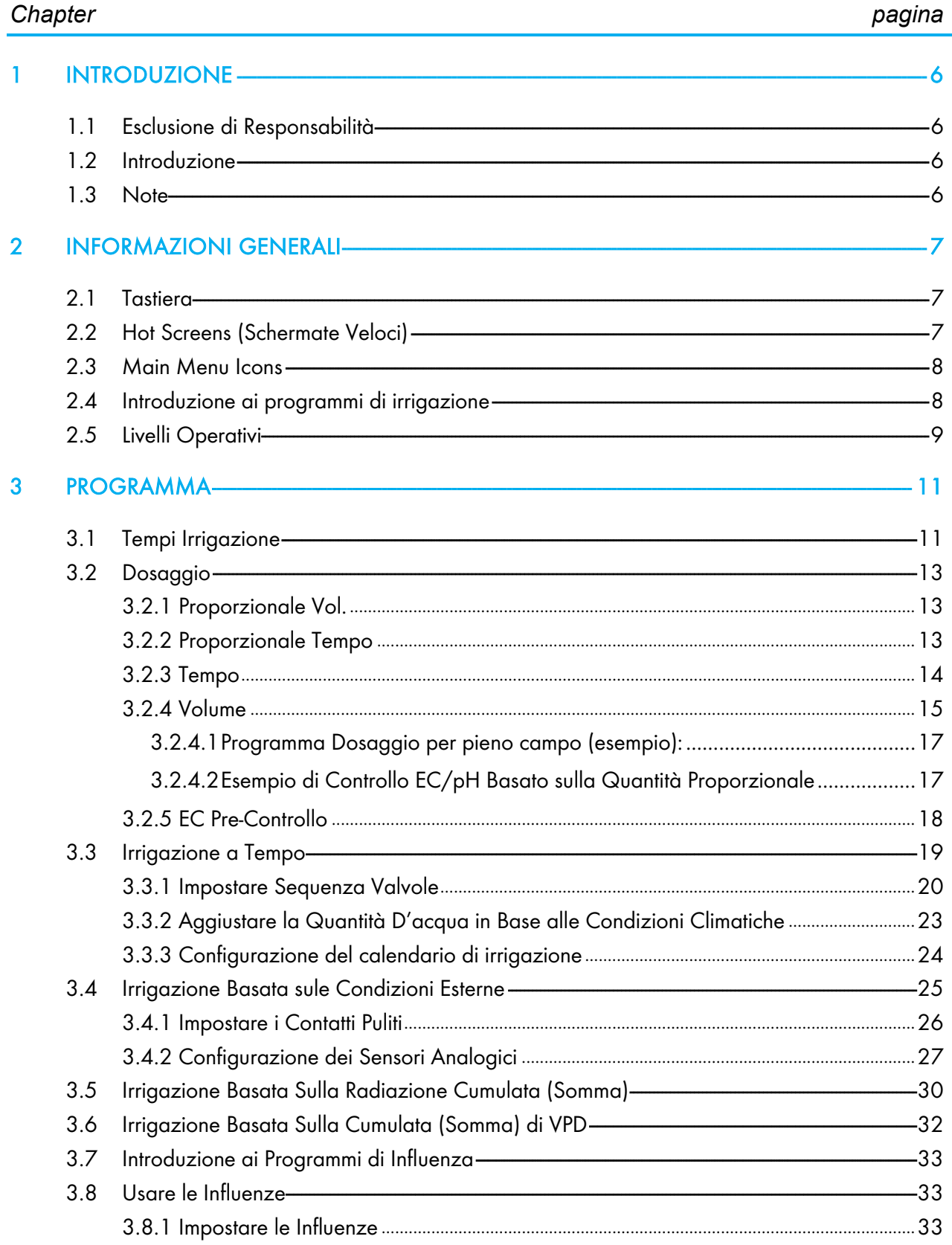

÷

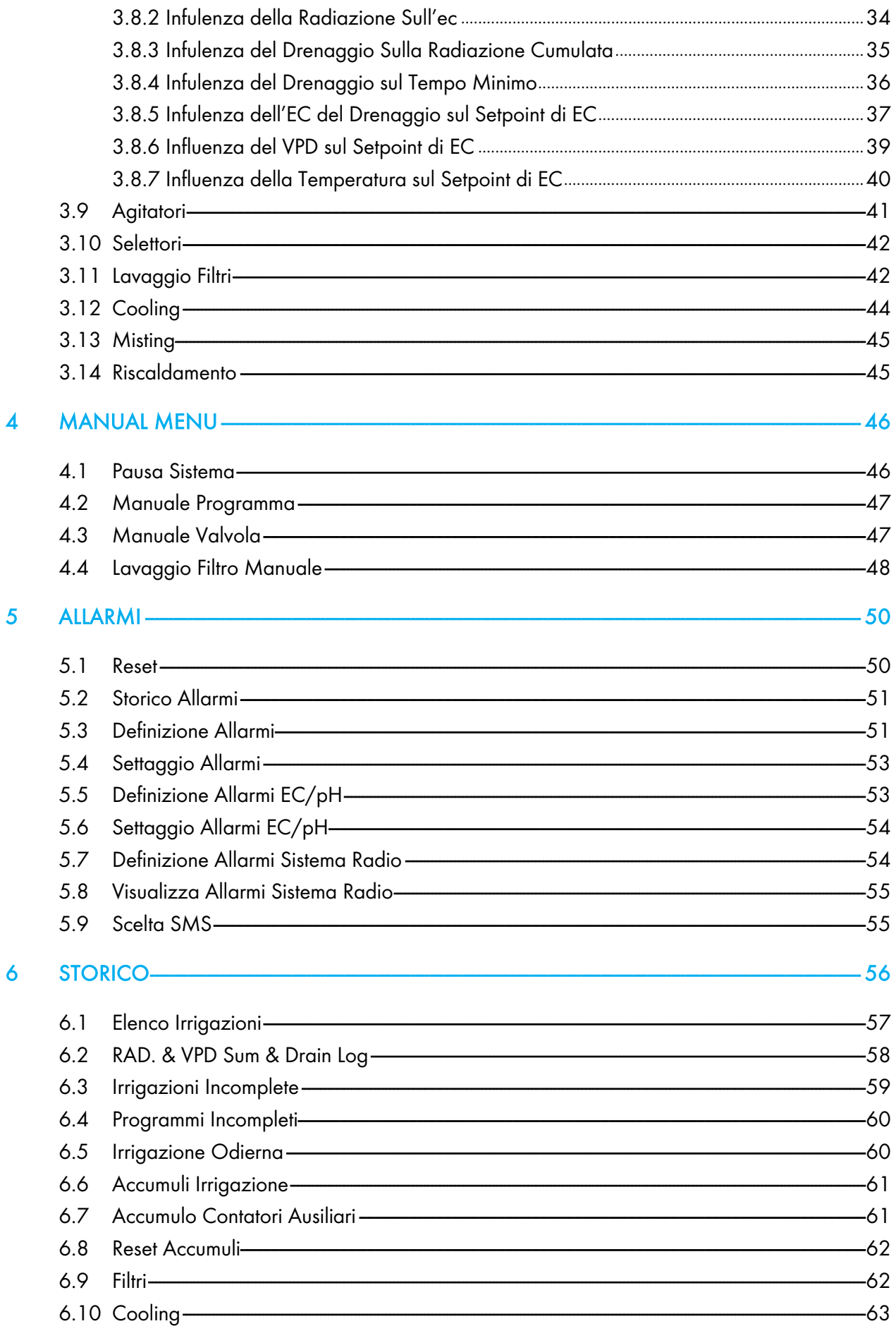

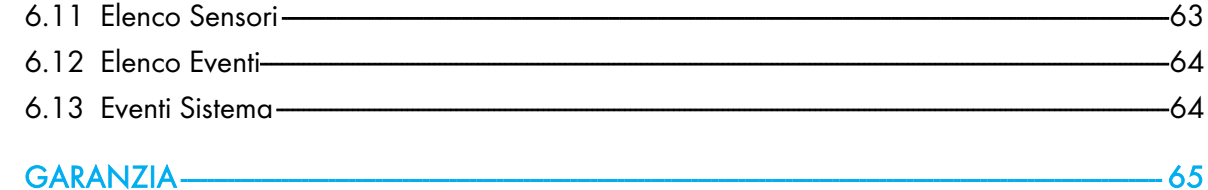

 $\overline{z}$ 

# <span id="page-5-0"></span>1 Introduzione

# <span id="page-5-1"></span>1.1 Esclusione di Responsabilità

Munters si riserva il diritto di apportare modifiche a specifiche, quantità, dimensioni ecc. per motivi di produzione o altri motivi, successivamente alla pubblicazione. Le informazioni qui contenute sono state preparate da esperti qualificati all'interno di Munters. Sebbene riteniamo che le informazioni siano accurate e complete, non forniamo alcuna garanzia o dichiarazione per scopi particolari. Le informazioni sono fornite in buona fede e con la consapevolezza che qualsiasi utilizzo delle unità o degli accessori in violazione delle indicazioni e delle avvertenze in questo documento è a sola discrezione e rischio dell'utente.

# <span id="page-5-2"></span>1.2 Introduzione

Congratulazioni per l'eccellente scelta di aver acquistato il Green Field!

Per ottenere il massimo vantaggio da questo prodotto è importante che sia installato, messo in servizio e utilizzato correttamente. Prima dell'installazione o dell'utilizzo della centralina, è necessario studiare attentamente questo manuale. Si consiglia inoltre di conservarlo in modo sicuro per riferimento futuro. Il manuale è inteso come riferimento per l'installazione, la messa in servizio e il funzionamento quotidiano dei "Controller Munters".

# <span id="page-5-3"></span>1.3 Note

Data di rilascio: Marzo 2021

Munters non può garantire di informare gli utenti sulle modifiche o di distribuire loro nuovi manuali.

Tutti i diritti riservati. Nessuna parte di questo manuale può essere riprodotta in alcun modo senza l'espresso consenso scritto di Munters. Il contenuto di questo manuale è soggetto a modifiche senza preavviso.

# <span id="page-6-0"></span>2 Informazioni Generali

- **[Tastiera](#page-6-1)**
- [Hot Screens \(Schermate Veloci\)](#page-6-2)
- [Main Menu Icons](#page-7-0)
- [Introduzione ai Programmi di Irrigazione](#page-7-1)
- [Livelli Operativi](#page-8-0)

# <span id="page-6-1"></span>2.1 Tastiera

- Numerica- Per inserire valori, quantità. Utile come "scorciatoia" per la selezione.
- Tasto +/- Scambia i valori da positivi a negativi e marca le selezioni nelle schermate di opzioni. In una schermata dello Storico cambia la visualizzazione dal formato tempo a quello a volume.
- Frecce- Per muoversi su, giù, a destra e sinistra nei menu di selezione.
- - Per il menu principale, e con la funzione di tasto "ESC" e "Back".
- - Entrare nei menu, submenu, valori, aprire finestre, confermare o cambiare un valore.
- $\bullet$  Accesso alle schermate di aiuto e grafici.
- - Cancella gli errori di battitura.

# <span id="page-6-2"></span>2.2 Hot Screens (Schermate Veloci)

Premere **del** dal Menu principale per vedere visualizzare il processo in corso. Premere nuovamente

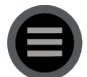

per tornare al Menu principale

There are 10 Hot Screens/Keys:

0- Hot Key- Icone delle azioni/processi attivi

- 1- Schermo principale/Stato Sistema
- 2- Processo Irrigazione
- 3- Stato programma irrigazione
- 4- Acqua, EC/pH, Dosaggio

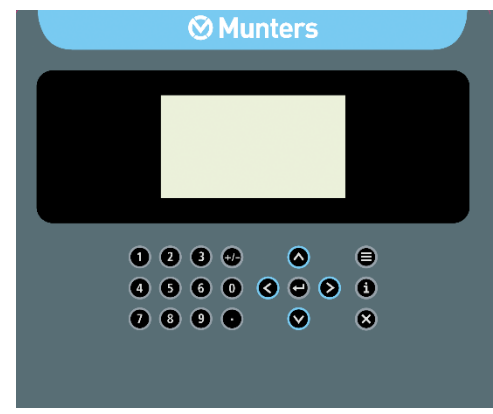

- 5- Stato lavaggio filtri
- 6- Misura Temperatura & Umidità
- 7- Misure Stazione Meteo
- 8- Sistema Pressione
- 9: Stato drenaggio

# <span id="page-7-0"></span>2.3 Main Menu Icons

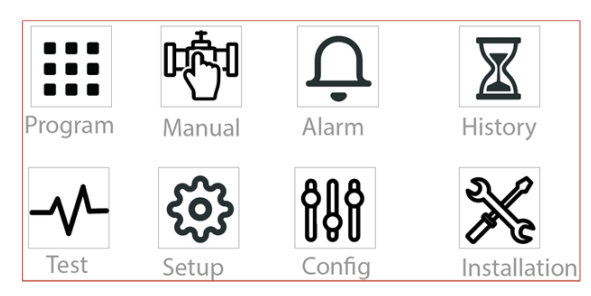

- Programmi: volumi irrigazione, ricette dosaggio, lavaggio filtri, gestione programmi.
- Attivazione manuale processo irrigazione, lavaggio filtri, pausa sistema.
- Impostazione soglie allarmi, strategie e reset.
- Archivio dati irrigazioni, contatori, e eventi sistema.
- Test manuale apparecchi in campo (valvole, pompe…), valori sensori (EC, pH, temp, hum…).
- Setup sistema, data/ora, Calibrazione sensori, unità di misura.
- Ad uso esclusivo dei tecnici.
- Ad uso esclusivo dei tecnici.

# <span id="page-7-1"></span>2.4 Introduzione ai Programmi di Irrigazione

Per impostare un programma di irrigazione – regimi/strategia- l'utente deve necessariamente selezionare le valvole I tempi di irrigazione e il dosaggio. Si può definire 1 o più programmi per 1 o più valvole.

È possibile definire uno o più programmi per una o più valvole. Riferirsi a [Programma,](#page-10-0) pagina [11](#page-10-0) per informazioni più dettagliate.

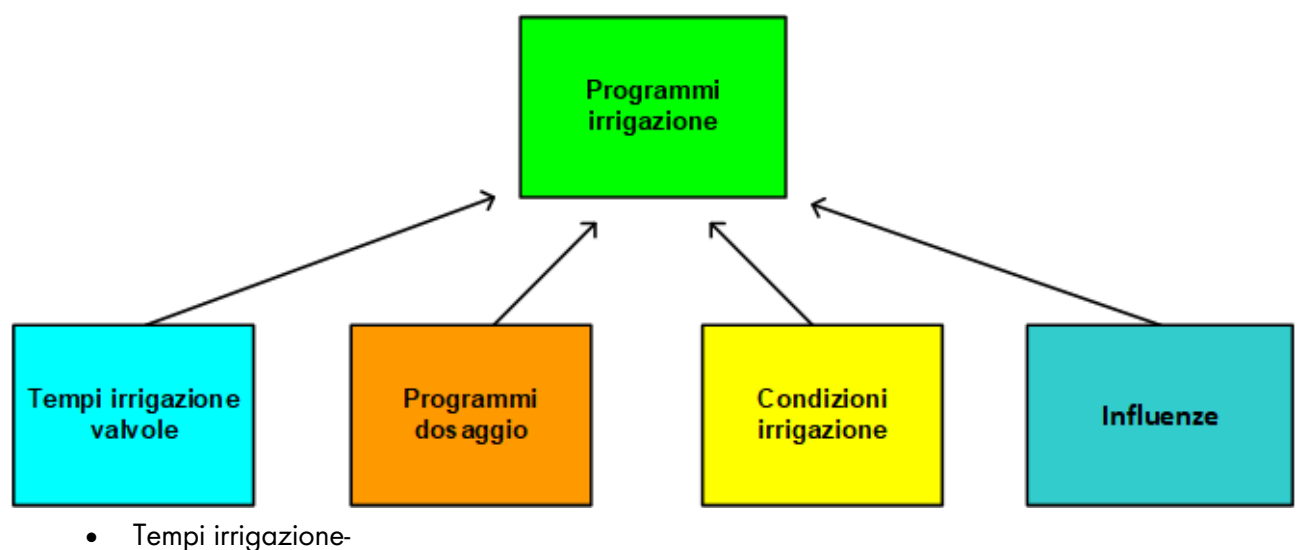

o Impostati a tempo o a volume

- o Impostare acqua prima e dopo il processo di dosaggio (iniezione fertilizzanti)
- Programmi dosaggi (fertilizzanti)
	- o Fino a 8 canali dosatori per programma
	- o Ogni canale può essere definite da:
		- o Quantità
		- o Quantità proporzionale
		- o Tempo
		- o Tempo proporzionale
- Strategia Irrigazioni su condizioni esterne
	- o Il sistema supporta fino a 15 programmi
	- o Ogni programma è definito da:
		- o Periodi di tempo
		- o Avvio
		- o Tipo di avvio (per esempio un'unica volta o in più riprese)

# <span id="page-8-0"></span>2.5 Livelli Operativi

#### Esistono tre livelli operativi:

- Sola lettura (limitato) Tutti i menu e parametri sono visibili ma non modificabili.
- Utente (parzialmente limitato): I menu 1-6 sono totalmente visibili e modificabili. I menu 7-8 possono essere solo consultati.
- Tecnico (non limitato): Tutti i menu sono completamente accessibili (senza restrizioni).

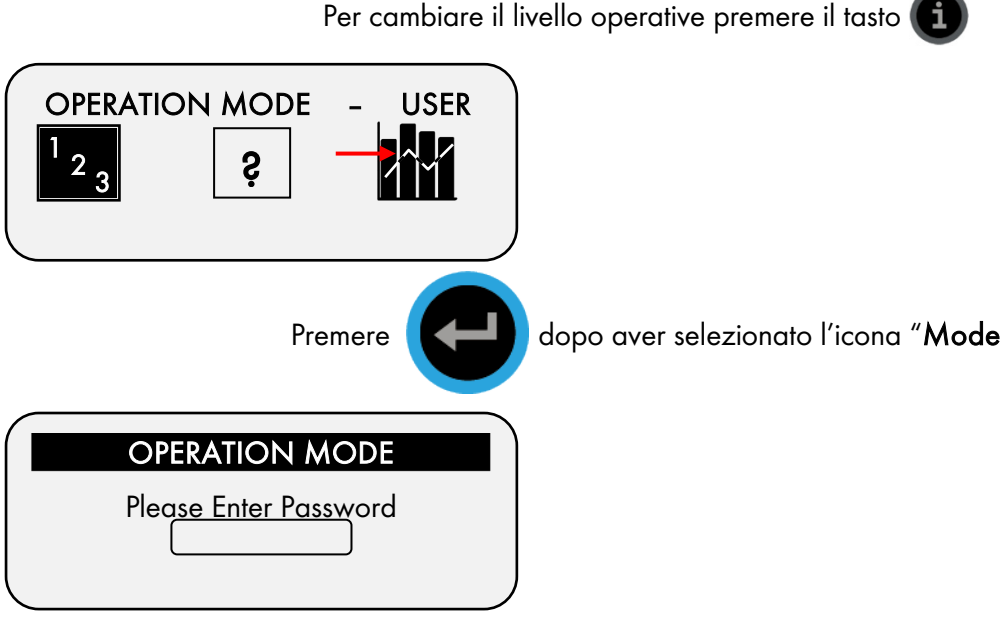

La centralina riconosce il livello operativo in ragione della password inserita:

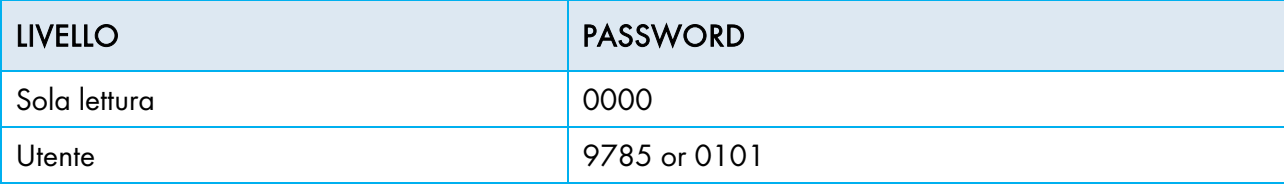

L'utente può modificare tutti i menu tranne quello di installazione. I tecnici possono modificare tutti i menu.

Se è inserita una password non corretta, comparirà quando segue.

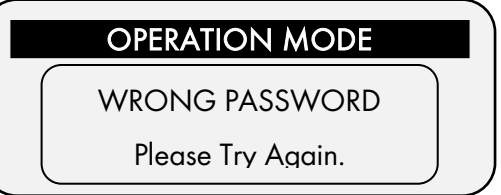

E' possibile configurare il ritorno automatico al livello operative "Sola lettura" dopo un determinato tempo.

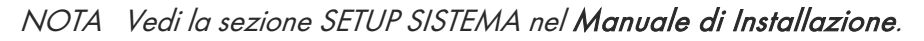

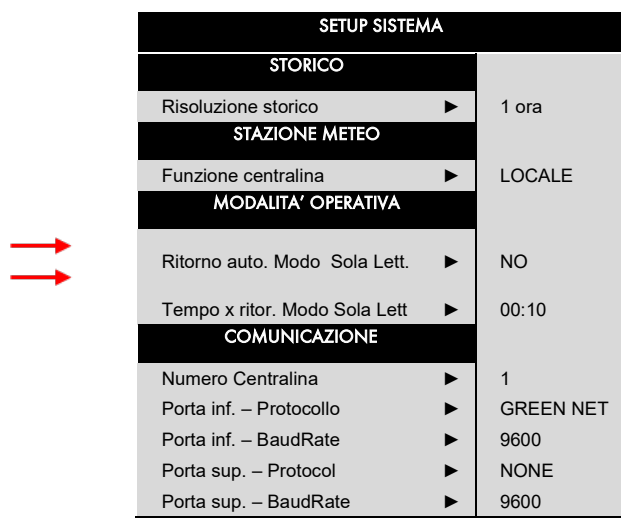

- Le operazioni di "cold start" o di aggiornamento software possono esser eseguite solo nel livello "Tecnico".
- Dopo una perdita di alimentazione la centralina si riavvierà con l'ultimo livello impostato.

NOTA Il formato di ritorno del periodo è HH:MM. Il periodo minimo è di 1 minuto.

# <span id="page-10-0"></span>3 Programma

Il menu di programmazione è usato per configurare I programmi di irrigazione. La configurazione è un processo composto da vari passaggi:

- [Tempi Irrigazione](#page-10-1) (durata dell'irrigazione e quantità d'acqua distribuita), pagina [11](#page-10-1)
- [Dosaggio](#page-12-0) (programma di distribuzione del fertilizzante), pagina [13](#page-12-0)
- [Irrigazione a Tempo](#page-18-0) (periodo di tempo e altri parametri), pagina [19](#page-18-0)

Inoltre è possibile avviare l'irrigazione non solo in base al tempo ma anche in base a:

- [Irrigazione Basata sule Condizioni Esterne,](#page-24-0) pagina [25](#page-24-0)
- [Irrigazione Basata Sulla Radiazione Cumulata](#page-29-0) (Somma), pagina [30](#page-29-0)
- [Irrigazione Basata Sulla Cumulata \(Somma\) di VPD,](#page-31-0) pagina [32](#page-31-0)

Inoltre, è possibile tarare I processi di rrigazione a seconda dei parametri ambientali come la radiazione solare, la temperatura, o altri fattori. Riferirsi a [Introduzione ai Programmi di Influenza](#page-32-0) a pagina [33](#page-32-0) per maggiori informazioni.

Infine, usare questo menu per configurare le seguenti funzioni:

- [Agitatori,](#page-40-0) pagina [41](#page-40-0)
- [Selettori,](#page-41-0) pagina [42](#page-41-0)
- [Lavaggio Filtri,](#page-41-1) pagina [42](#page-41-1)
- [Cooling,](#page-43-0) pagina [44](#page-43-0)
- [Misting,](#page-44-0) pagina [45](#page-44-0)
- [Riscaldamento,](#page-44-1) pagina [45](#page-44-1)

#### <span id="page-10-1"></span>3.1 Tempi Irrigazione

Per ogni programma di irrigazione, è necessario definire un tempo di funzionamento che stabilisce quanta acqua viene distribuita. Il tempo di funzionamento può essere basato sulla lunghezza del periodo o sulla quantità d'acqua da distribuire. È possibile definire fino a un Massimo di 60 tempi di funzionamento.

Come opzione, è possibile avviare l'iirigazione per un certo periodo prima che che inizi il dosaggio dei fertilizzanti o proseguire l'irrigazione dopo il dosaggio degli stessi. Quest'ultimo processo aiuta a mantenere pulite le tubazioni.

Per impostare il tempo di funzionamento:

- 1. Andare su Programma > Tempo di irrigazione.
- 2. Selezionare QTY su TEMPO.
- 3. Inserire la quantità d'acqua/tempo totale di funzionamento
- 4. Definire le quantità/tempo e/o le quantità/tempo dopo (opzionale).
- 5. Ritere su necessità.

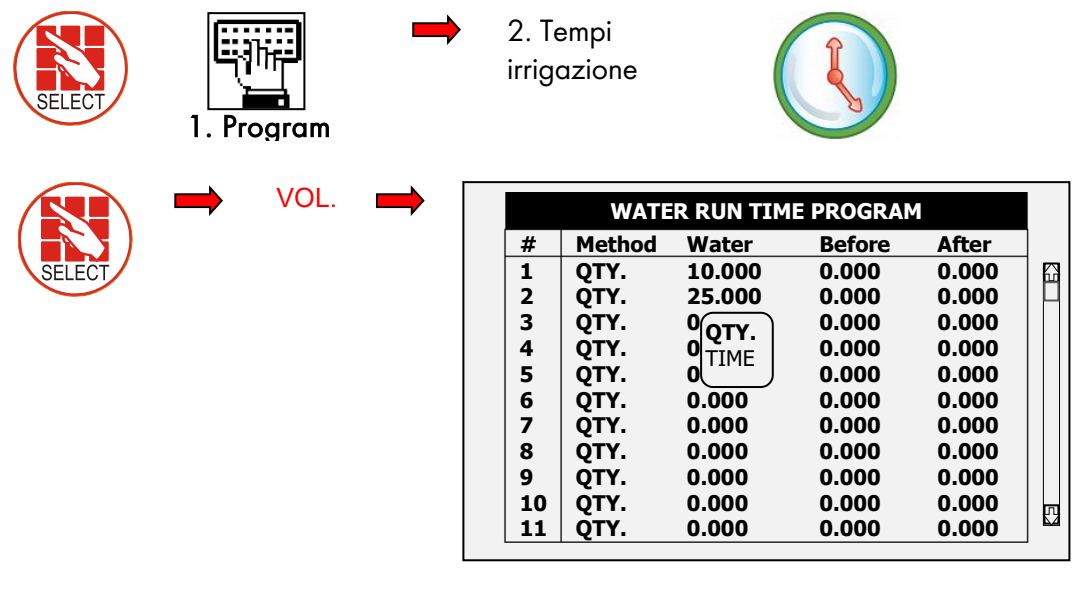

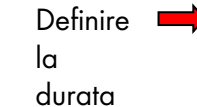

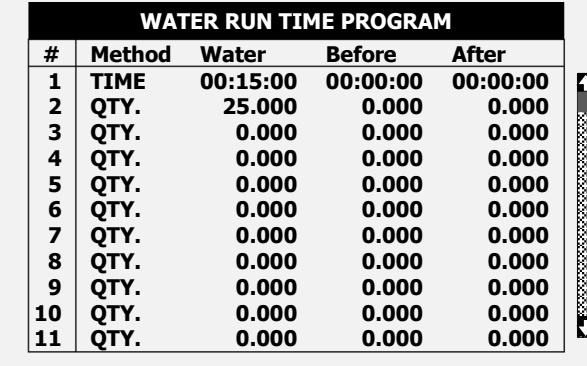

o Definire il valore di acqua "prima e "dopo

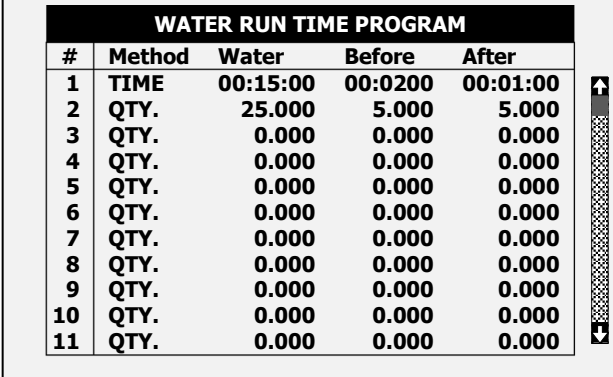

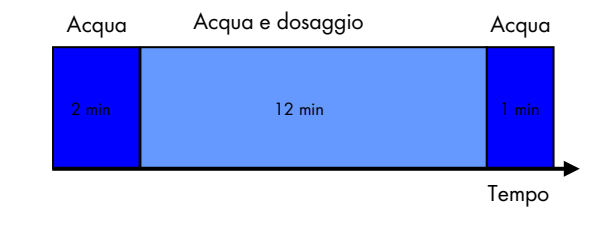

NOTA Definire il Tempo/Volume totale. L'acqua prima e dopo è sottratta dal totale tempo/volume. Per esempio, se il tempo di funzionamento è di 15 minuti, con un tempo di pre-irrigazione di 2 min e un tempo di post-irrigazione di 1 min il tempo netto di dosaggio è di 12 minuti.

# <span id="page-12-0"></span>3.2 Dosaggio

Per ogni programma di irrigazione, stabilire un programma di dosaggio che definisce ogni canale la quantità di fertilizzante e il suo metodo di dosaggio. È possibile definire fino a un massimo di 10 pogrammi di dosaggio.

NOTA Se è presente più di serbatoio di fertilizzanti per il canale di dosaggio selezionato, rifirirsi al [Selettori,](#page-41-0) pagina [42.](#page-41-0)

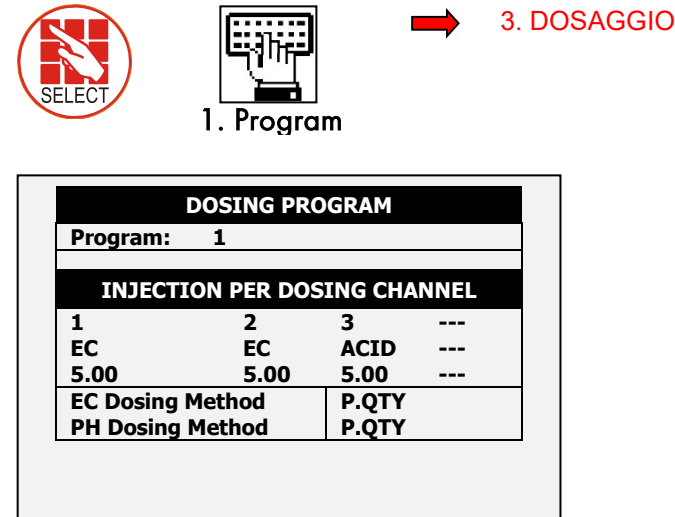

Dosaggio a seconda di uno dei seguenti parametri:

- 
- 
- Quantità proporzionale Tempo proporzionale
	- Quantità Tempo

#### <span id="page-12-1"></span>3.2.1 PROPORZIONALE VOL.

La quantità proporzionale è la quantità di fertilizzante che viene distribuita per unità di portata d'acqua.

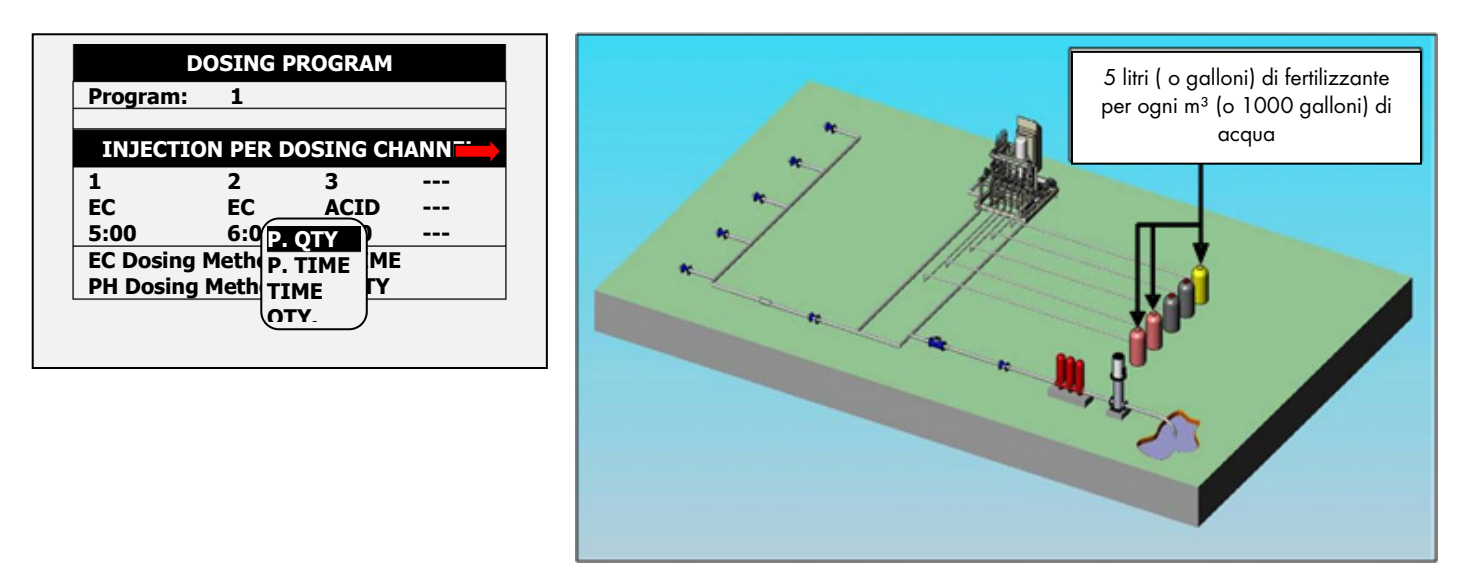

#### <span id="page-12-2"></span>3.2.2 PROPORZIONALE TEMPO

Tempo proporzionale consider ail tempo di dosaggio richiesto e distribuisce la dose durante il tempo di irrigazione in due modi differenti:

• Aprendo e chiudendo a impulsi i canali dosatori

• Con un flusso continuo aprendo propozionalmente i canali dosatori

NOTA Consultare il manual di installazione per maggiori informazioni relativamente alla configurazione. Il diagramma seguente mostra come ciascuno dei fertilizzanti è distribuito sul tempo di irrigazione:

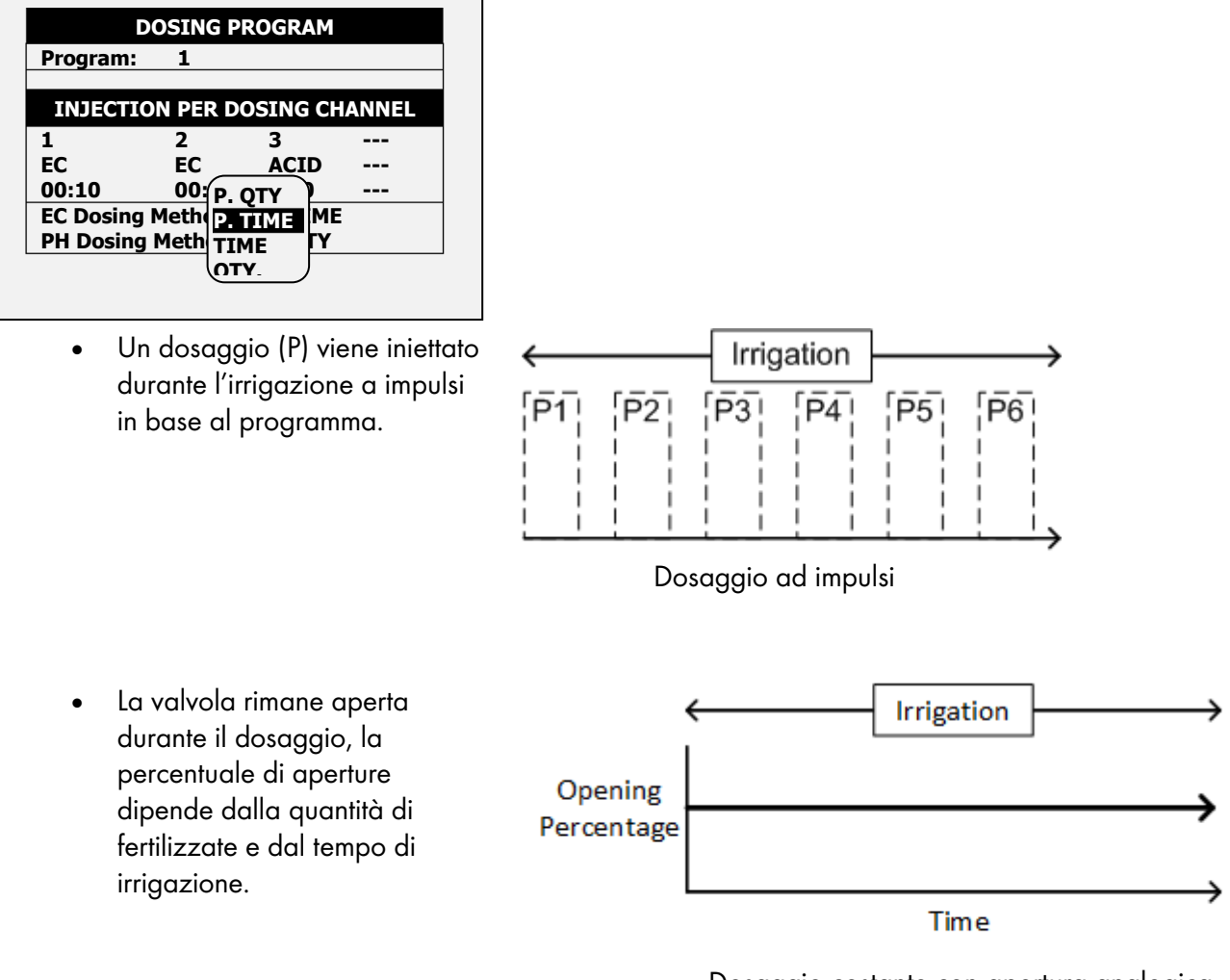

Dosaggio costante con apertura analogica dei canali dosatori

#### <span id="page-13-0"></span>3.2.3 TEMPO

Definire un tempo (dose): il canale resterà aperto per tutto il tempo indicato (senza impulsi).

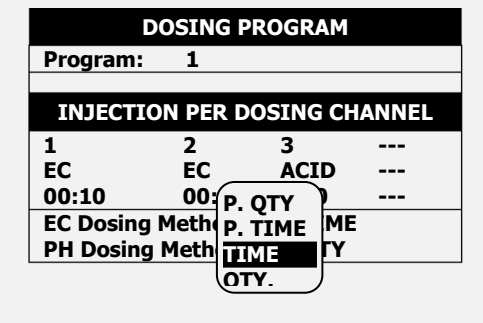

<span id="page-14-0"></span>

| <b>DOSING PROGRAM</b><br>Program:<br>1                                                                                                    | Irrigazione                             |
|----------------------------------------------------------------------------------------------------|-----------------------------------------|
| <b>INJECTION PER DOSING CHANNEL</b><br>$\overline{2}$<br>з<br>$\blacksquare$<br>EC.<br>EC <sub>22</sub><br><b>ACID</b><br>-<br>00:15<br>00:10<br>00:05<br>-<br>-<br>-<br>- | 5 minutes<br>Quantity in Bulk Channel 3 |
| <b>EC Dosing Method</b><br><b>TIME</b><br><b>PH Dosing Method</b><br><b>TIME</b>                                                                                           |                                         |

Es: Can  $3 = P1 = 5$  min. (1 impulso)

### 3.2.4 VOLUME

Il metodo "Quantità" fornisce una quantità fissa di fertilizzante nell'acqua di irrigazione. Quando viene usato il metodo Quantità, ci sono due opzioni:

• Opzione A- DOSE CONTINUA (simile a Tempo - vedi sopra). In questo caso, il fertilizzante viene iniettato una sola volta, in quantità riportata sullo schermo.

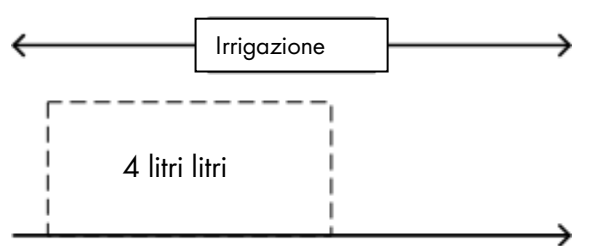

Dose in volume canale 1

*Ex: Ch 1= P1= 4 litri. (in un unico impulso)* 

• Opzione B – DOSE PROPORZIONALE (In accordo con la configurazione dosaggio definite dal tecnico). L'opzione B è simile al "Tempo proporzionale". Con questo metodo, il fertilizzante è distribuito a impulsi durante tutto il tempo di irrigazione.

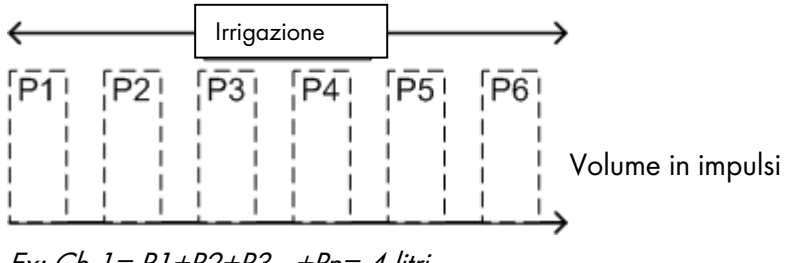

Ex: Ch 1= P1+P2+P3…+Pn= 4 litri

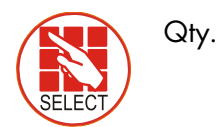

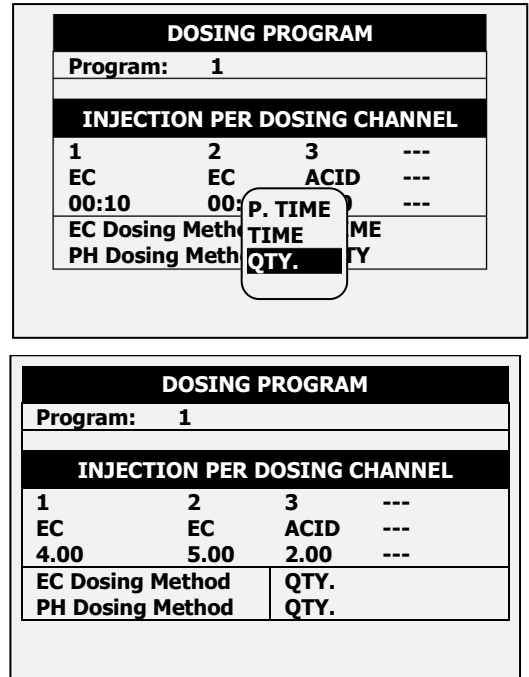

Durante l'installazione della centralina GreenField, l'installatore deve selezionare l'opzione presclta. L'utente definisce quindi le quantitàò sulla schermata superiore.

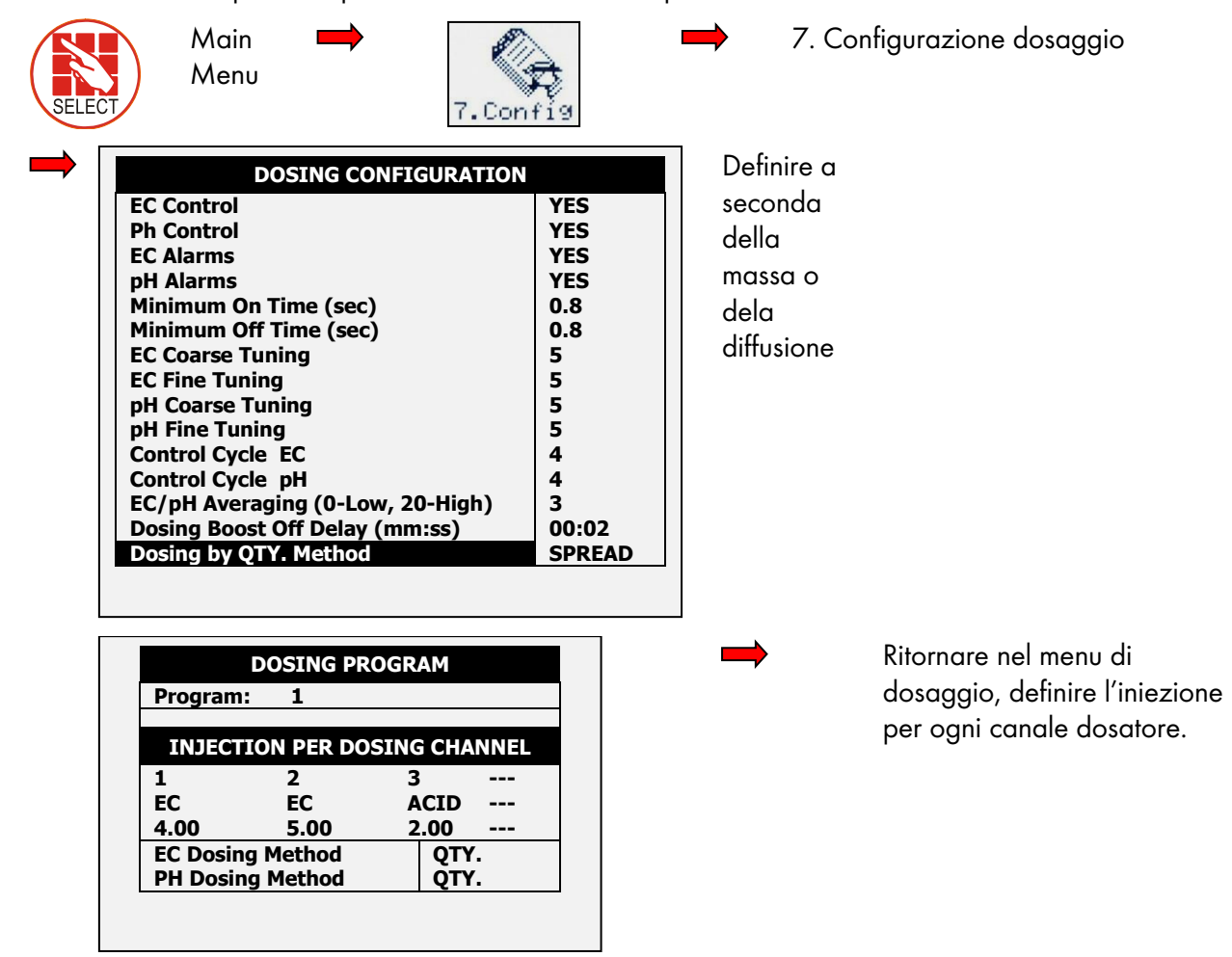

#### <span id="page-16-0"></span>3.2.4.1 Programma Dosaggio per Pieno Campo (Esempio):

La quantità dei fertilizzanti (EC) sono fisse, non ha importanza la quantità di acqua erogata (canali 1 & 2 NEUTRA). Il pH è controllato a 5.5.

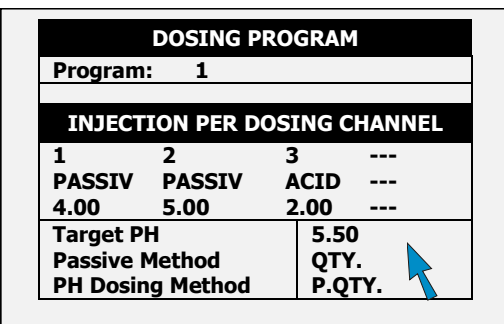

Irrigazioneon

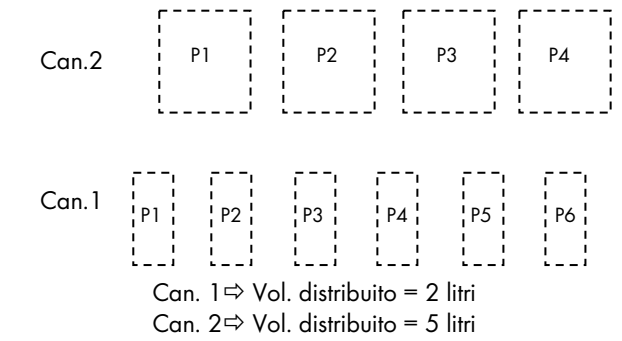

<span id="page-16-1"></span>3.2.4.2 Esempio di Controllo EC/pH Basato sulla Quantità Proporzionale

L'esempio seguente mostra come configurare la centralina in modo che il pH sia mantenuto ad un certo valore.

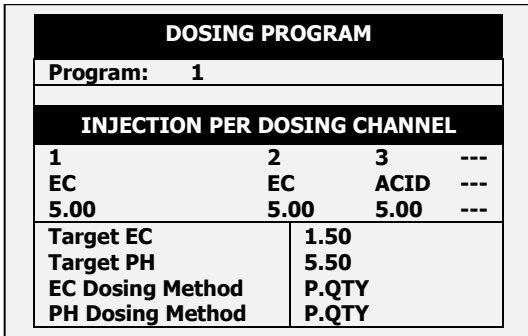

Definire un dosaggio: Quantità nutrienti e livello EC/pH desiderati

\*\*Canale 3 (Canale acidi): il pH mantenuto a 5.50. Per mantenere il pH al valore obiettivo, l'ampiezza degli impulsi (e quindi la quantità in ogni impulso) fluttua in base all'algoritmo di calcolo della centralina.

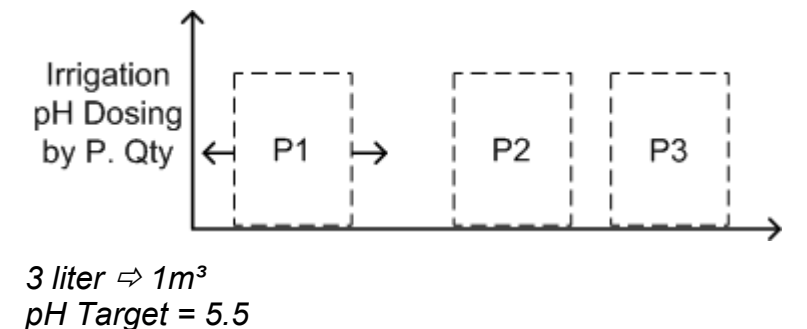

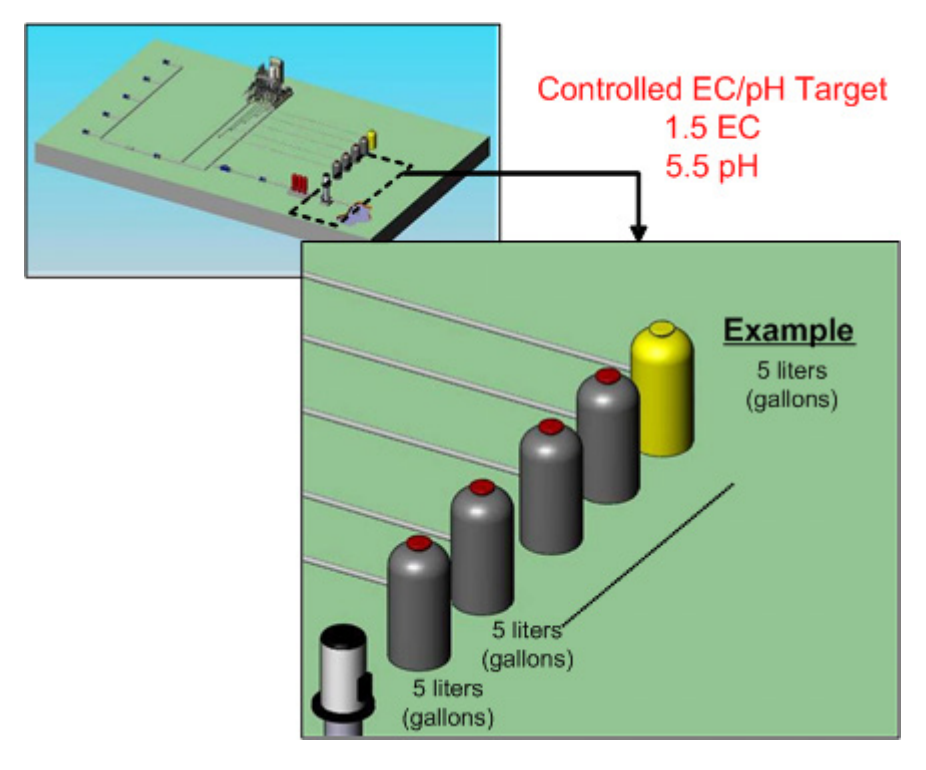

### <span id="page-17-0"></span>3.2.5 EC PRE-CONTROLLO

Per sistemi di pre-controllo di sistemi idraulici in serra: quando si raccoglie l'acqua dai dreni, l'utente può impostare un target di EC prima che l'acqua sia reimmessa nel sistema di irrigazione.

NOTA Un pre-controllo del relé della valvola di controllo dell'EC deve essere definito da un tecnico durante l'installazione.

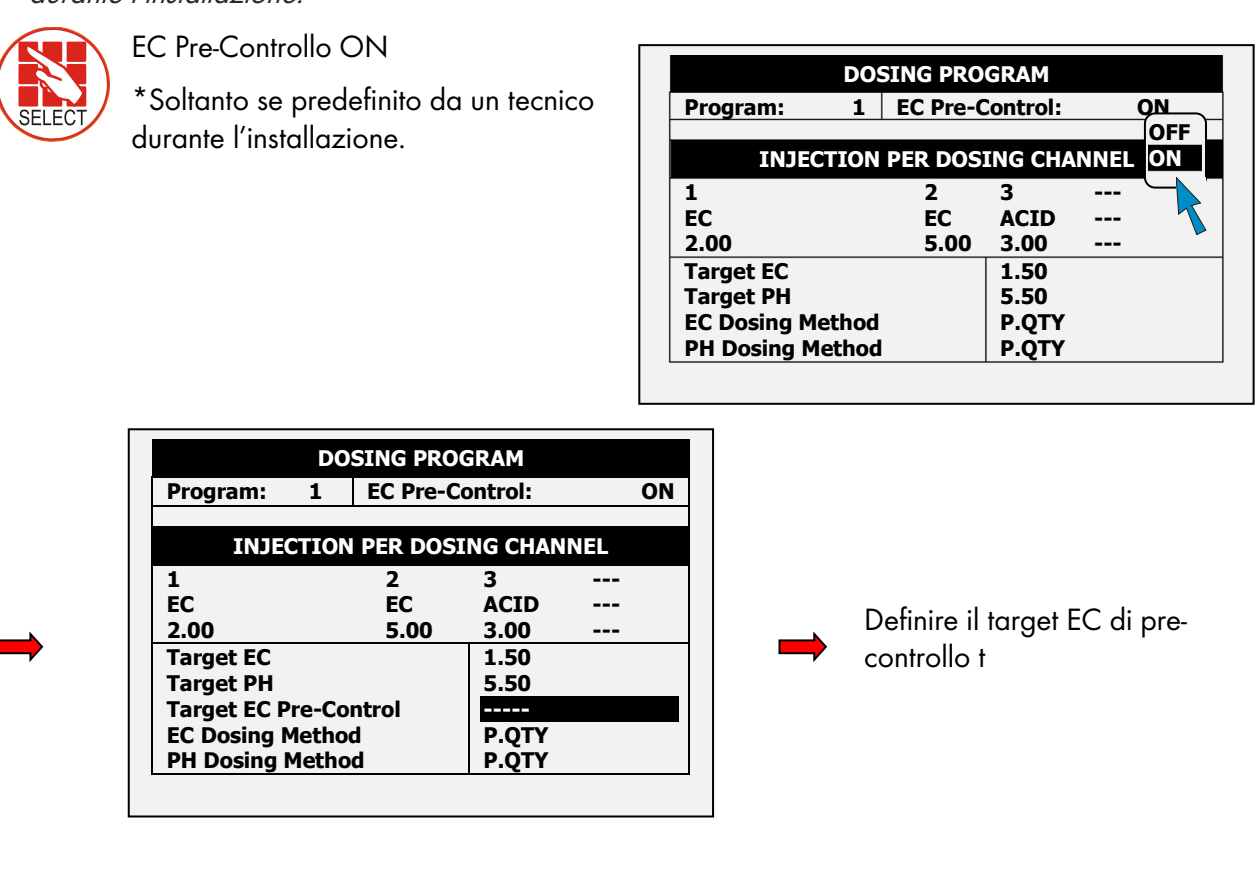

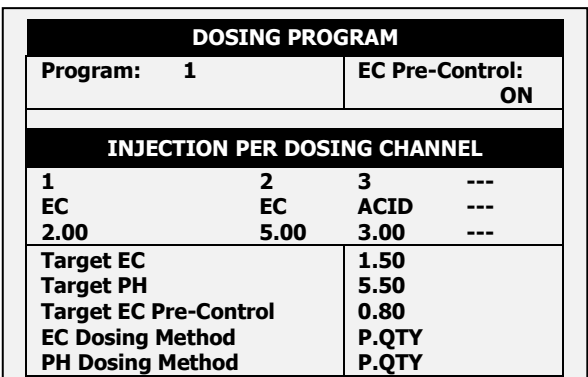

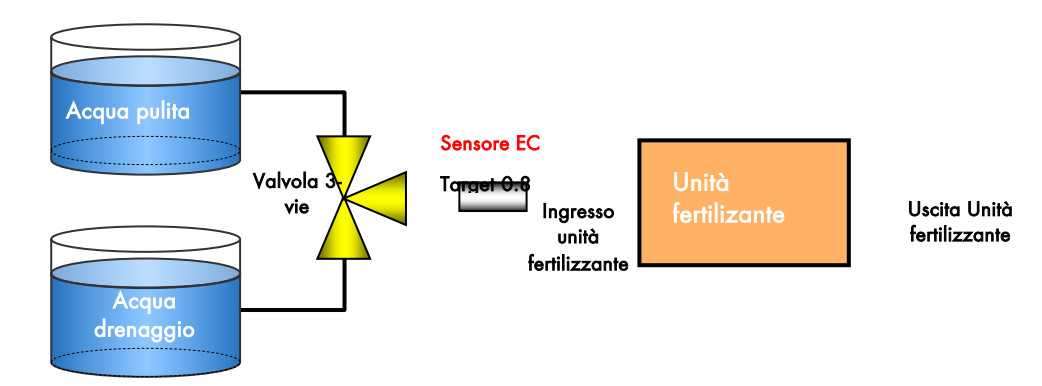

# <span id="page-18-0"></span>3.3 Irrigazione a Tempo

Nella schermata del programma di irrigazione, completare il setup di irrigazione.

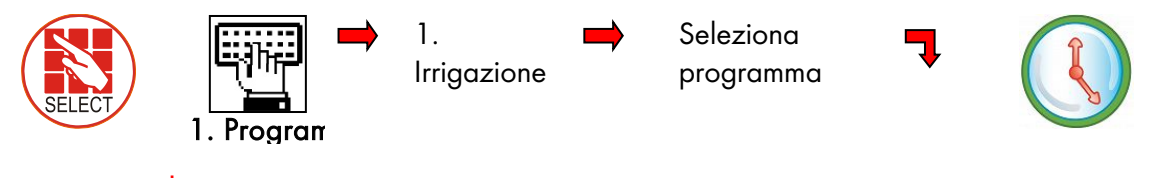

In questa schermata definire i parametri seguenti:

- Tempo di avvio: Questo parametron definisce il tempo di irrigazione. Ogni period di irrigazione comincia in un momento definito e prosegue fino al tempo specificato. Definire fino ad un amssimo di 6 periodi per ogni programma di irrigazione. Per esempio:
	- o Se si inserisce un solo tempo, il periodo di irrigazione sarà di 24h a partire dal tempo specificato.
	- o Se si inseriscono due tempi, il primo periodo di irrigazione sarà compreso tra questi due tempi. Il secondo periodo invece comincierà dopo il secondo tempo e proseguirà fino al primo tempo. Per esempio nella schermata seguente il primo periodo inizia alle 8:00 e continua fino alle 10:00. Il secondo periodo inizia alle 10:00 e continua fino alle 8:00 del giorno successivo.
- Avvio orologio: Questo parametron definisce il numero di cicli di irrigazione all'interno di ogni periodo di irrigazione. Nell'esempio seguente ci sono 2 cicli dalle 8:00 alle 10:00 (primo periodo) e 3 cicli dalle 10:00 alle 8:00 del giorno successivo (secondo periodo)
- Tempo minimo: Minimo tempo che intercorre tra due cicli.

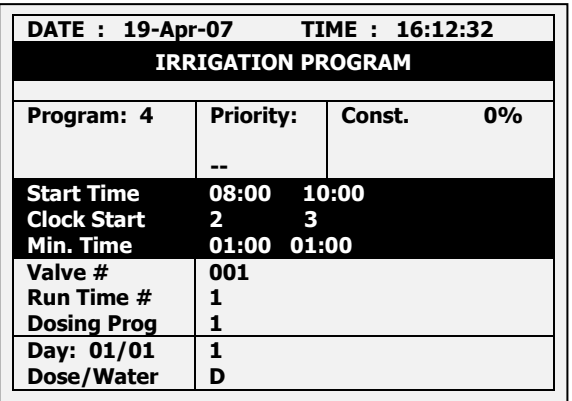

- # Valvola: Selezionare quale/i valvola/e aprire (riferirsi a [Impostare Sequenza Valvole,](#page-19-0) pagina [20\)](#page-19-0).
- # tempi di esercizio: Selezionare il programma tempo di esercizio (riferirsi a [Tempi](#page-10-1)  [Irrigazione,](#page-10-1) pagina [11\)](#page-10-1).
- Programma dosaggio: Selezionare il programma di dosaggio (riferirsi a [Dosaggio,](#page-12-0) pagina [13\)](#page-12-0).
- Giorno: Inserire il giorno/numero di giorni in un ciclo (riferirsi a [Configurazione del calendario](#page-23-0)  [di irrigazione,](#page-23-0) pagina [24\)](#page-23-0).
- Dose/acqua: Per ogni giorno definire il regime di irrigazione (riferirsi a [Configurazione del](#page-23-0)  [calendario di irrigazione,](#page-23-0) pagina [24\)](#page-23-0).
- Aggiustamenti irrigazione: Insieme ai programmi di irrigazione basati sul tempo, GreenField permette di correggere/aggiustare l'irrigazione come elencato di seguito:
	- o [Aggiustare la Quantità D'acqua in Base alle Condizioni Climatiche,](#page-22-0) pagina [23](#page-22-0)
	- o [Irrigazione Basata sule Condizioni Esterne,](#page-24-0) pagina [25](#page-24-0)
	- o [Irrigazione Basata Sulla Radiazione Cumulata](#page-29-0) (Somma), pagina [30](#page-29-0)
	- o [Irrigazione Basata Sulla Cumulata \(Somma\) di VPD,](#page-31-0) pagina [32](#page-31-0)
	- o [Introduzione ai Programmi di Influenza,](#page-32-0) pagina [33](#page-32-0)

#### <span id="page-19-0"></span>3.3.1 IMPOSTARE SEQUENZA VALVOLE

La sezione seguente fornisce esempi su come impostare la sequenza delle valvole.

#### Esempio 1: Ciclare programma di irrigazione per una valvola

Nell'esempio seguente, il programma di irrigazione 4 comincia alle 8:00 AM. Ci sono due cicli, entrambi della durata di un'ora. L'rrigazione è da una valvola. Sono stati utilizzati i programmi di dosaggio 1 di tempo di funzionamento 1

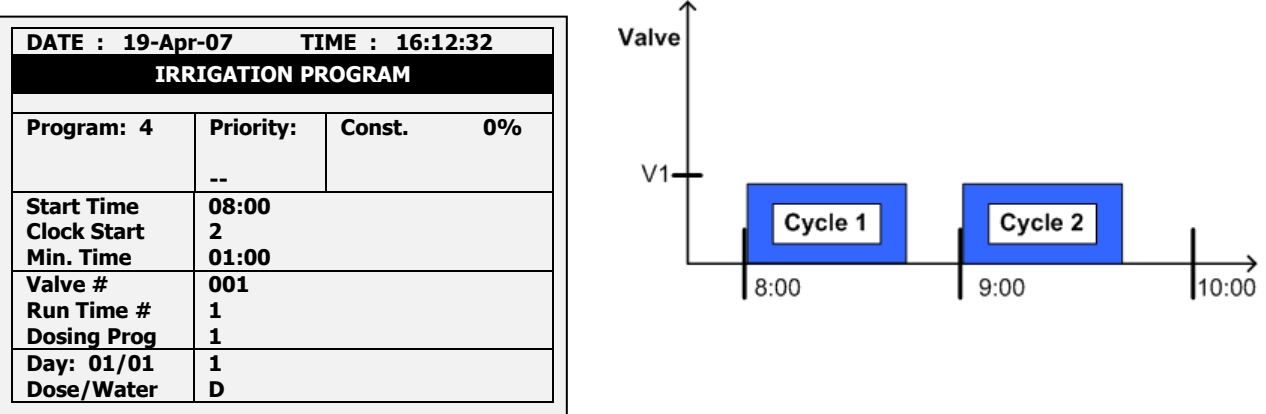

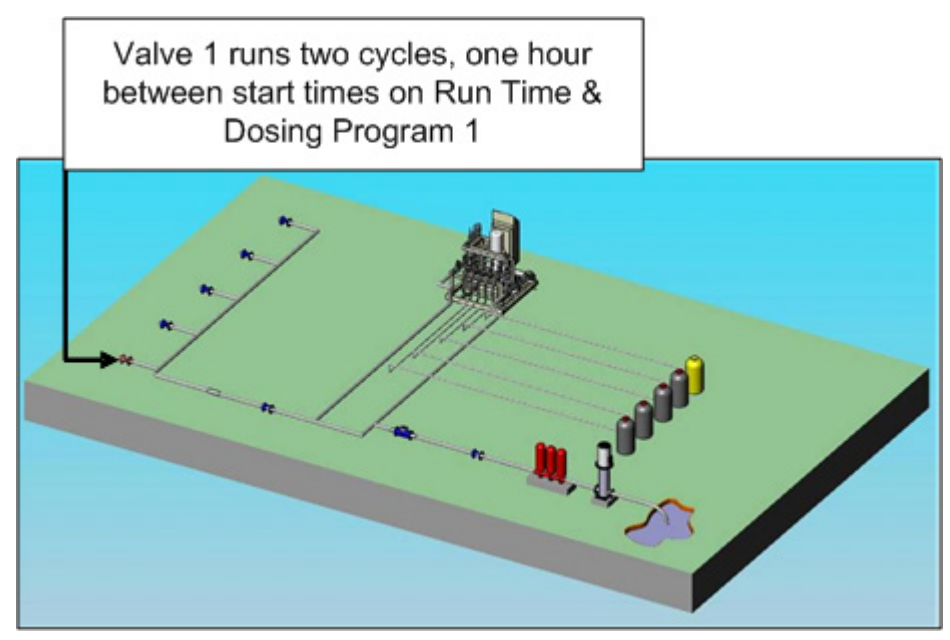

Esempio 2: Ciclaggio del programma di irrigazione con 2 valvole

In questo esempio, due valvole funzionano simultaneamente (due valvole che funzionano insieme sono definite un gruppo). Tutte le alter specifiche sono le stesse riportate anche nell'Esempio 1.

NOTA Le valvole nello stesso gruppo devono avere uguale tempo di funzionamento.

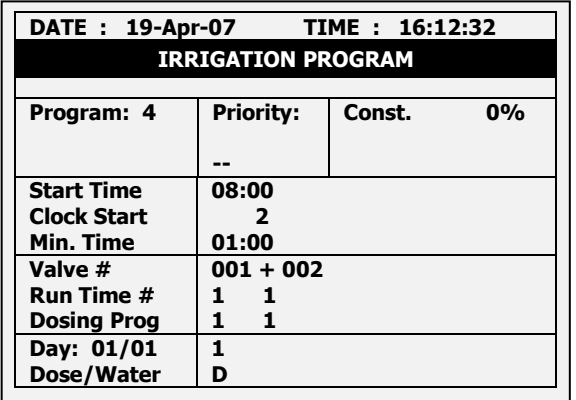

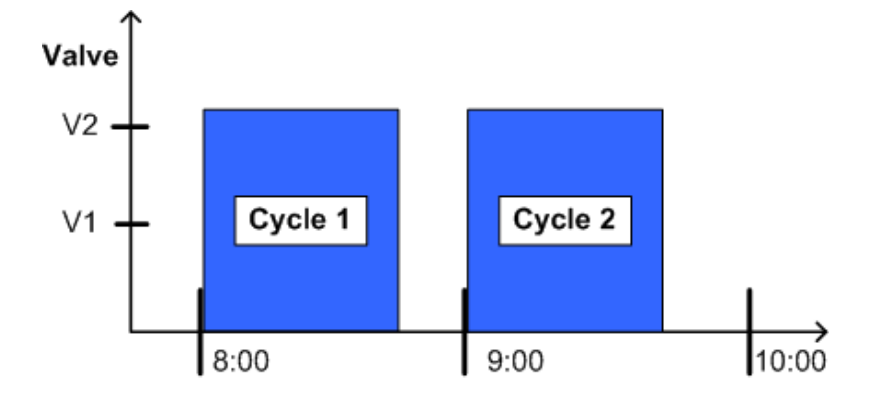

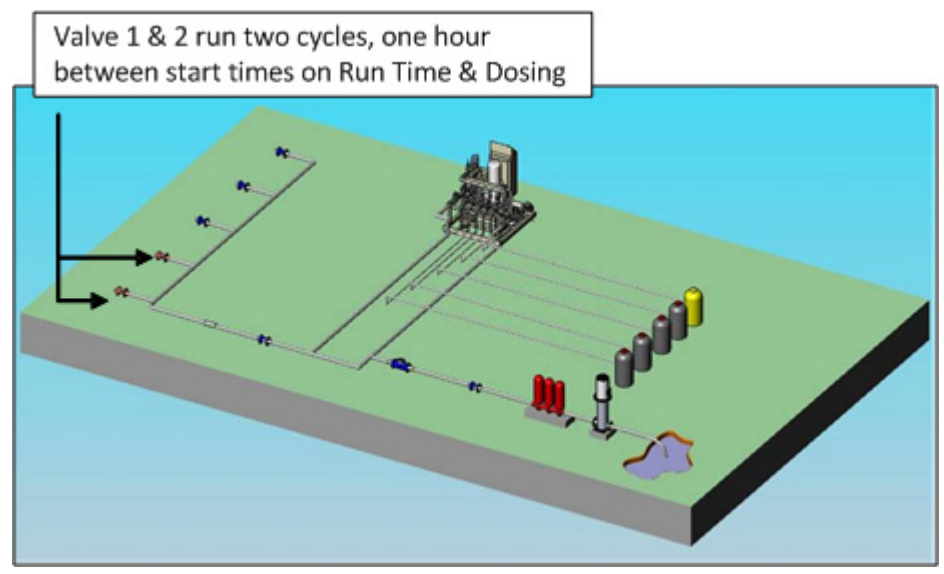

Esempio 3: Programma di irrigazione per un gruppo di valvole individuali

In questo esempio le valvole 1 e 2 fanno parte di un gruppo. La valvola 3 invece è definita individuale. Ci sono ritardi diversi/interscambiabili (tempi di avvio multipli) che dividono il giorno in periodi.

Il primo ciclo (C1) comincia alle 8:00 (valvole 1 e 2). La valvola 3 comicia ad operare in corrispondenza del suo tempo di funzionamento. In questo esempio la valvola 3 comincia ad operare dopo che le valvole 1 e 2 hanno terminato. Questo processo si ripete una volta (C2), con un intervallo di un'ora tra i tempi di avvio.

Il ciclo 3 (C3) comincia alle 10:30. In questo ciclo è èresente una pausa di 30 minuti tra i cicli (C4). Il processo continua come mostrato nel grafico seguente.

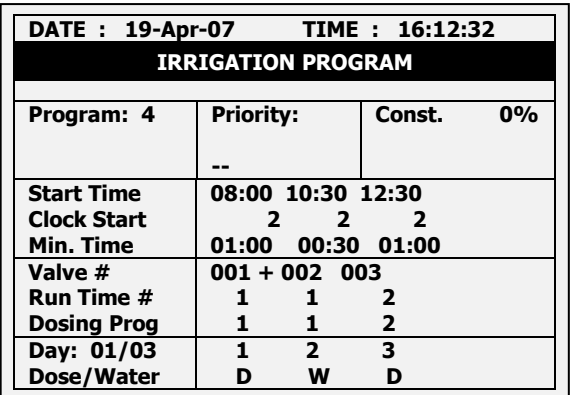

Valve

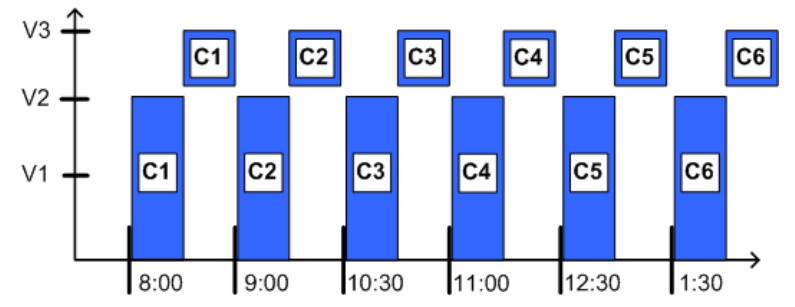

Valve 1 & 2 run six cycles simultaneously on Run Time & Dosing Program 1, Valve 3 runs after Valves 1 & 2 on Run Time & Dosing Program 2. with different/interchangeable start times.

#### <span id="page-22-0"></span>3.3.2 AGGIUSTARE LA QUANTITÀ D'ACQUA IN BASE ALLE CONDIZIONI CLIMATICHE

La centralina GreenField permette di aumentare o diminuire manualmente la quantità d'acqua fornita in un giorno. In funzione delle condizioni meteo, è possibile modificare la quantità d'acqua erogata dale valvole senza modificare il programma.

#### Esempio 4: Aumentare l'irrigazione

In questo esempio, l'acqua l'acqua viene aumentata del 20% per compensare una temperatura dell'aria più elevata. Se il tempo di funzionamento tradizionale era 10 minuti, il tempo di funzionamento diventerà 12 minuti. Tutte le altre specifiche sono le stesse mostate nell'esempio 3.

NOTA Il cambio dei programmi affligge sia le valvole 1 e 2, che anche la valvola 3.

NOTA Il dosaggio non viene modificato da questa funzione, cambia solo la quantità d'acqua.

Ci sono due opzioni:

- Giornaliera: Le modifiche al programma avvengono solo per un giorno. Il giorno successivo viene utilizzato il programma originale.
- Costante: Il programma modificato viene costantemente utilizzato.

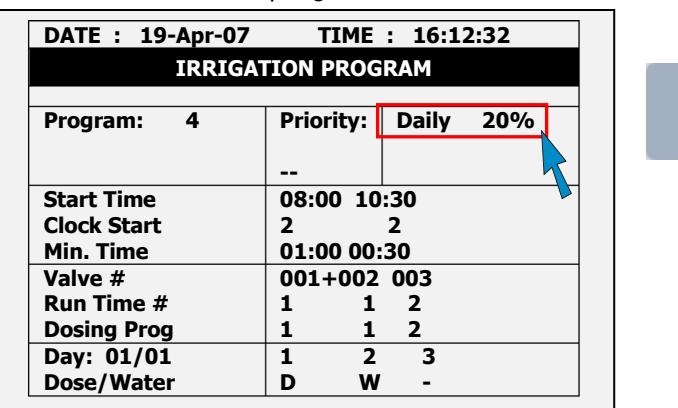

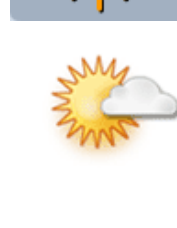

#### Esempio 5: Riduzione dell'irrigazione

In questo esempio, l'irrigazone viene ridotta del 10% per compensare una termperatura esterna più bassa. Se il regolare tempo di irrigazione è 10 minutes, il tempo di irrigazione modificato sarà di 9 minuti.

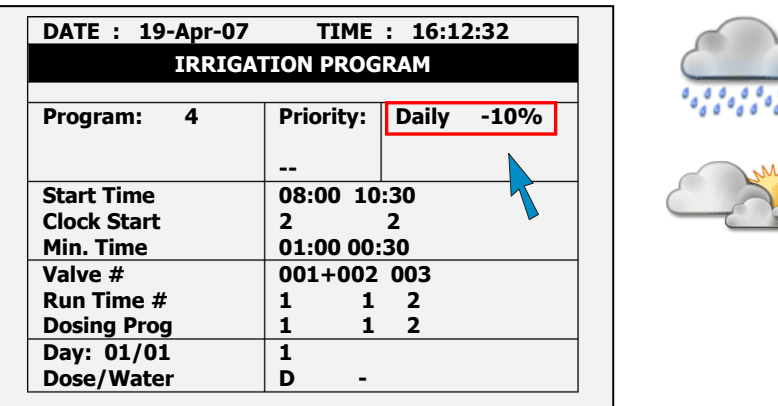

#### <span id="page-23-0"></span>3.3.3 CONFIGURAZIONE DEL CALENDARIO DI IRRIGAZIONE

GreenField permette di programmare l'irrigazione per:

- Calendario giornaliero
- Irrigazione per dosaggio o acqua

Quando si imposta una programmazione, è necessario impostare:

- Giorno: X/Y
	- o X rappresenta il giorno di inizio del ciclo. Per esemio se si decide di iniziare il ciclo il giorno 4,  $X = 4$ .
	- o Y rappresenta la lunghezza del ciclo. Se la lunghezza del ciclo è di 7 giorno, definire Y = 7. È possibile programmare fino a 14 giorni.
- Dosaggio/acqua: Per ogni giorno definire il tipo di regime di fertirrigazione:
	- o Dosaggio: Acqua e dosaggio fertilizzanti (fertirrigazione)
	- o Acqua: Solo acqua (irrigazione)
	- o Nessuno: Nessuna irrigazione

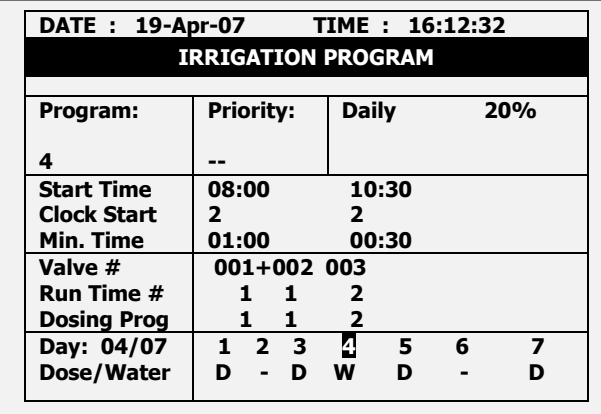

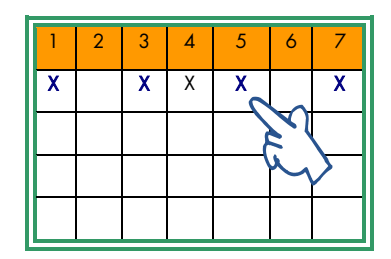

Seleziona un giorno del caloendario

#### E Irrigazione per dosaggio o solo acqua

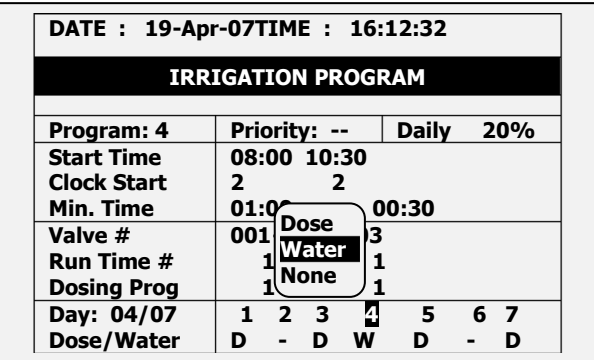

In questo esempio, il ciclo di 7 giorni comincia il giorno 4 (04/07). Il quarto giorno, è presente solo irrigazione (no dosaggio fertilizzanti).

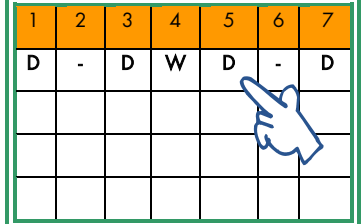

# <span id="page-24-0"></span>3.4 Irrigazione Basata sule Condizioni Esterne

L'irrigazione può essere gestita dalle uscite grazie alle informazioni che la centralina riceve dagli ingressi analogici o digitali.

- Se il programma di irrigazione è attivo, questi programmi possono funzionare dopo che il programma di irrigazione è completato.
- Se il programma di irrigazione non è attivo, questi programmi possono funzionare durante i periodi di tempo definiti.
- In entrambi i casi, l'irrigazione comincia solo quando le condizioni esterne soddisfano i requisiti imposti.

I programmi di irrigazione possono essere gestiti grazie alle informazioni ricevute grazie a sensori analogici da periferiche esterne (per esempio, riempire un serbatoio grazie all'uso di un galleggiante). Quando si usano contatti puliti o sensori analogici, impostare le seguenti informazioni:

- Periodo di tempo in cui il programma può funzionare
- Quale parametro permette di innescare l'avvio/arresto l'irrigazione
- Tipo di innesco:
	- o Una volta: L'irrigazione viene fatta una sola volta
	- o Più volte: L'irrigazione prosegue fino a che la centralina non riceve un segnale di stop
	- o Solo se ON: Usato quando è presente solo un interruttore. L'irrigazione prosegue fino a che l'interruttore è impostato su ON

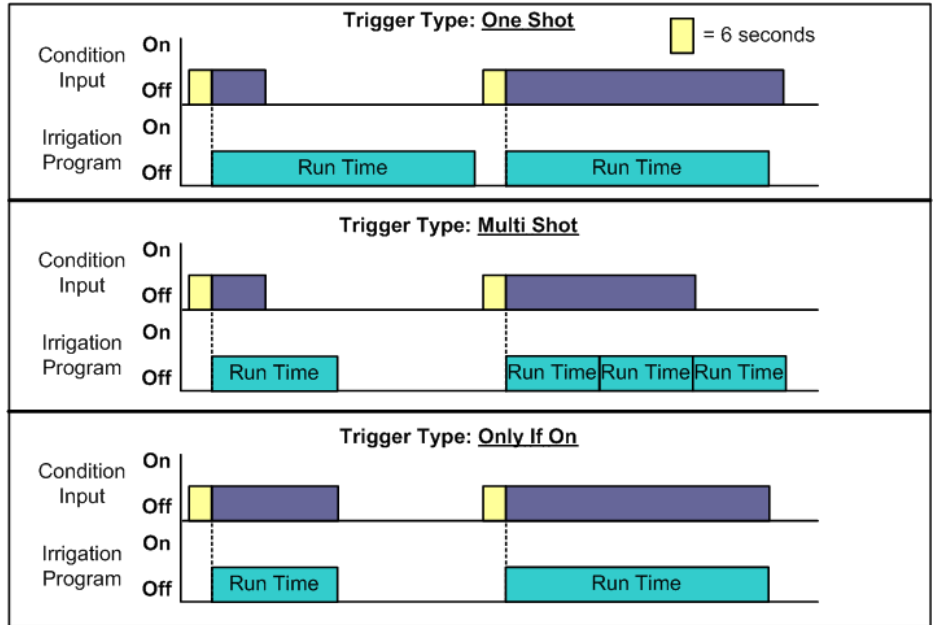

GreenField supporta fino a 15 programmi di estensione che definiscono gli inneschi dei processi di irrigazione. In ogni programma, gli inneschi di avvio e di stop devono essere dello stesso tipo (entrambi devono essere contatti puliti o segnali analogici). Per configurare un programma di irrigazione innescato da condizioni esterne:

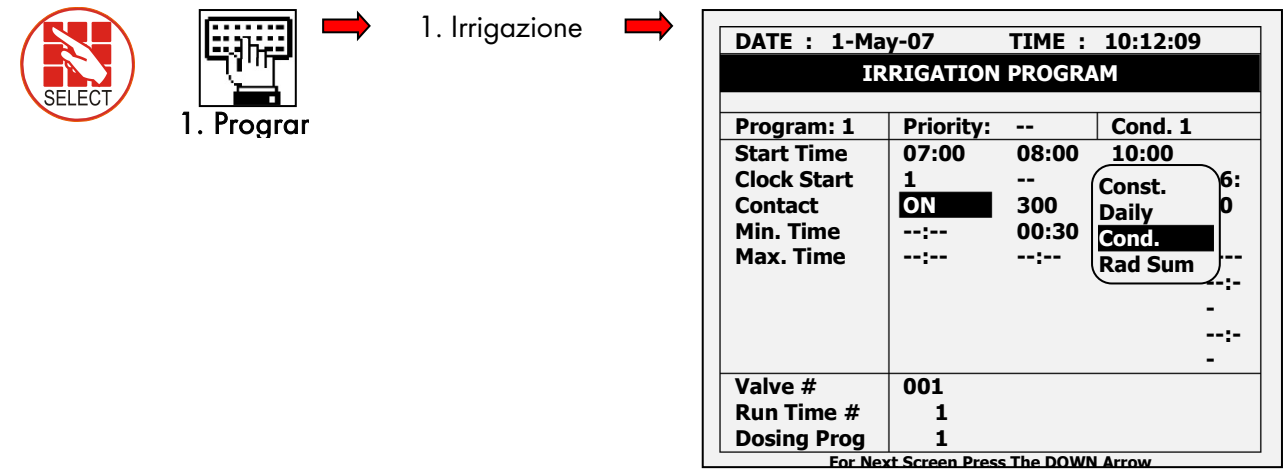

Le sezioni seguenti mostrano come impostare gli inneschi a contatto pulito o mediante sensori analogici.

#### <span id="page-25-0"></span>3.4.1 IMPOSTARE I CONTATTI PULITI

La sezione seguente mostra come impostare i contatti puliti per gestire l'irrigazione.

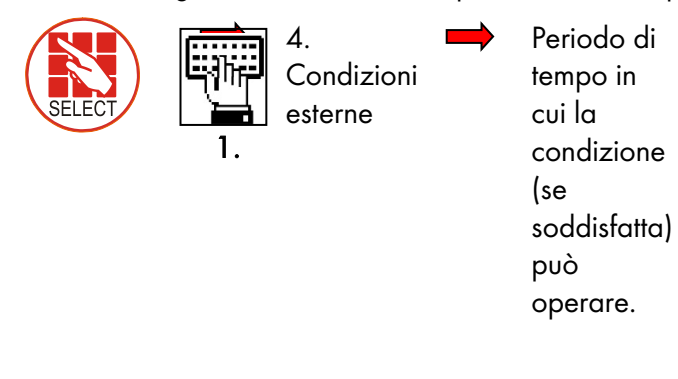

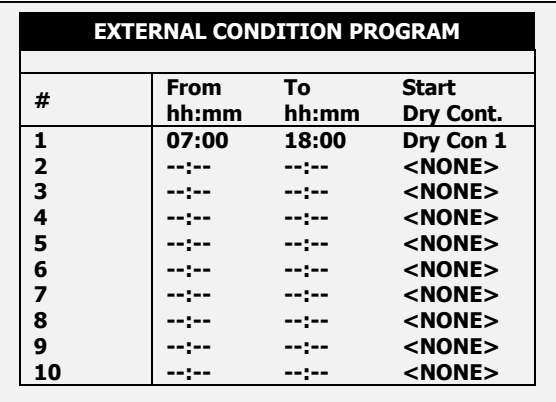

#### Selezionare il tipo di innesco

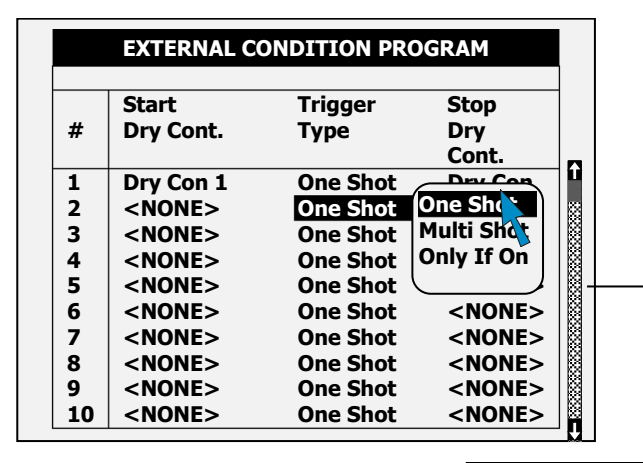

Selezionare contatto pulito per avviare o fermare un programma in base alle condizioni esterne

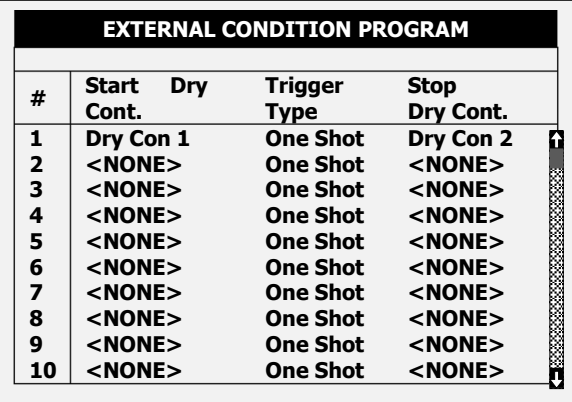

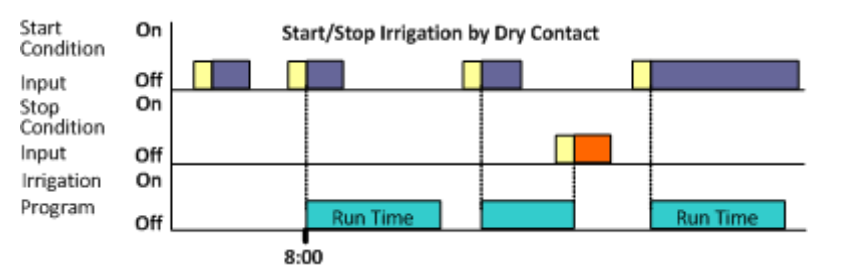

#### Esempio: riempimento serbatoio

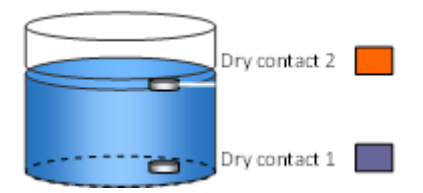

Serbatoio d'acqua con galleggiante

#### <span id="page-26-0"></span>3.4.2 CONFIGURAZIONE DEI SENSORI ANALOGICI

La sezione seguente mostra come configurare sensori analogici per controllare l'irrigazione.

- NOTA In generale un tecnico effettua le operazioni 1 e 2 durante l'installazione. L'utente dovrebbe agire dallo step 3 in poi.
	- 1. In impostazioni > Tabella ocnversione analogica:

a. Selezionare il tipo di sensore. Ogni sensore possiede di default un valore assegnato.

- o ECH20: 0 60
- o Sensore generico: 0.2 10
- b. Se necessario, modificare i valori.

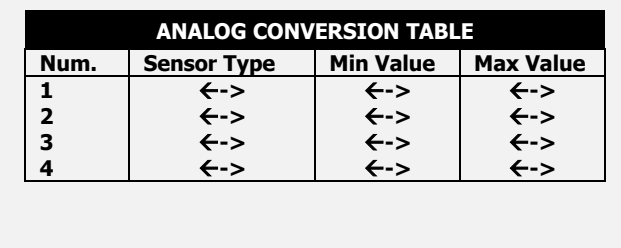

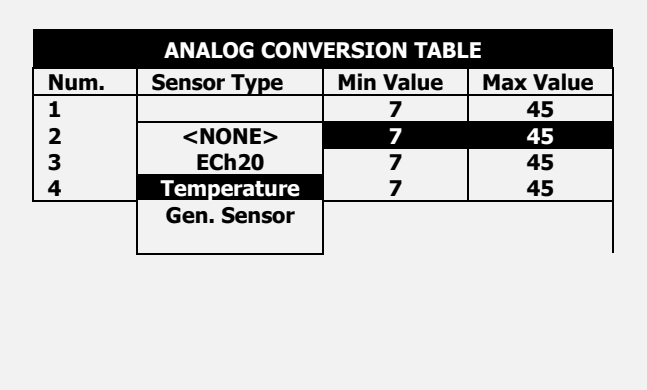

2. In Test > Sensori analogici, visualizza l'attuale valore del sensore.

| <b>ANALOG SENSOR</b> |                    |              |  |
|----------------------|--------------------|--------------|--|
| No.                  | <b>Type</b>        | <b>Value</b> |  |
| 1                    | <b>Gen. Sensor</b> | 11           |  |
| $\overline{2}$       | <b>Gen. Sensor</b> | 22           |  |
| 3                    | <b>ECh20</b>       | 33           |  |
| 4                    | <b>ECh20</b>       | 7            |  |
| 5                    | <b>ECh20</b>       | 3            |  |
| 6                    | <b>Temperature</b> | 25           |  |
| $\overline{z}$       | <b>Temperature</b> | 32           |  |
| 8                    | $<$ NONE $>$       | 51           |  |
| 9                    | $<$ NONE $>$       | 21           |  |
| 10                   | $<$ NONE $>$       | 21           |  |

3. In Programma > Condizioni esterne, configure il programma condizioni esterne per il sensore analogico.

a. Imposta i tempi di inizio e fine per ciascun programma

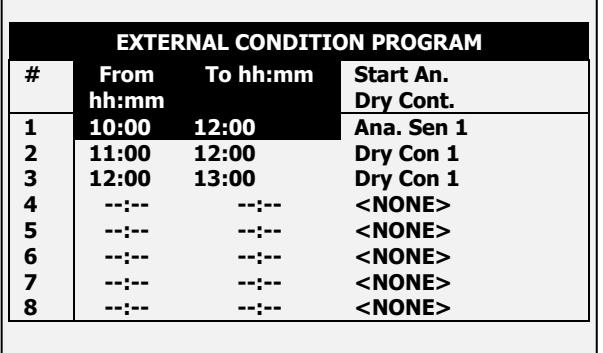

b. In avvia un contatto pulito, definire il tipo di input.

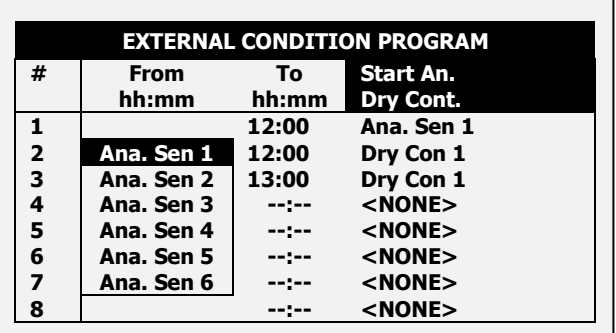

٦

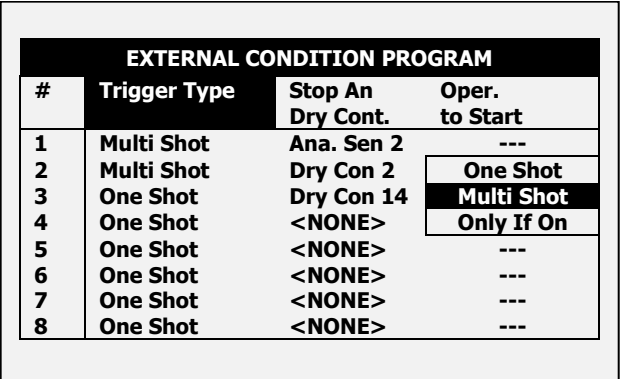

e. In operazioni per avvio, seleziona il simbolo richiesto.

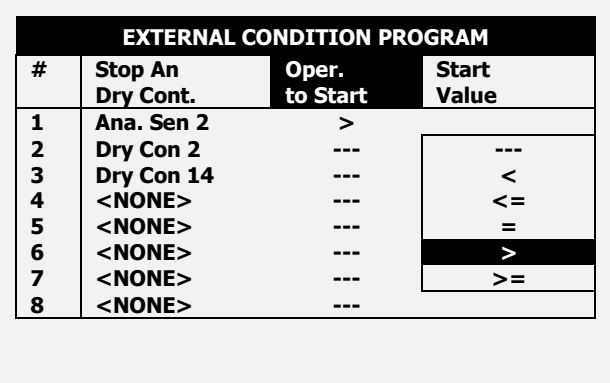

c. Definire il tipo di innesco. d. In arresta un contatto pulito, definire il tipo di input.

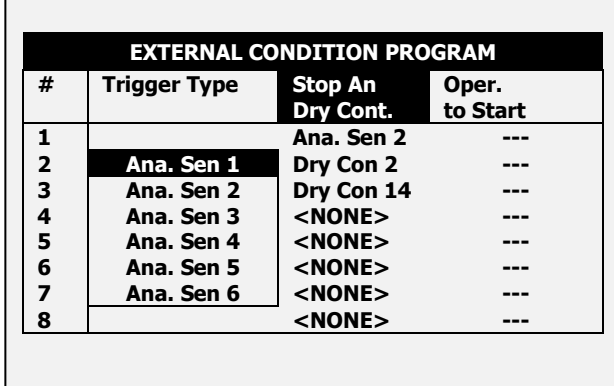

f. In operazioni per arresto, seleziona il simbolo richiesto.

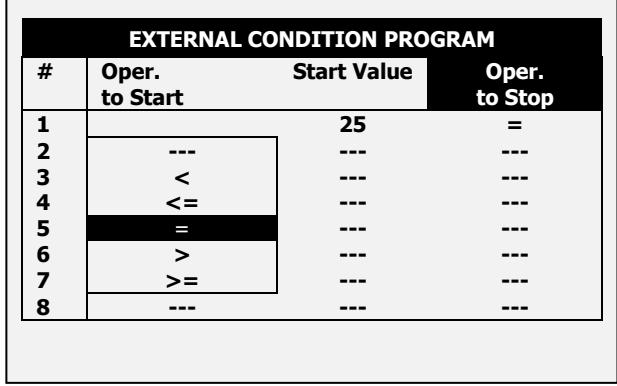

g. In valore di avvio, inserisci il valore richiesto per avviare il sensore analogico. In valore di arresto, inserisci il valore richiesto per arrestare il sensore analogico.

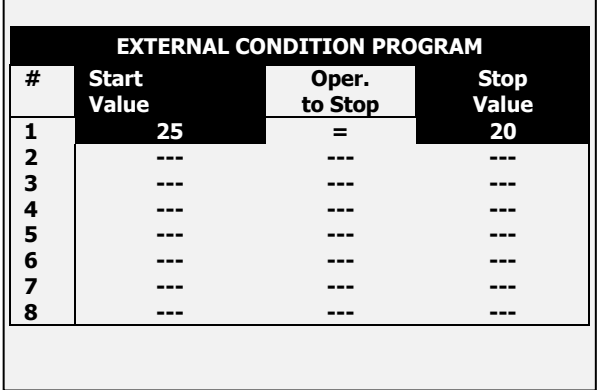

Nell'esempio mostrato sopra, l'irrigazione è stata impostata per avviarsi quando l'ingresso analogico è maggiore di 25 e l'irrigazione di arresta quando il valore dell'ingresso è pari a 20.

Operazione per avvio e operazione per arresto richiedono operazioni logiche. La tabela seguente mostra i simboli delle operazioni logiche:

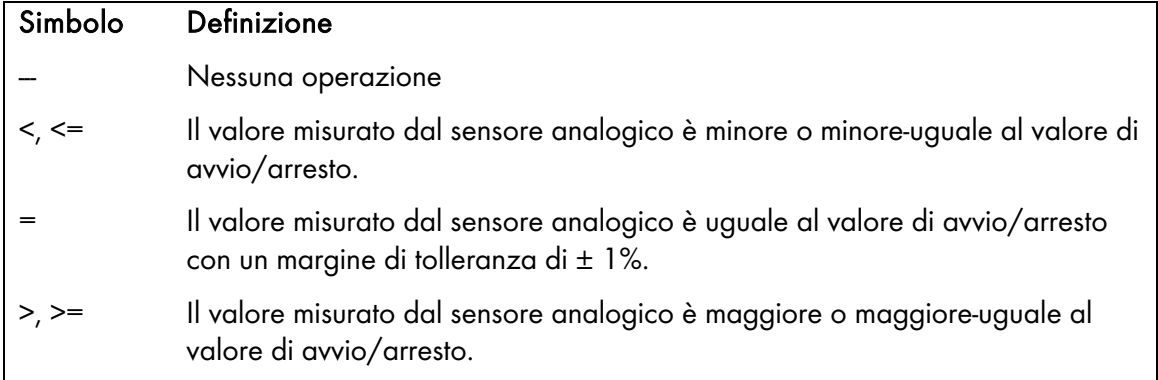

# <span id="page-29-0"></span>3.5 Irrigazione Basata Sulla Radiazione Cumulata (Somma)

GreenField permette di impostare l'iinesco dell'irrigazione in base alla cumulata di radiazione solare (espressa in [joule/cm²]). Quando si unsa questa opzione, impostare i seguenti valori:

- Tempo di avvio: In corrispondenza del tempo di avvio si comincia a sommare l'energia radiante necessaria per avviare il programma di irrigazione.
- Avvio orologio: Numero di ciclo. 0 (zero) significa che questo programma non è abilitato. 1 (uno) significa che questo programma viene utilizzato una sola volta dopo che l'irrigazione basata sul tempo è stata completata. 2 (due) significa che il programma viene utilizzato due volte, e così via.
- Somma radiazione solare: Questo parametron determina la minima quantità di energia radiante sommata necessaria per avviare l'irrigazione.
- Tempo minimo: Quando l'irrigazione comincia, il GreenField azzera l'attuae somma in memoria e riavvia il conto. Il tempo minimo è il minimo periodo di tempo tra due avvii di irrigazione, anche se la somma di radiazione ha superato il limite.
- Tempo massimo: Questo parametron determina il massimo valore tra avii di irrigazione, anche se il limite di radiazione non viene raggiunto.

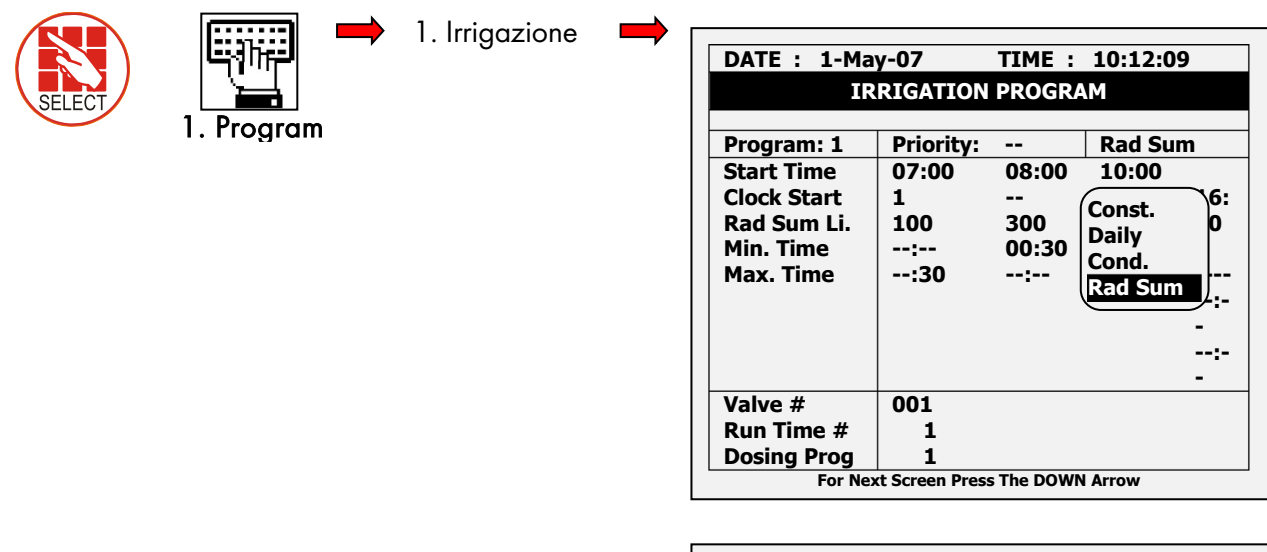

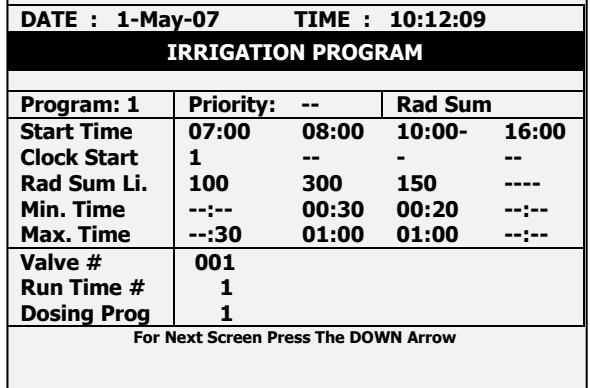

Nell'esempio seguente, nel periodo 8:00 – 10:00, il limite di cumulate di radiazione è 300; nel periodo 10:00 – 16:00 il limite è 150. Siccome durante il pomeriggio si ha una maggiore radiazione, l'utente ha abbassato il limite per assicurarsi di fornire una sufficiente irrigazione.

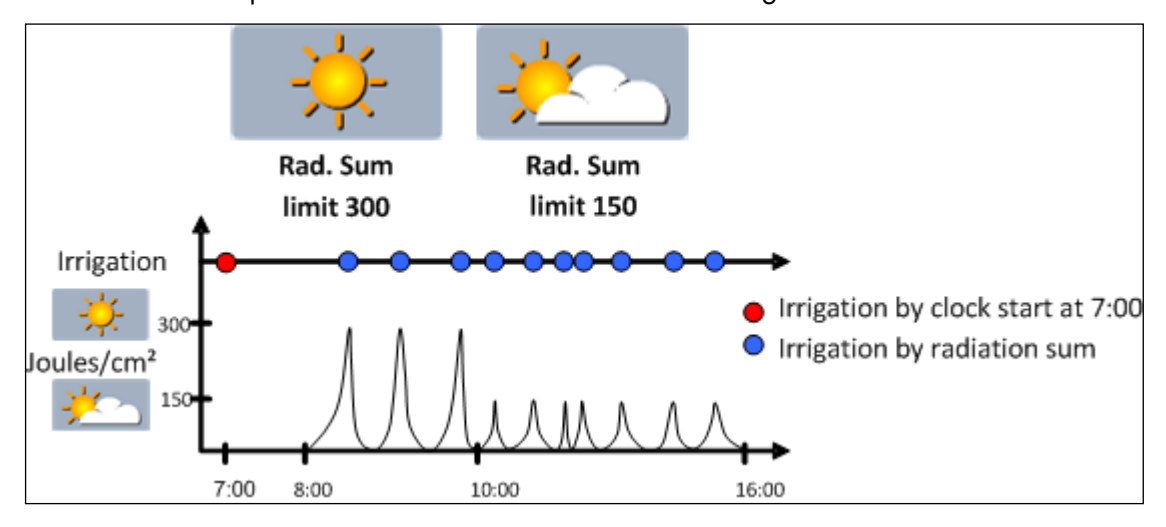

# <span id="page-31-0"></span>3.6 Irrigazione Basata Sulla Cumulata (Somma) di VPD

GreenField permette di impostare un innesco di irrigazione basato sulla somma temporale del Deficiti di Pressione di Vapore (kPa·min). Il Deficiti di Pressione di Vapore (VPD) è un parametro che quantifica quanto le condizioni dell'aria (in termini di pressione di vapore) distano dalle condizioni di saturazione. Quando il VPD è elevato significa che l'umidità è bassa o che la temperatura è alta. L'irrigazione comincia quando il sommato nel tempo VPD raggiunge il valore definito dall'utente.

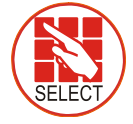

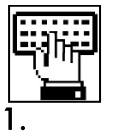

1. Irrigazione

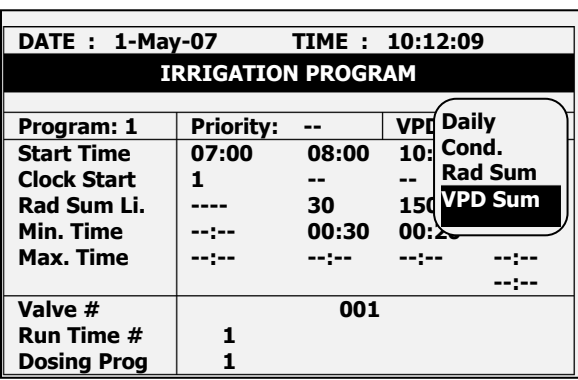

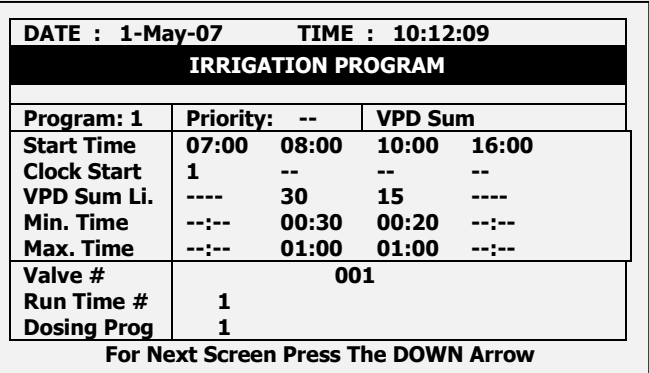

L'irrigazione basata sulla somma del VPD può avere luogo solo durante I periodi di tempo VPD prescelti. Riferirsi a 6.1 IMPOSTAZIONI > ORA & DATA per definire i tempi di inizio e fine per la somma del VPD. Normalmente, questo parametron è definite durante l'installazione.

- Tempo di avvio: In corrispondenza del tempo di avvio si comincia a sommare i valori di VPD necessari per avviare il programma di irrigazione.
- Avvio orologio: Numero di ciclo. 0 (zero) significa che questo programma non è abilitato. 1 (uno) significa che questo programma viene utilizzato una sola volta dopo che l'irrigazione basata sul tempo è stata completata. 2 (due) significa che il programma viene utilizzato due volte, e così via
- Limite somma VPD: Questo parametro determina la minima (somma di) VPD necessaria per avviare l'irrigazione.
- Tempo minimo: Quando l'irrigazione comincia, il GreenField azzera l'attuale somma VPD in memoria e riavvia il conto. Il tempo minimo è il minimo periodo di tempo tra due avvii di irrigazione, anche se la somma di VPD ha superato il limite.
- Tempo massimo: Questo parametro determina il massimo valore tra avii di irrigazione, anche se il limite di VPD non viene raggiunto.

# <span id="page-32-0"></span>3.7 Introduzione ai Programmi di Influenza

GreenField permette di gestire l'irrigazione a seconda dei fattori seguenti (chiamati "Influenze" sullo schermo):

- Radiazione solare
- Quantità di drenaggio
- Quantità di fertilizzanti presenti nel drenaggio
- VPD
- Temperatura

Queste influenze possono modificare le impostazioni di irrigazione:

- $FC$
- Somma radiazione (RadS)
- Tempo minimo di riposo (MinT)

Per esempio, è possibile aumentare il valore di EC in base alla radiazione solare. Alternativamente, è possibile ridurre il tempo minimo in base al drenaggio.

### <span id="page-32-1"></span>3.8 Usare le Influenze

- Imposta un influenza per aumentare o ridurre le impostazioni.
- Le modifiche alle impostazioni sono in percentuale (per esempio, un aumento del 10% del valore di EC).
- Diverse influenze possono modificare le impostazioni di EC. La modifica complessiva al parametron è data dalla somma delle diverse infulenze su quell parametro.
- E' possibile inserire fino a 3 punti per ogni influenza. Green Field calcola automaticamente la curva a partire da questi punti.
- È possibile impostare fino a un massimo di 15 programmi (che corrispondono a 5 programmi id irrigazione)
- Dopo aver configurato un'influenza, è necessario abilitarla (andando in ATTIVA/SORGENTE).

#### <span id="page-32-2"></span>3.8.1 IMPOSTARE LE INFLUENZE

- 1. Andare in Installa > Layout dispositivo
- 4. Definire I relé come canali dosatori, come richiesto.
- 5. Andare in Programma > Irrigazione.
- 6. Usare le freccie per andare alla schermata 2. Apparirà la schermata seguente:

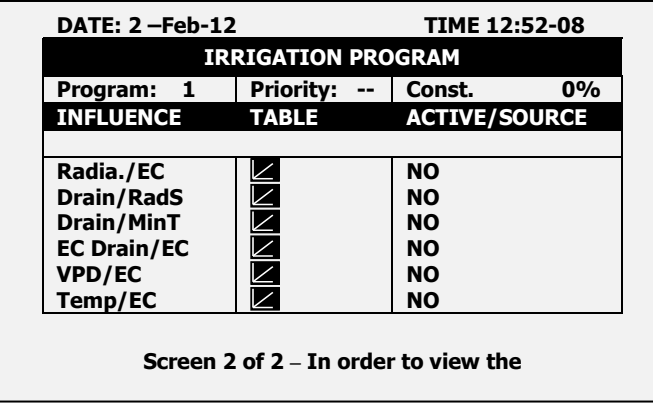

#### 7. Imposta l'influenza richiests su SI.

Le sezioni successive decrivono le varie influenze.

NOTA Le sezioni seguenti includono esempi. I numeri riportati negli esempi non devono essere usati per la reale programmazione; essi hanno come unico scopo di illustrare il principio di funzionamento. Consultare il proprio agente per maggiori informazioni.

#### <span id="page-33-0"></span>3.8.2 INFULENZA DELLA RADIAZIONE SULL'EC

Questa funzione permette di modificare l'EC sulla base della radiazione solare. La radiazione solare aumenta la temperatura in serra. È possibile quindi modificare l'EC di conseguenza.

#### Per testare l'influenza della radiazione solare:

- 1. In *Installazione > Input analogici*, definire il sensore come EC
- 2. In Configurazione > Configurazione canali dosatori, imposta raggiungi EC.
- 3. In Configurazione > Configurazione dosaggio > Controllo EC impostare SI.
- 4. In Programma > Irrigazione, selezionare Radia./EC.
- 5. Definire i set point di radiazione (w/m2).
- 6. Definire la modifica percentuale di EC.
- 7. Impostare ATTIVA/SORGENTE su Si
- 8. Premi Menu e conferma le modifiche.
- 9. In Programma > Programma dosaggio:
	- a. Impost ail target di EC.
	- b. Impost ail metodo di dosaggio EC in quantità.

Esempio: Al crescere della radiazione solare, è necessario un valore maggiore di EC. La schermata seguente mostra l'aumento dell'EC sulla base della radiazione. Siccome il GreenField calcola l'aumento dell'EC proporzionalmente, ci sarà un 15% di riduzione dell'EC quando la radiazione raggiunge i 600 w/m2.

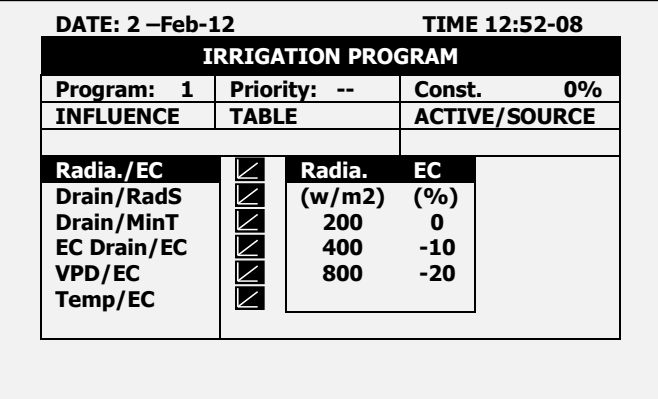

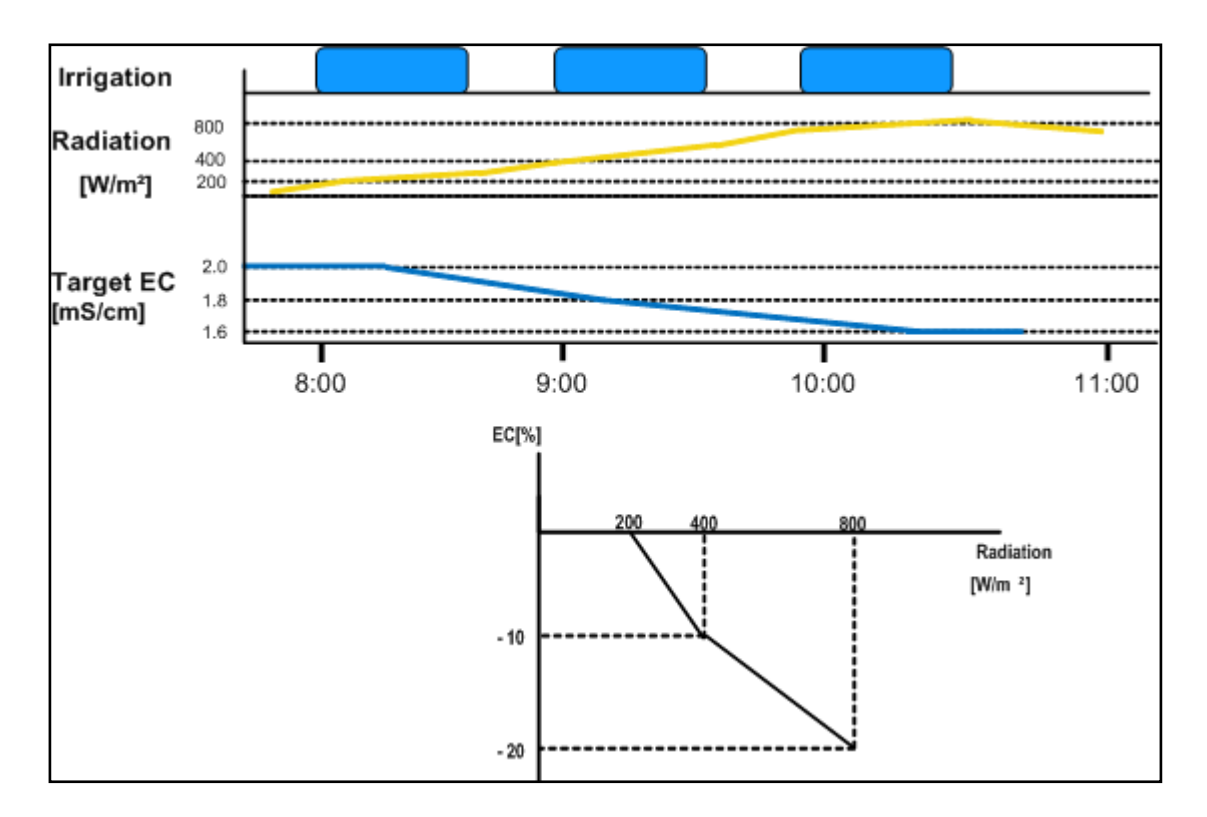

#### <span id="page-34-0"></span>3.8.3 INFULENZA DEL DRENAGGIO SULLA RADIAZIONE CUMULATA

L'irrigazione può essere avviata dalla radiazione cumulata (Rad Sum). Questa influenza permette di modificare la radiazione cumulata sula base del drenaggio.

#### Per impostare l'infuenza del drenaggio sulla radiazione cumulata:

- 1. In Programma > Irrigazione, imposta controllo su radiazione cumulata
- 2. In *Installazione > Input digitali*, definire il digital input che corrisponde al contatore di drenaggio.
- NOTA Il drenaggio deve essere definite correttamente! è possibile verificare lo stato del contatore di drenaggio usando l'Hot key 9.

3. In Configurazione > Configuazione delle valvole selezionare quale valcvola corrisponde a quale contatore di drenaggio

4. In Configurazione > Configurazione drenaggio, definire il rapporto litri/pulsazione del contatore di drenaggio

- 5. In Programma > Irrigazione, selezionare Drenaggio/RadS.
	- a. Definire la percentuale di setpoint di drenaggio
	- b. Definire la percentuale di setpoint di RadS
- 6. Imposta ATTIVA/SORGENTE su SI.
- 7. Premi Menu e conferma le modifiche.

Esempio: Si decide di effetture l'irrigazione in funzione della cumulata della radiazione. Come si può notare, gli aumenti non sono proporzionali.

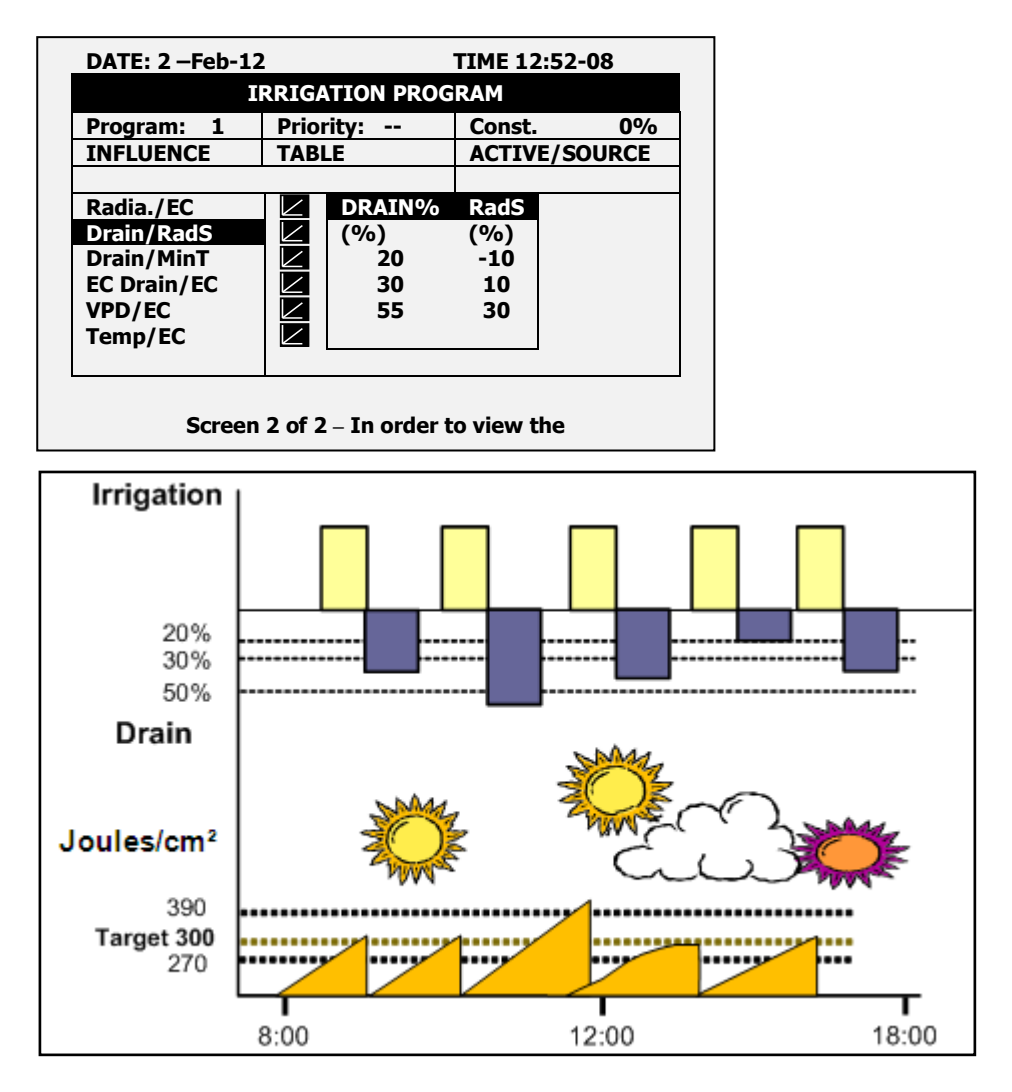

#### <span id="page-35-0"></span>3.8.4 INFULENZA DEL DRENAGGIO SUL TEMPO MINIMO

Il tempo minimo definisce l'intervallo di tempo tra due irrigazioni consecutive. Anche se Rad/VPD sum limit / condition limit raggiungono il valore soglia, l'irrigazione non si avvia fino a che non è trascorso il tempo minimo. Questa funzionalità permette di modificare il tempo minimo in base al drenaggio.

#### Per impostare l'infuenza del drenaggio sul tempo minimo:

- 1. In *Installazione > Input digitali*, definire quale input digitale è contatore di drenaggio.
- NOTA Il drenaggio deve essere definito correttamente! È possibile verificare lo stato del contatore di drenaggio premendo l'Hot key 9.

2. In Configurazione > Configurazione valvole definire quale valvola corrisponde a quale contatore di drenaggio

3. In Configurazione > Configurazione drenaggio, definire il rapporto Litri/Pulsazioni del contatore di drenaggio

- 4. In Programma > Irrigazione selezionare Drain/MinT.
	- a. Definire il set point percentuale di drenaggio
	- b. Definire il set point percentuale di MinT
- 5. Imposta ATTIVA/SORGENTE a Si.
- 6. Premere Menu e confermare le modifiche.

Esempio: Quando il drenaggioè basso è possibile ridurre il tempo minimo. Impostando 20% di drenaggio con un MinT di -25%. Come il drenaggio aumento, il tempo tra due irrigazioni aumenta. In questo scenario, se MinT è impostato a 60 min, un drenaggio del 40% modifica il tempo a 75 minuti.

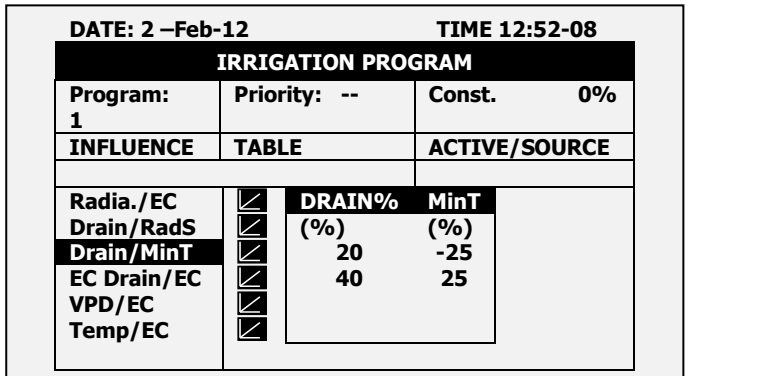

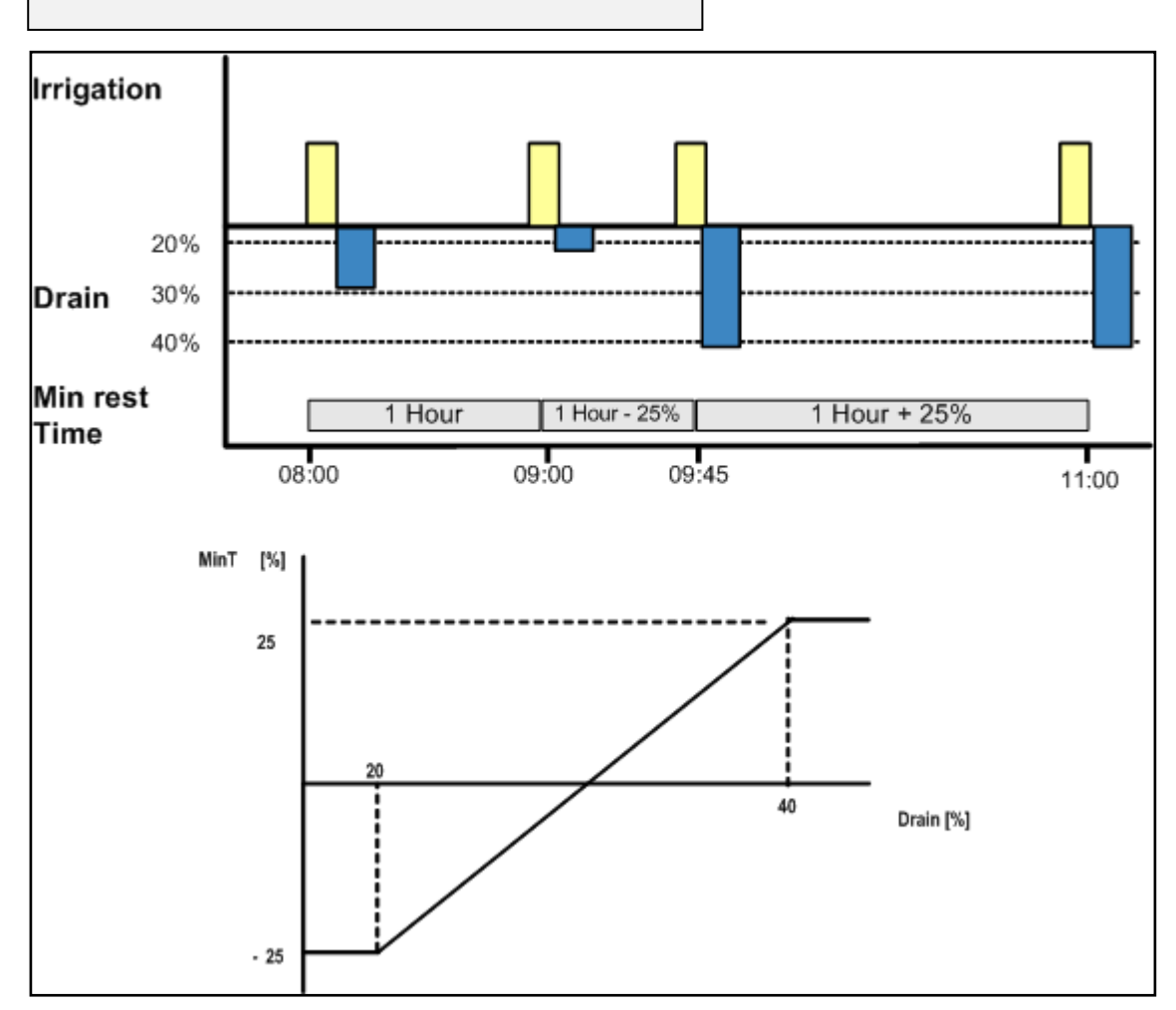

#### <span id="page-36-0"></span>3.8.5 INFULENZA DELL'EC DEL DRENAGGIO SUL SETPOINT DI EC

Se è stato installato un sensore di Ec sull'acqua di drenaggio, è possibile impostare il valore di EC di setpoint in base al valre di EC dell'acqua drenata. Questa funzione può essere utilizzata, per esmepio, per abbassare il valore di EC dell'acqua di irrigazione se l'EC dell'acqua drenata supera certi valori.

#### Per impostare l'influenza dell'EC dell'acqua drenata sul setpoint di EC:

- 1. In *Installazione > Input analogici*:
	- a. Definire un sensore di EC
	- b. Definire un sensore di EC dell'acqua di drenaggio
- 2. In *Installazione > Input digitali* definire quale input digitale identifica il contatore di drenaggio.
- NOTA Il drenaggio deve essere definito correttamente! È possibile verificare lo stato del contatore di drenaggio premendo sul Hot Key 9.

3. In Configurazione > Configurazione valvole definire quale numero di valvola corrisponde a quale contatore di drenaggio.

- 4. In *Configurazione > Configurazione canali dosatori* imposta "reagisci" ad EC.
- 5. In Configurazione > Configurazione dosaggio > Controllo EC ad SI.

6. In Configurazione > Configurazione drenaggio, definire il rapporto Litri/Pulsazioni del contatore di drenaggio.

7. In Programma > Irrigazione seleziona EC Drenaggio/EC.

- a. Definire percentuale EC del drenaggio.
- b. Definire setpoint EC percentuale
- 8. Imposta ATTIVA/SORGENTE ad SI.
- 9. Premi Menu e conferma le modifiche.

10. In Programma > Programma dosaggio imposta l'obiettivo di EC.

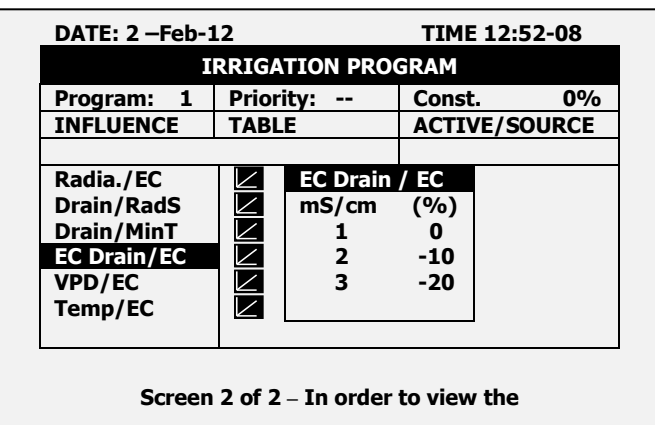

Esempio: Si supponga di voler mantenere un'EC pari a 1.5. Per fare ciò, si misura il valore di EC dell'acqua drenata. Quando il livello dell'EC scende sotto 1.5, è possibile aumentare il valore di EC dell'acqua di irrigazione. Se l'EC aumenta oltre 1.5 ms/cm, viene diminuito il valore di EC dell'acqua di irrigazione.

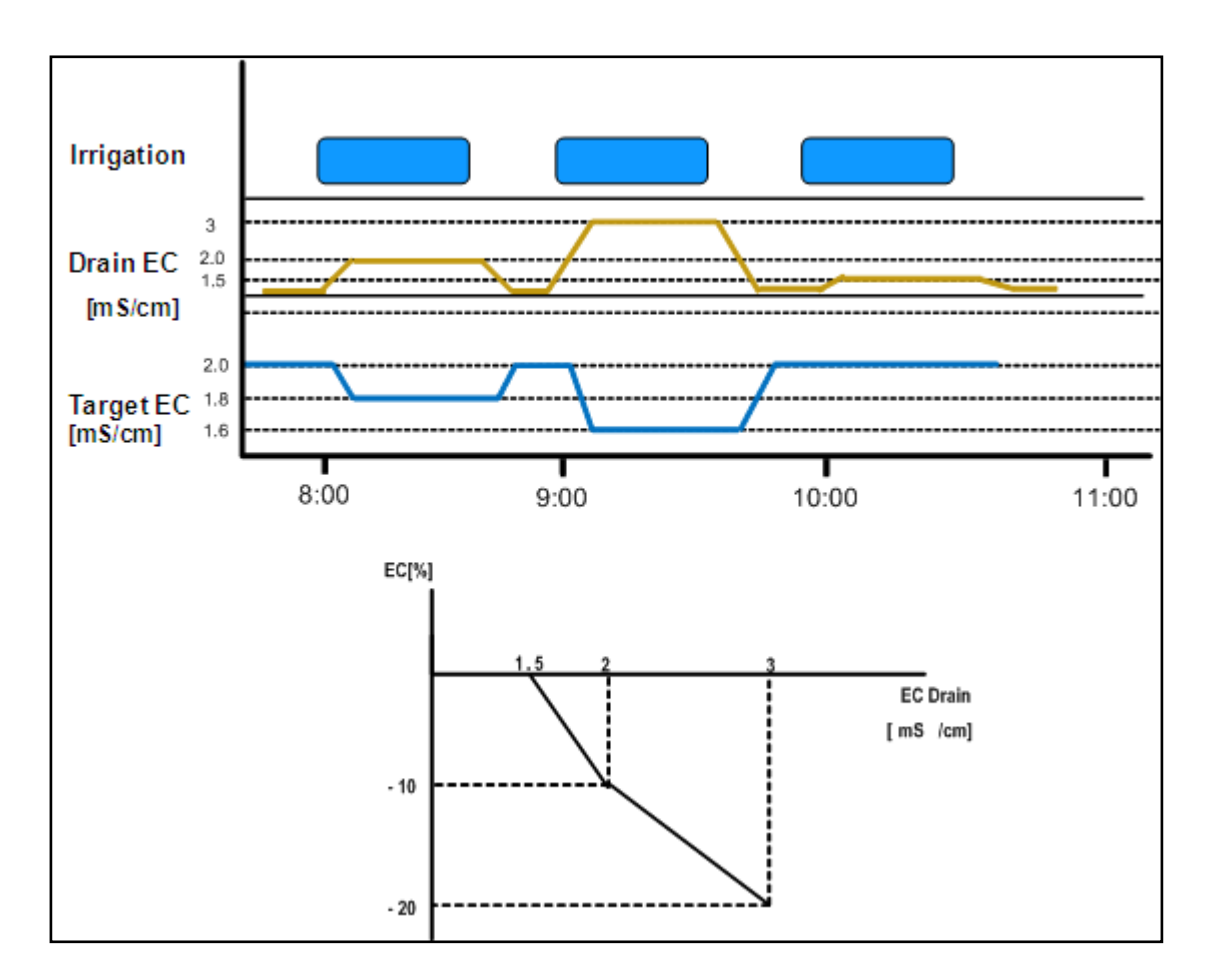

#### <span id="page-38-0"></span>3.8.6 INFLUENZA DEL VPD SUL SETPOINT DI EC

È possible gestire il valore dell'EC in base alla cumulata del VPD (funzione di temperatura e umidità dell'aria). Al crescere o diminuire del VPD, il programa può aumentare o diminuire il valore di EC a seconda delle richieste.

- 1. In Installazione > Ingressi analogici:
	- a. Definire un sensore di EC
	- b. Definire un sensore di temperatura
	- c. Definire un sensore di umidità
- NOTA È possibile verificare lo stato dell'EC mediante la schermata Hot Key, lo stato di temperatura e umidità mediante la schermata Hot Key 6.
	- 2. In *impostazioni > Impostazioni sensore VPD*, abilitare i sensori temperatura VPD e umidità VPD.
	- 3. In Configurazione > Configurazione canali dosatori impostare raggiungi EC.
	- 4. In Configurazione > Configurazione dosaggio > Controllo EC, impostare controllo EC su Si.
	- 5. In Programma > Irrigazione, selezionare VPD/EC.
		- a. Definire i punti di somma VPD.
		- b. Definire la percentuale di set point EC.
	- 6. Impostare ATTIVA/SORGENTE a Si.
	- 7. In Programma > Programma dosaggio:
		- a. Impostare l'EC obiettivo
		- b. Impostare il metodo di dosaggio EC ad Pr. Qty.

Esempio: Si suppone di voler ridurre il valore di EC a diminuire del valore di VPD. Mediante la schermata seguente è possibile ridurre l'aumento del valore di EC per adattarsi ai valori di VPD.

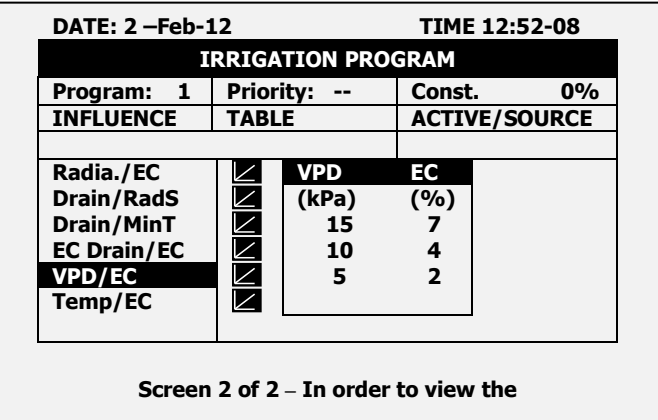

#### <span id="page-39-0"></span>3.8.7 INFLUENZA DELLA TEMPERATURA SUL SETPOINT DI EC

È possibile gestire l'EC in base al valore di temperatura. Al crescere o diminuire della temperatura, il programma aumenta o reduce il valore di in base alle necessità.

- 1. In *Installazione > Ingressi analogici*:
	- a. Definire un sensore come EC
	- b. Definire un sensore di temperatura dell'aria
- NOTA Èpossibile verificare lo stato dell'EC con la schermata Hot Key 4 e il sensore di temperatura usando la schermata 6 Hot Key.
	- 2. In Configurazione > Configurazione canali dosatori imposta raggiungi su EC.
	- 3. In Configurazione > Configurazione dosaggio > Controllo EC, imposta il controllo EC su Si.
	- 4. In Programma > Irrigazione, selezionare Temp/EC.
		- a. Definire i punti somma di Temperatura.
		- b. Definire la percentuale di setpoint EC.
	- 5. Imposta ATTIVA/SORGENTE, seleziona il numero di sensore di temperatura.

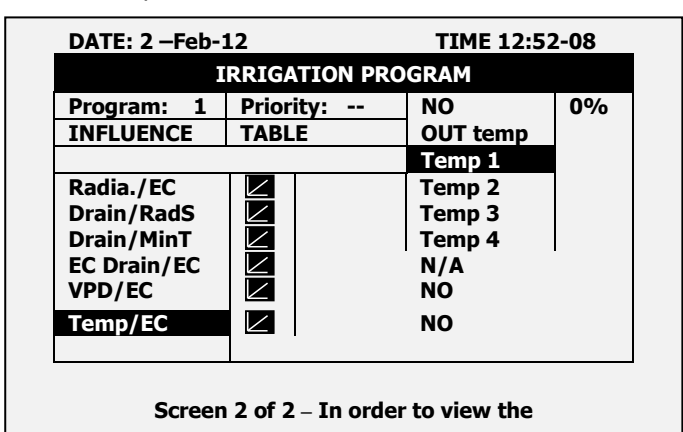

6. In Programma > Programma dosaggio

- a. Impostare il setpoint di EC
- b. Impostare il metodo di dosaggio EC su Pr. Qty.

Esempio: Si supponga di voler aumentare il valore di EC quando la temperatura sale oltre il valore di setpoint (22° C). Usando la presente schermata, è possibile aggiunstare i livelli di conseguenza.

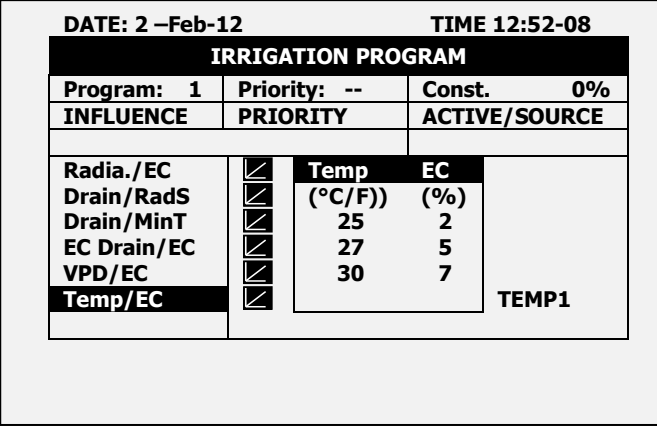

# <span id="page-40-0"></span>3.9 Agitatori

Per operare nelle vasche fertilizzanti con miscelatori.

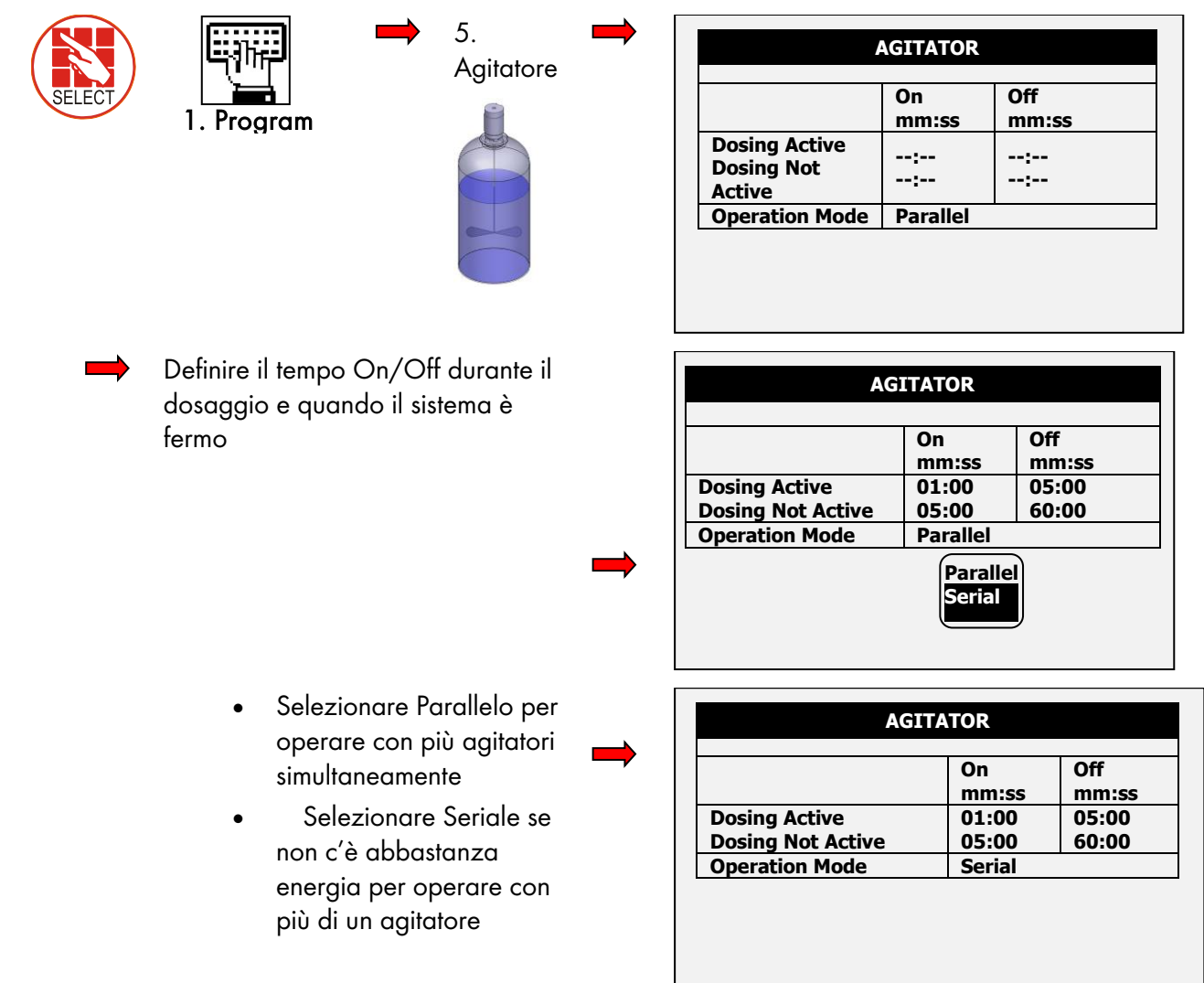

# <span id="page-41-0"></span>3.10 Selettori

Più di una vasca fert. (con differenti soluzioni) collegati a un singolo canale.

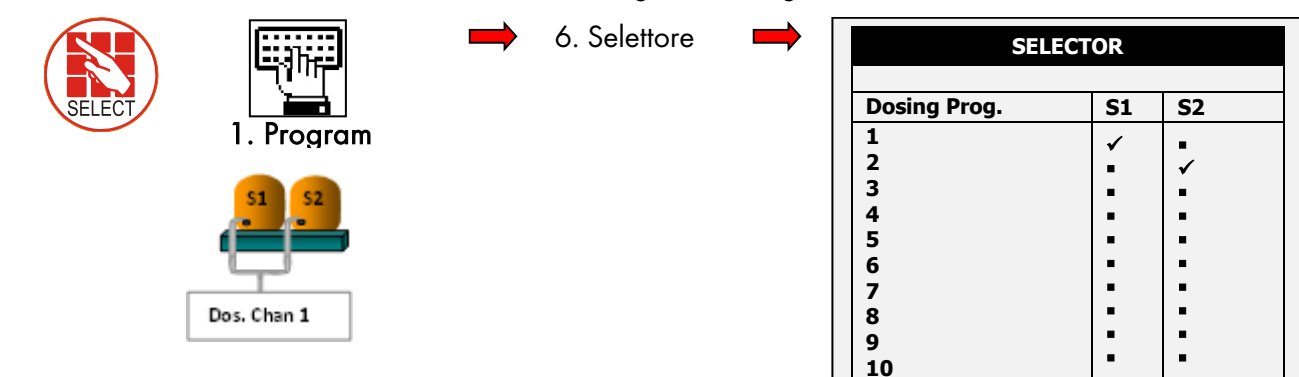

# <span id="page-41-1"></span>3.11 Lavaggio Filtri

Programmare il lavaggio filri durante l'irrigazione.

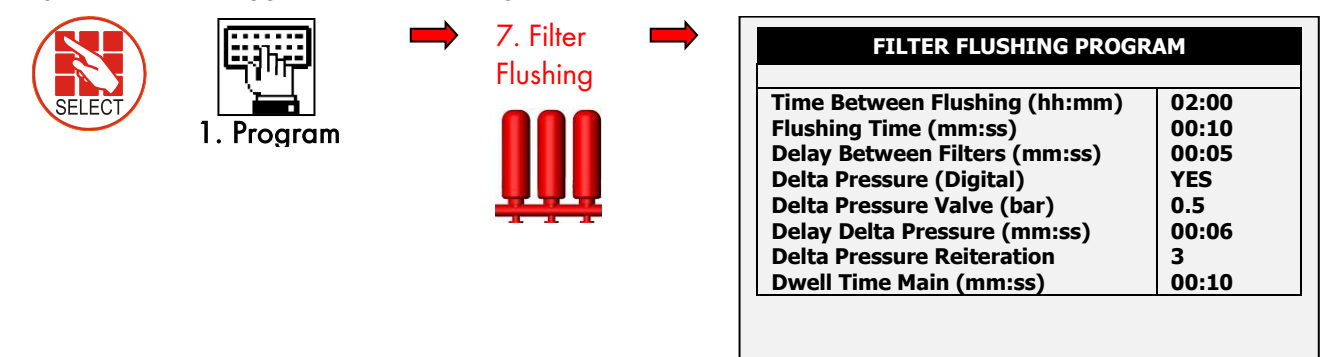

NOTA Il processo di lavaggio solo quando la linea principale è piena. Impostazione di default è di 1min. Vedi menu 3.3.

| <b>Water Fill Up (min)</b>           | 1         |  |
|--------------------------------------|-----------|--|
| Water Leak (m3)                      | 1.000     |  |
| <b>Water Leak Period (hh:mm)</b>     | 00:30     |  |
| <b>Identify Leak-Subtr. Meter?</b>   | <b>NO</b> |  |
|                                      | 3         |  |
| Dosing Channel Leak Delay(s)         | 10        |  |
| <b>Dosing Channel Leak (Pulse)</b>   | 25        |  |
| Dosing Flow Difference (%)           | 10        |  |
| <b>Missing Pulses For No Flow</b>    |           |  |
| <b>Stop System Cons. Flow Alarms</b> | 3         |  |
| # of Irrig. Without Drainage         | 2.5       |  |
| Low Pressure Alarm (bar)             | з         |  |

NOTA Vedere il grafico della prossima pagina per ulteriori informazioni.

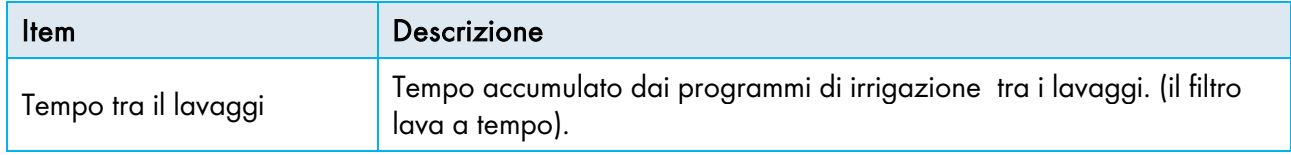

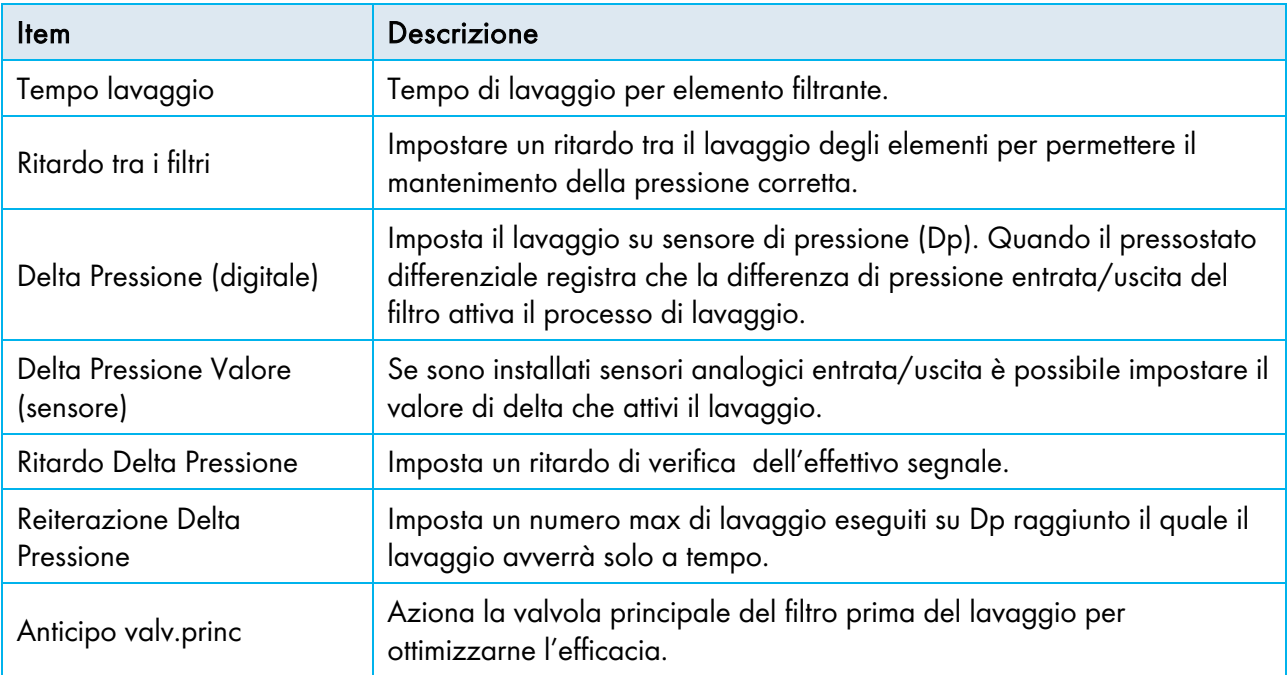

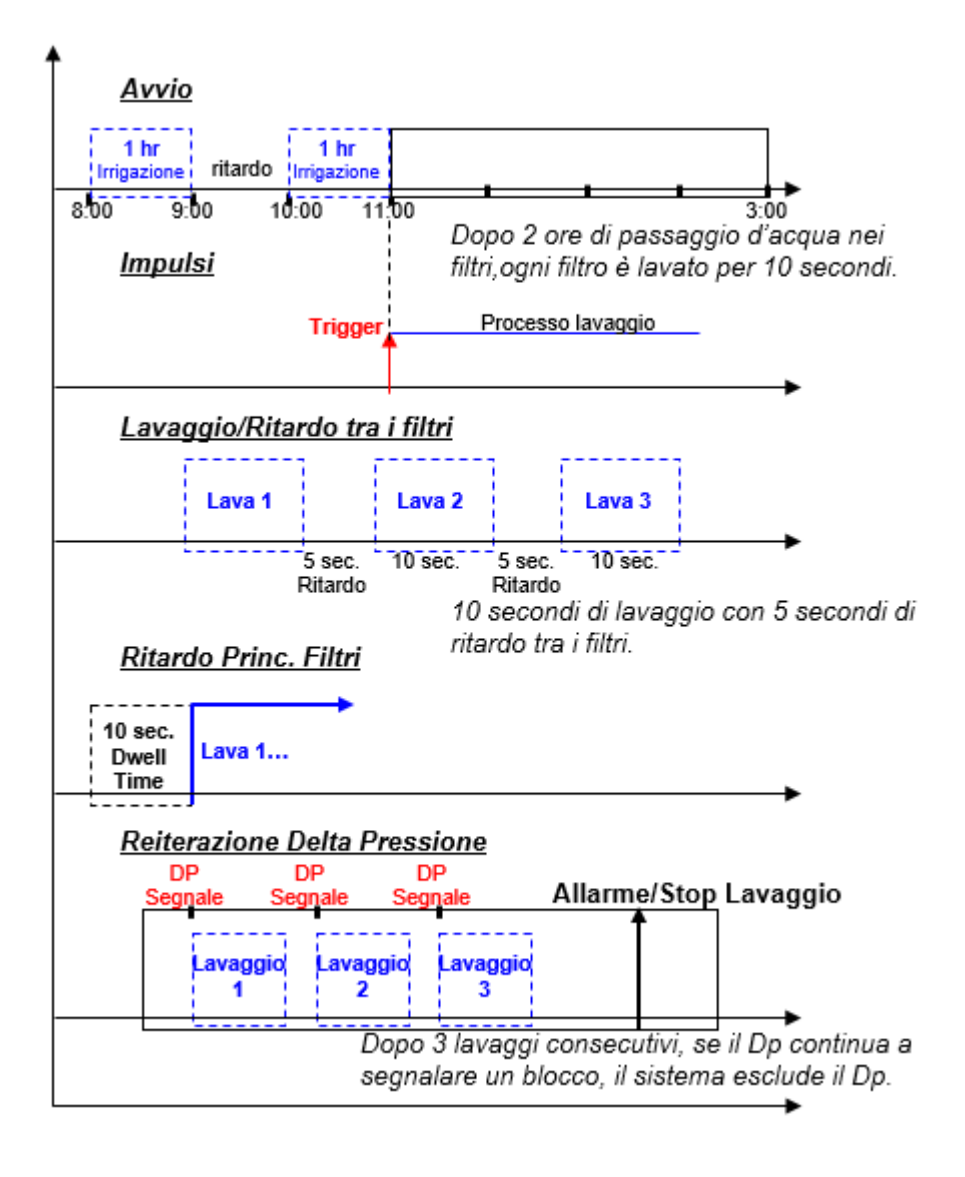

# <span id="page-43-0"></span>3.12 Cooling

Imposta il programma per il processo di raffrescamento/umidificazione nella serra. Questo programma opererà in relazione alla temperatura, umidità o a tempo (per ridurre la temperatura, incrementare l'umidità).

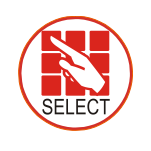

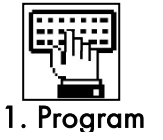

OR

 $8.$  Cooling  $\longrightarrow$  Impostare il tempo On/Off e i sensori

Sens. Temp. 1 Sens. Umid. 1

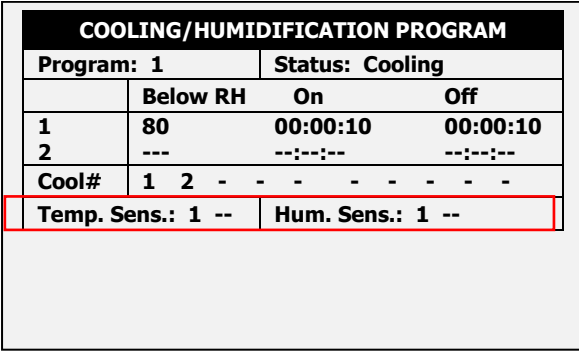

Raffrescamento dinamico: 2 soglie temp., stessa umidità.

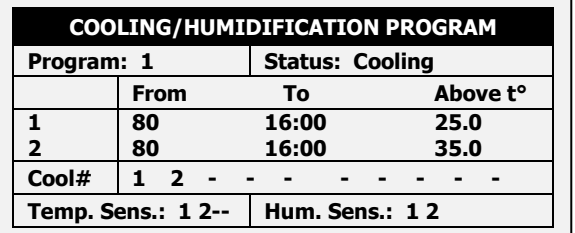

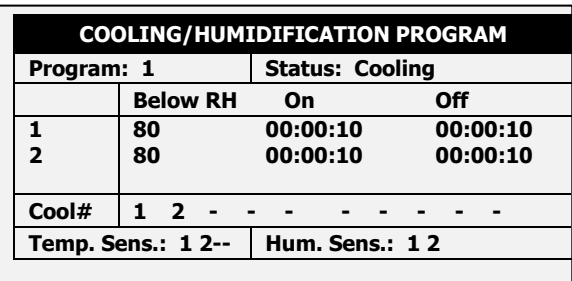

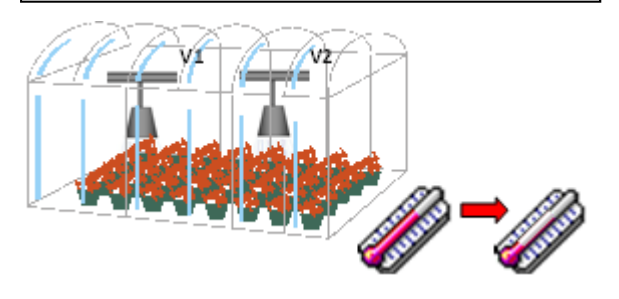

Se si usano 2 sensori: Usa la media dei due

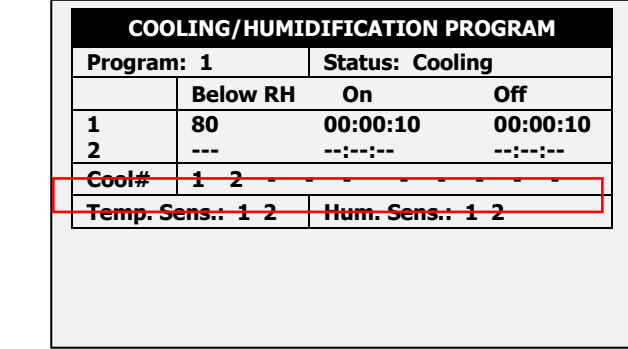

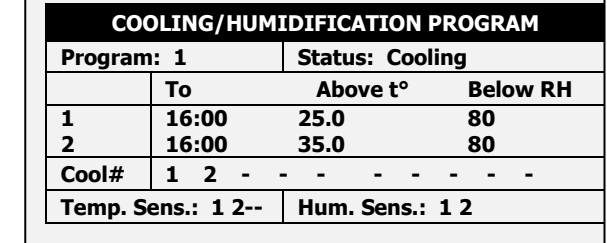

Tempo apertura fisso(10 sec). Tempo di chiusura variabile in funzione della temperature (da 5 a 10 sec). Alta temp.= meno tempo di chiusura Bassa temp.= più tempo di chiusura

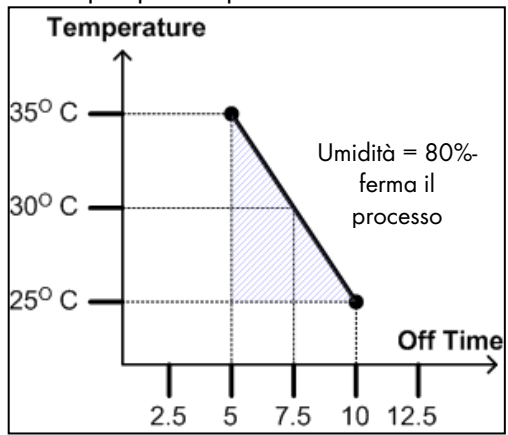

# <span id="page-44-0"></span>3.13 Misting

#### Programma umidificazione a tempo.

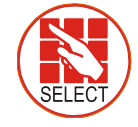

1. Program

Definire finestra Avvio/Fine

Definire tempo misting On/Off

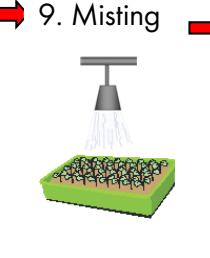

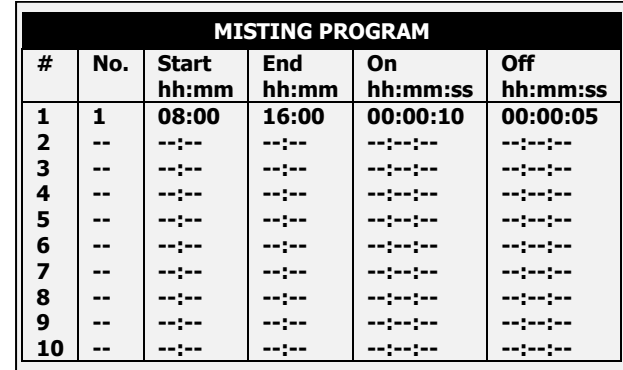

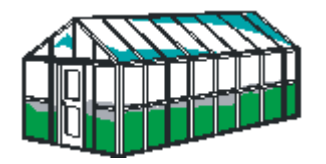

#### <span id="page-44-1"></span>3.14 Riscaldamento

Riscaldamento in aree/stagioni fredde.

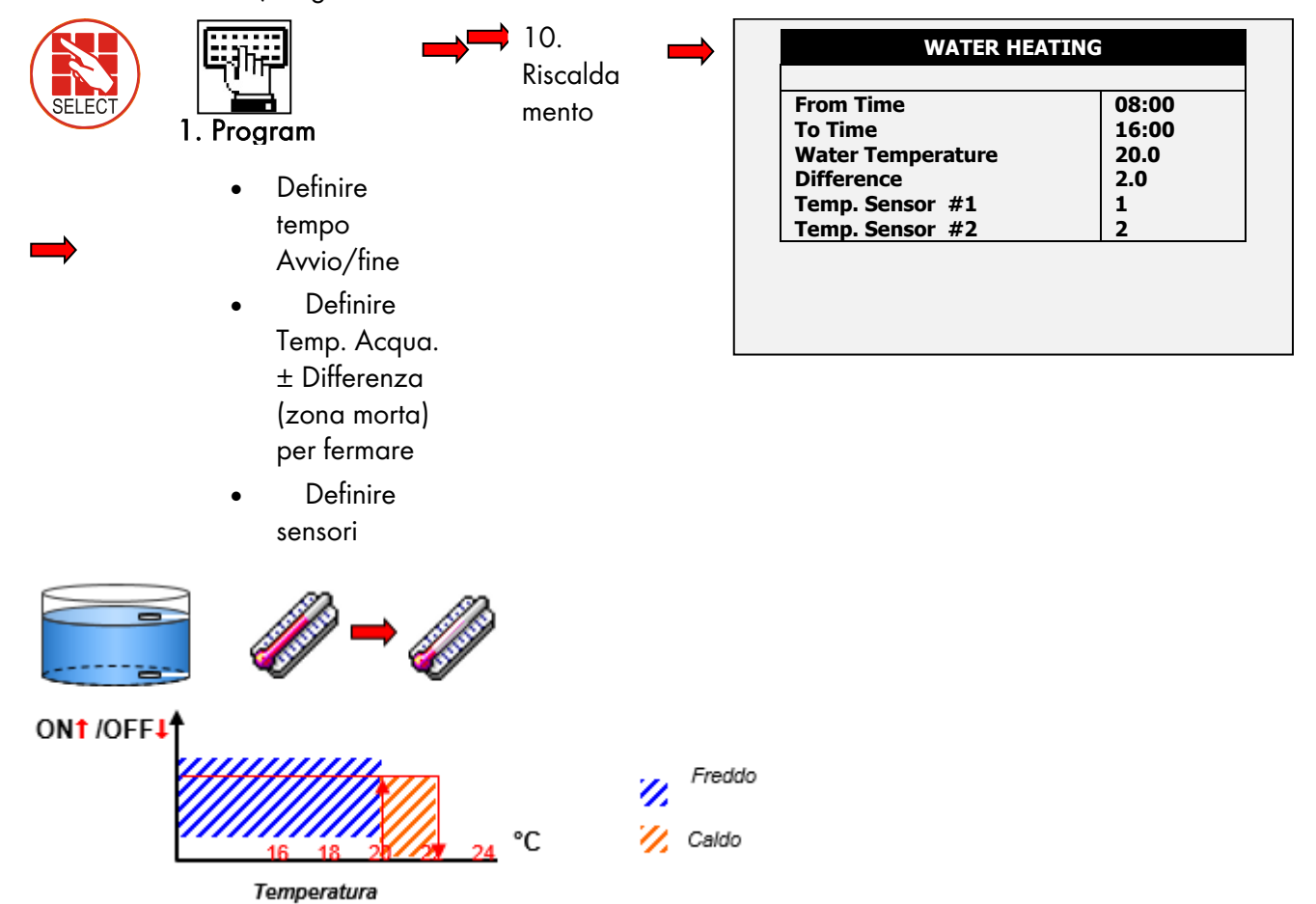

# <span id="page-45-0"></span>4 Manual Menu

Questo menu permette il controllo manual di diverse funzioni.

- [Pausa Sistema,](#page-45-1) pagina [46](#page-45-1)
- [Manuale Programma,](#page-46-0) pagina [47](#page-46-0)
- [Manuale Valvola,](#page-46-1) pagina [47](#page-46-1)
- [Lavaggio Filtro Manuale,](#page-47-0) pagina [48](#page-47-0)

# <span id="page-45-1"></span>4.1 Pausa Sistema

Mette in pausa il sistema durante un programma irrigazione ( per calibrazione EC/pH, verifica tubazioni…).

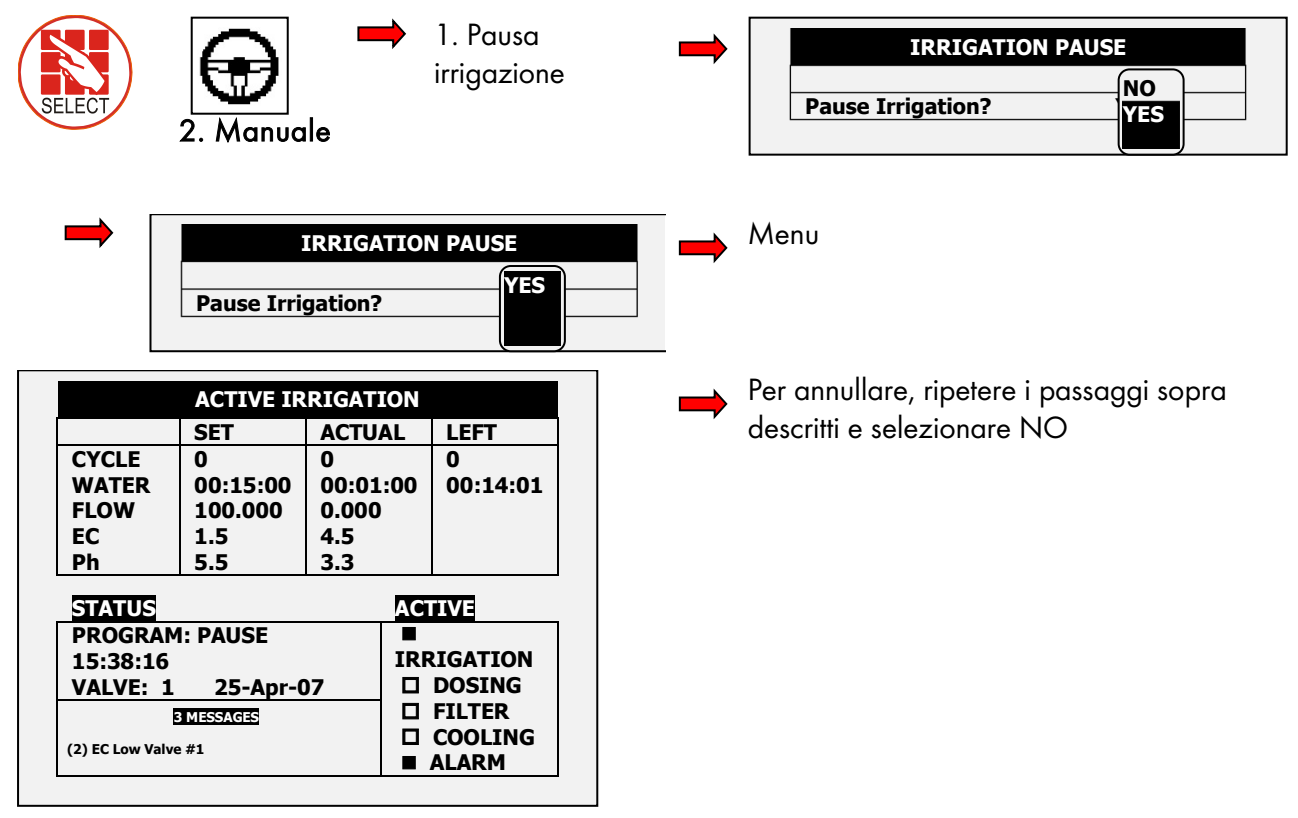

### <span id="page-46-0"></span>4.2 Manuale Programma

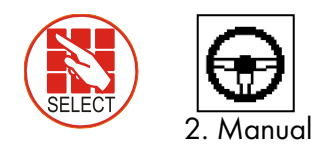

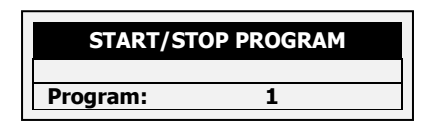

NOTA Avvia 1 solo ciclo del programma 1.

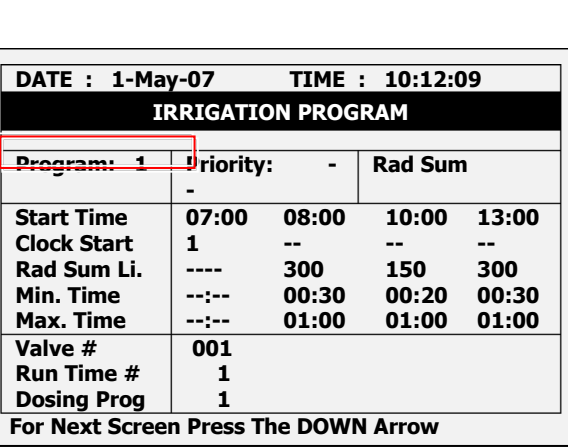

Selezionare il programma

e selezionare NO

Si Per annullare, ripetere i passaggi sopra descritti

 2. Avvio/Stop Programma

#### <span id="page-46-1"></span>4.3 Manuale Valvola

Use this screen to manually start/stop a valve.

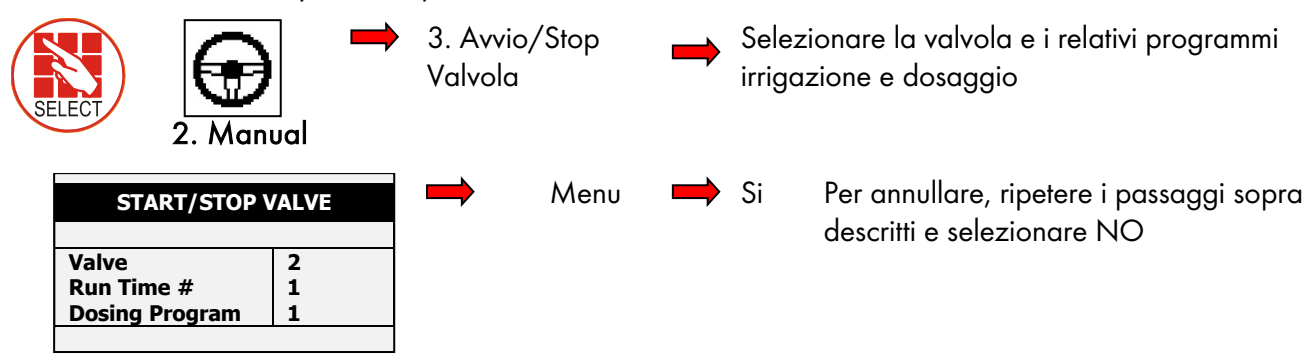

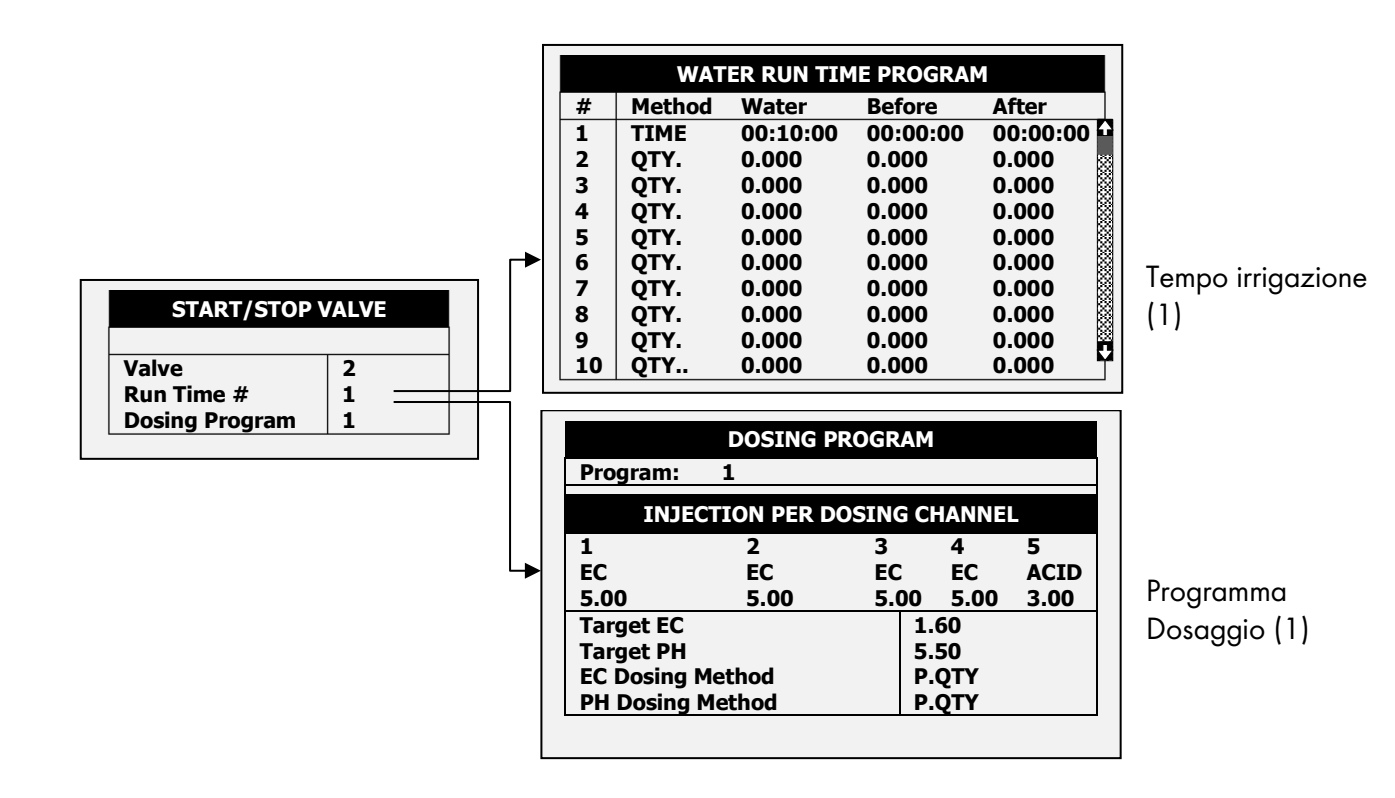

# <span id="page-47-0"></span>4.4 Lavaggio Filtro Manuale

Il lavaggio manuale del filtro è possibili esclusivamente quando il sistema sta irrigando.

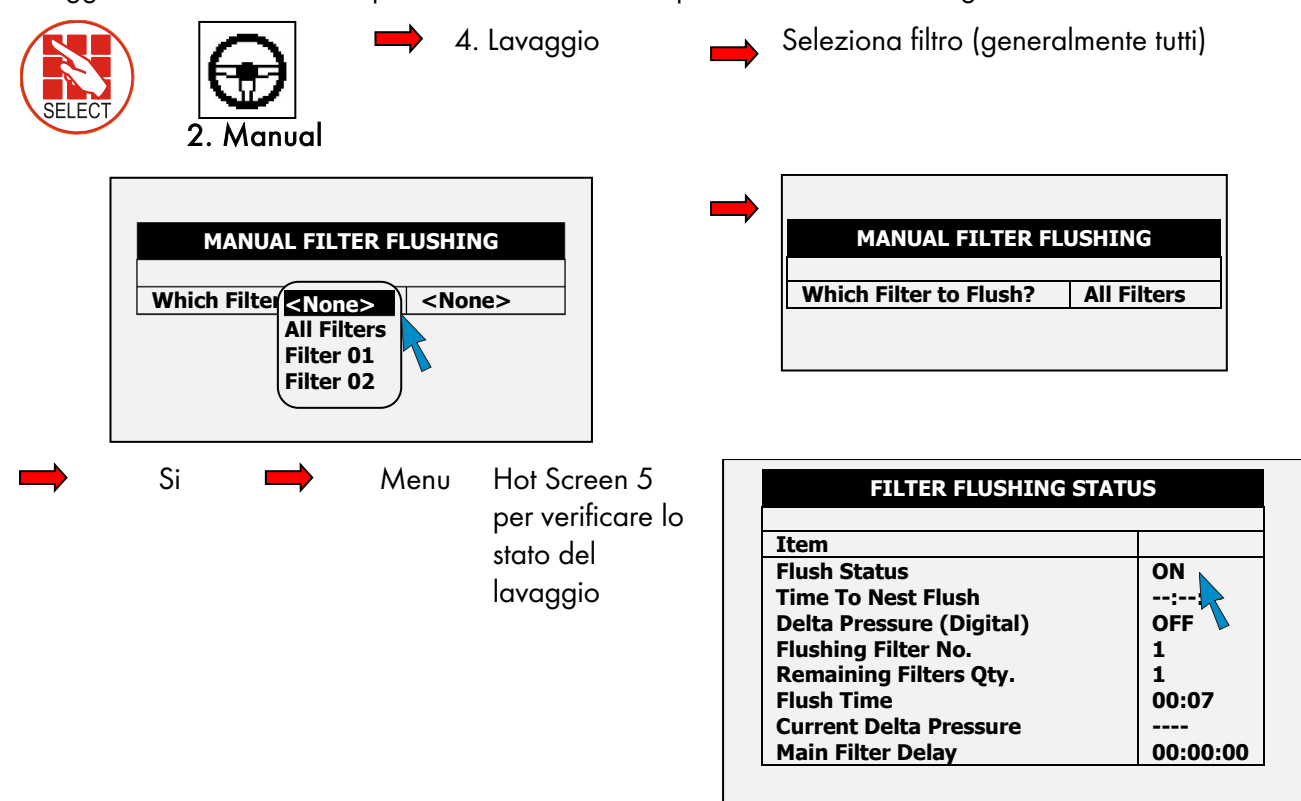

- NOTA " Tutti" ma 1 per volta. Non è possibile lavare più di un filtro per volta.
- NOTA NOTA: Il processo di lavaggio può iniziare solo dopo che la linia sia stata riempita. Il tempo standard è un minuto come mostrato nella foto sottostante. (Vedi menu 3.3)

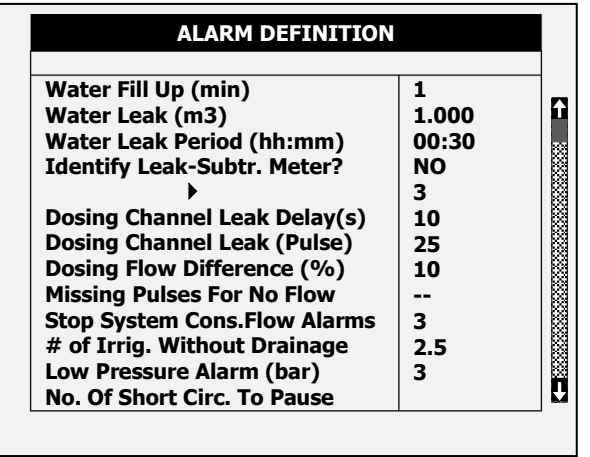

# <span id="page-49-0"></span>5 Allarmi

Il menu di allarme è utilizzato per controllare le impostazioni degli allarmi del GreenField.

- [Reset,](#page-49-1) pagina [50](#page-49-1)
- [Storico Allarmi,](#page-50-0) pagina [51](#page-50-0)
- [Definizione Allarmi,](#page-50-1) pagina [51](#page-50-1)
- [Settaggio Allarmi,](#page-52-0) pagina [53](#page-52-0)
- [Definizione Allarmi EC/pH,](#page-52-1) pagina [53](#page-52-1)
- [Settaggio Allarmi EC/pH,](#page-53-0) pagina [54](#page-53-0)
- [Definizione Allarmi Sistema Radio,](#page-53-1) pagina [54](#page-53-1)
- [Visualizza Allarmi Sistema Radio,](#page-54-0) pagina [55](#page-54-0)
- [Scelta SMS,](#page-54-1) pagina [55](#page-54-1)

### <span id="page-49-1"></span>5.1 Reset

Cancella gli allarmi (in caso di alta portata, bassa portata, perdite acqua, fertilizzante…).

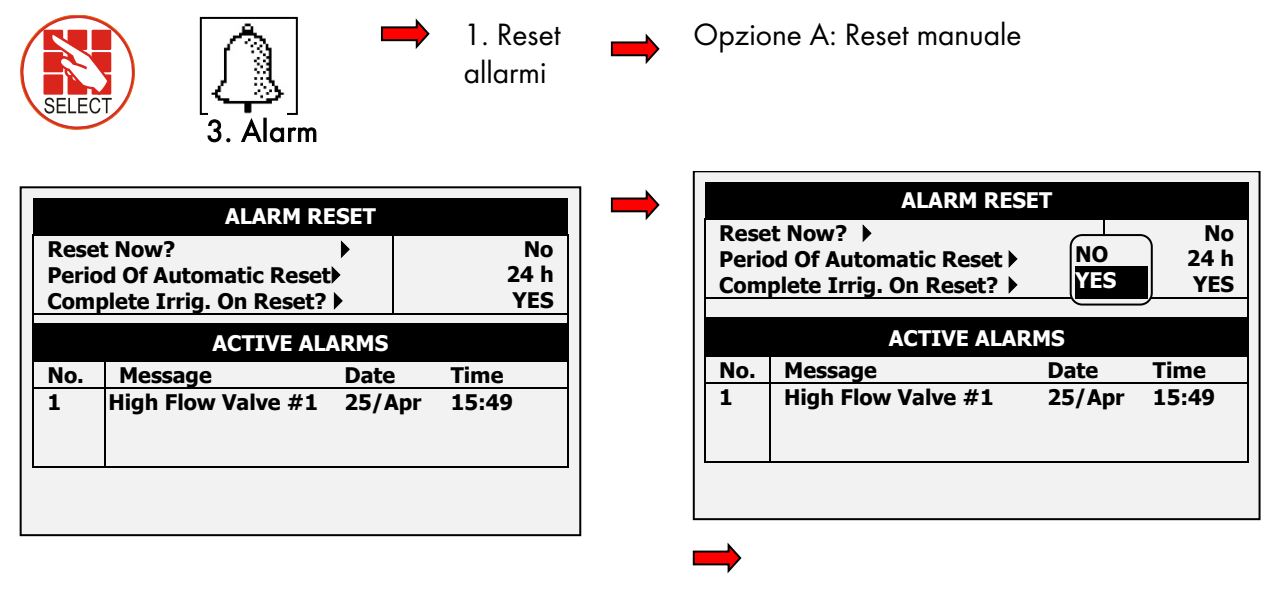

Yes

- Opzione B: Reset automico degli allarmi con frequenze impostabili:
- Selezionare quanto spesso dovranno essere cancellati gli allarmi

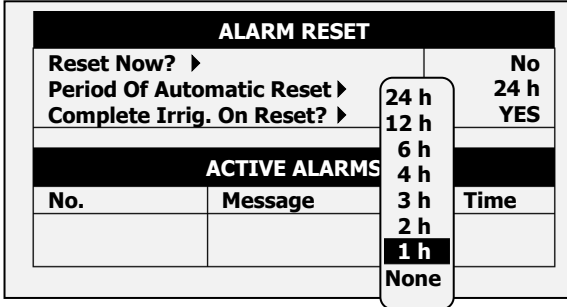

**The "Completa Irrig. al Reset?" Selezionare Si** o No

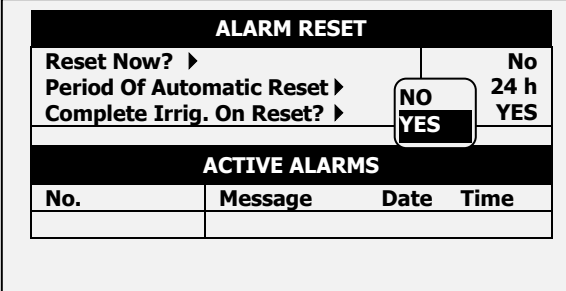

**High Flow Valve # 1 High Flow Valve # 1** **25/Apr 25/Apr** **15:54 15:55**

# <span id="page-50-0"></span>5.2 Storico Allarmi

Mostra lo storico degli allarmi (Sola lettura).

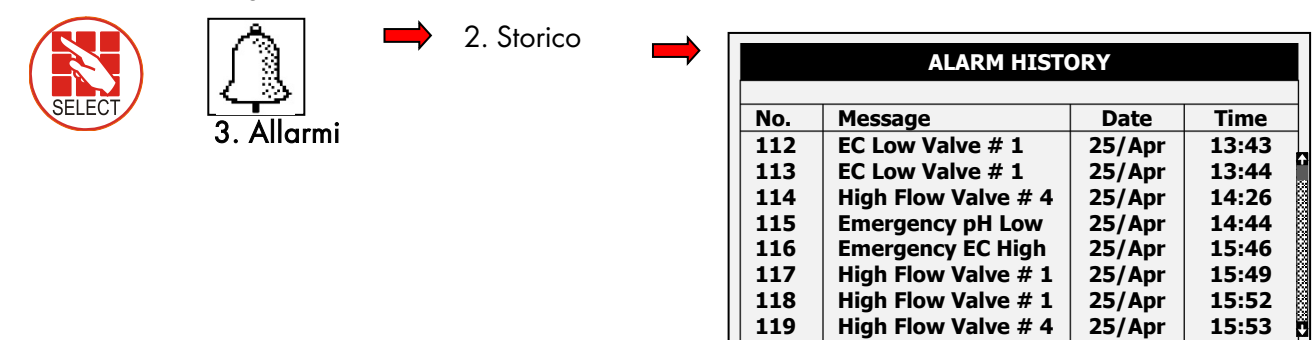

**120 121**

NOTA Elenca fino a 250 allarmi alarms.

# <span id="page-50-1"></span>5.3 Definizione Allarmi

Definisce le soglie di sistema.

NOTA Le soglie di EC/pH sono definite in [Definizione Allarmi EC/pH](#page-52-1) pagina [53.](#page-52-1)

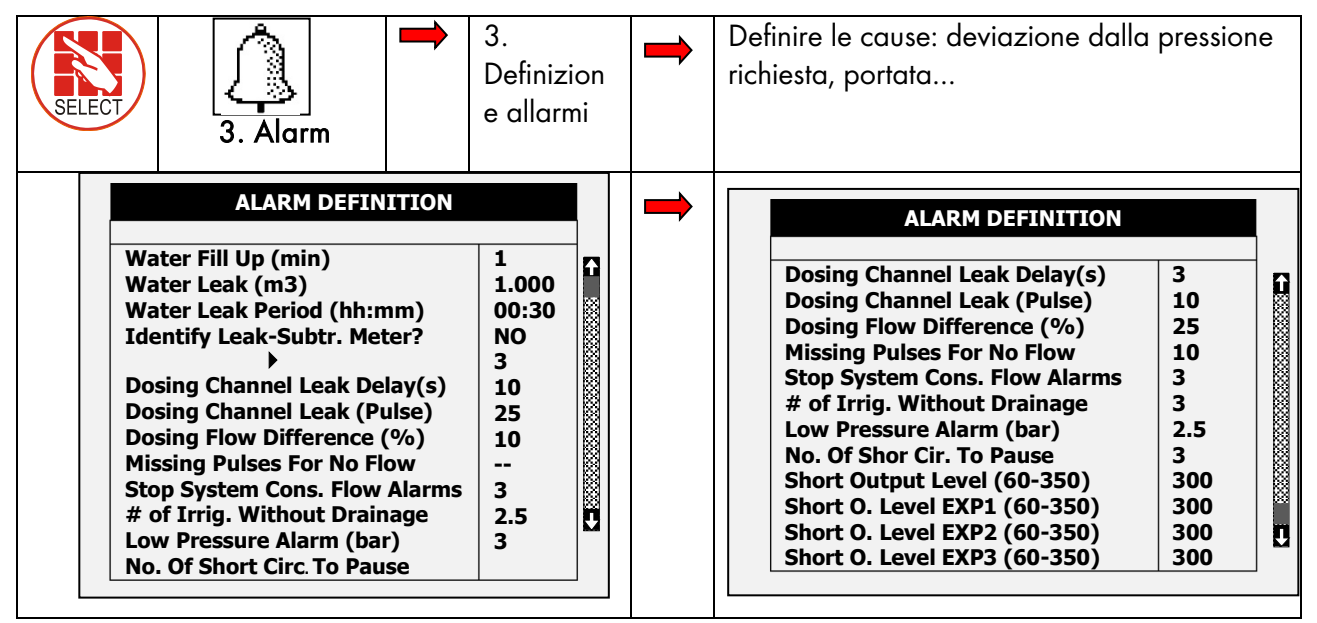

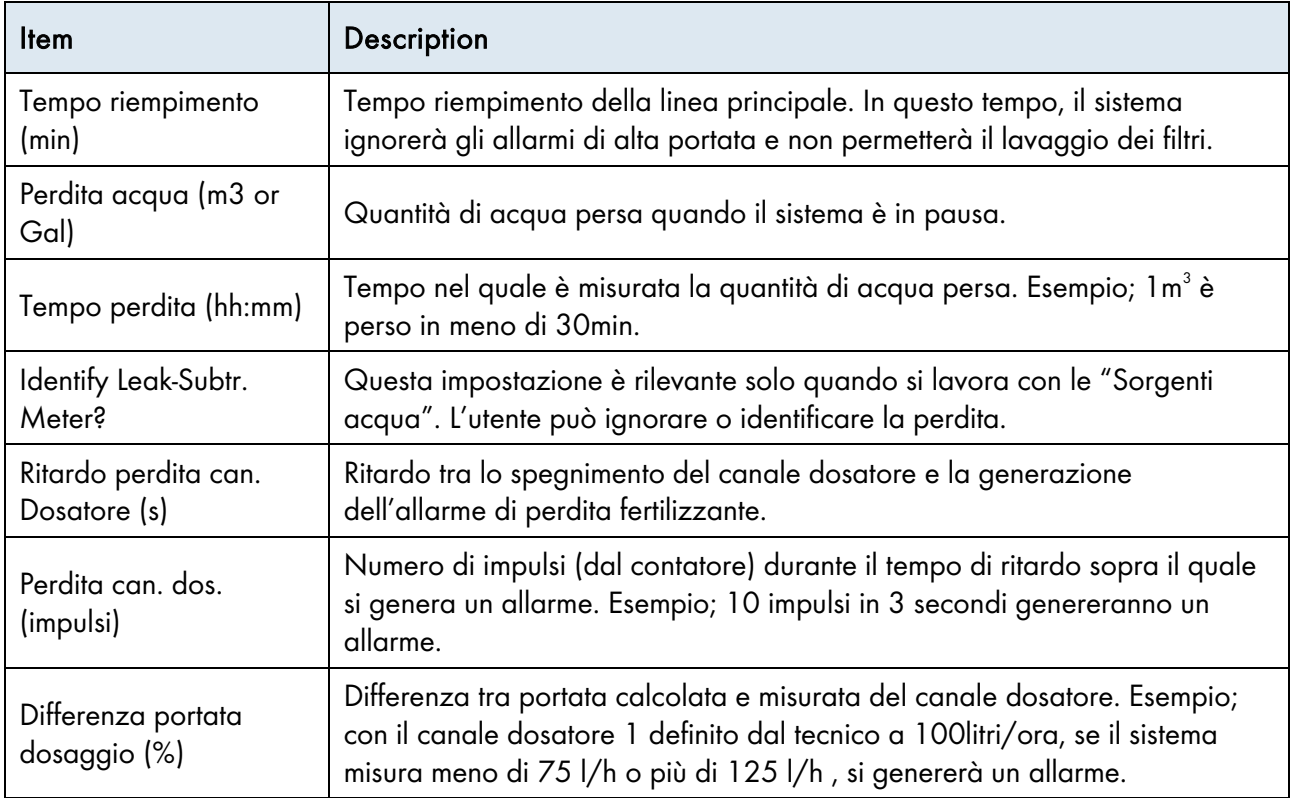

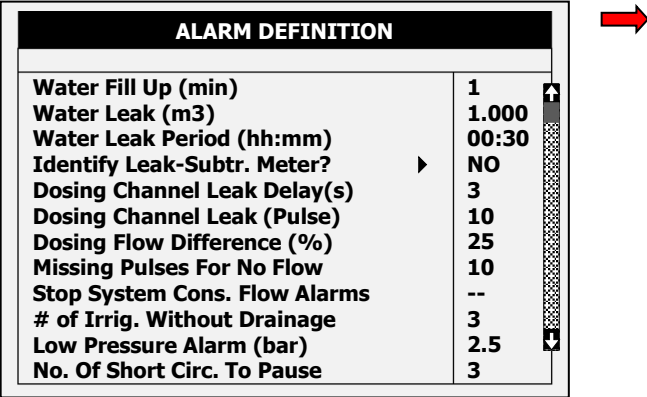

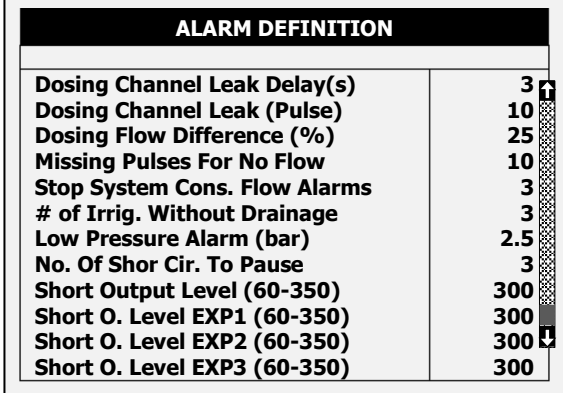

Table continued…

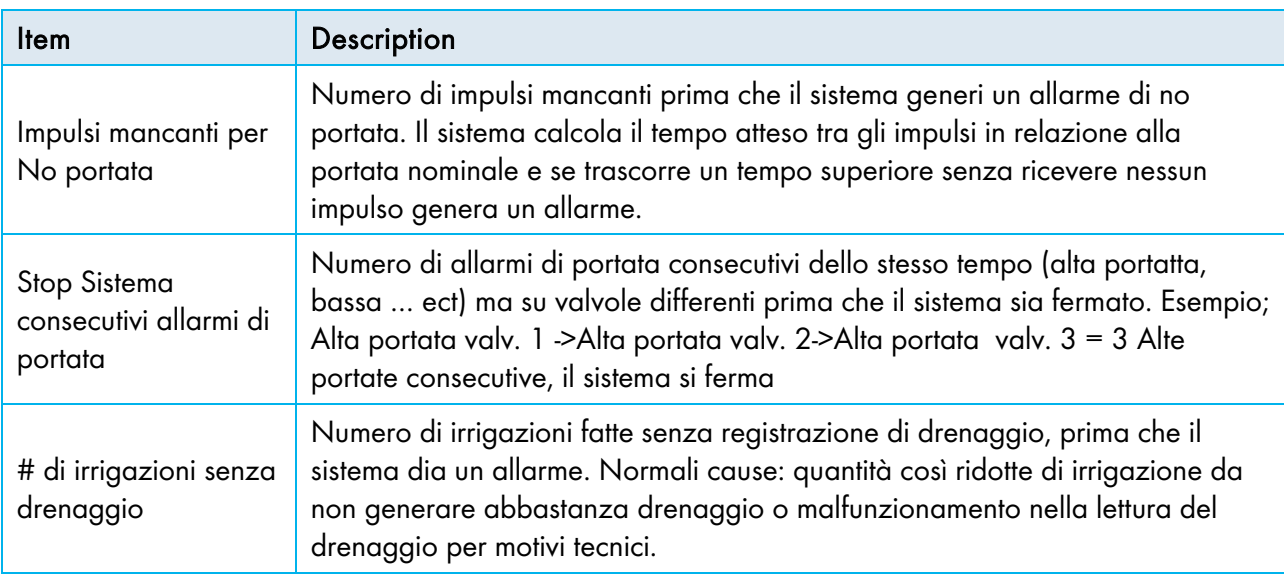

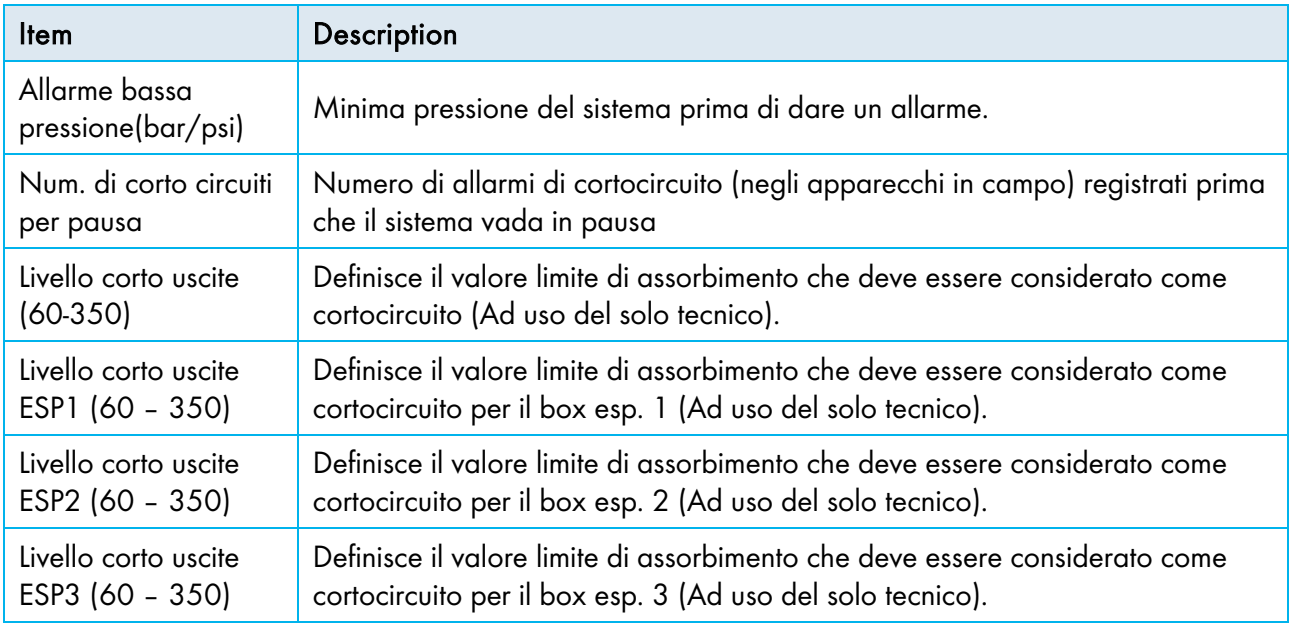

# <span id="page-52-0"></span>5.4 Settaggio Allarmi

Imposta gli allarmi e definisce le azioni in relazione ad un allarme.

NOTA Le impostazioni di EC/pH sono definite in [Settaggio Allarmi EC/pH,](#page-53-0) pagina [54.](#page-53-0)

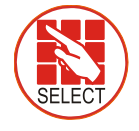

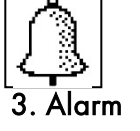

 4. Imposta Allarmi

- Definire la reazione all'allarme: stop o continua automaticamente
- Ritardo prima di generare l'allarme.
- Attivazione uscita allarme: SI/NO (sirena, luce)

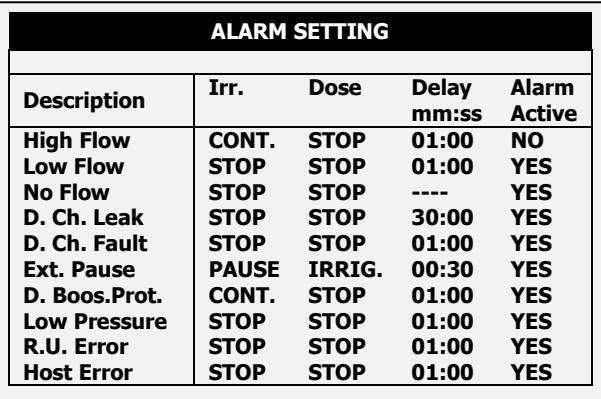

# <span id="page-52-1"></span>5.5 Definizione Allarmi EC/pH

Definire i limiti EC/pH.

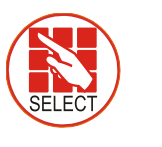

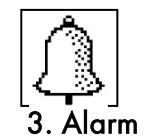

 5. EC/pH Alarm Definition

- Delta basso: Massima differenza verso il basso di EC, pH e EC Pre-Controllo rispetto al target.
- Delta alto: Massima differenza verso l'alto di EC, pH e EC Pre-Controllo rispetto al target.

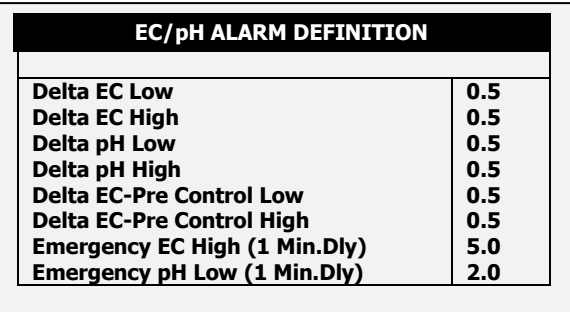

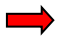

• Emergenza: Valori critici di EC alta e pH basso che permanendo per un minuto fermano il sistema.

# <span id="page-53-0"></span>5.6 Settaggio Allarmi EC/pH

Imposta gli allarmi EC/pH e definisce le azioni in relazione ad un allarme EC/pH.

 6. Impost. Allarmi EC/pH

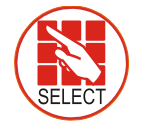

3. Alarm

- Definire la reazione all'allarme EC/pH: stop o continua.
- Ritardo prima di generare l'allarme.
- Attivazione uscita allarme: SI/NO (sirena, luce.)

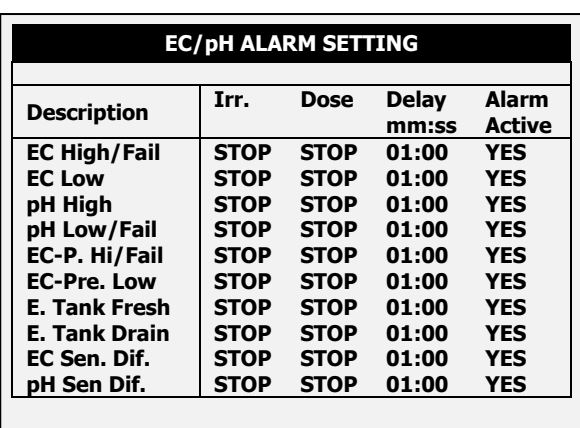

# <span id="page-53-1"></span>5.7 Definizione Allarmi Sistema Radio

Usare questa funzione per definire l'attività degli allarmi del sistema radio e le notifiche.

CAUTION IMPORTANTE: Affinchè il sistema radio funzioni correttamente, è NECESSARIO definire nel menù 6.2 IMPOSTAZIONI DI SISTEMA – Parametri dell'unità remota SN/RF Net.

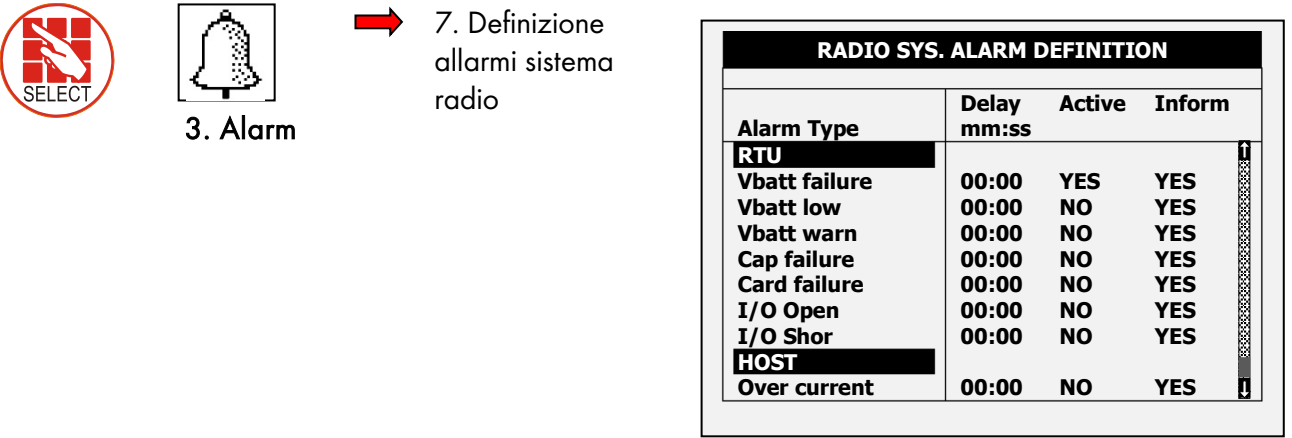

- ATTIVA definisce se un'allarme abilita una decisione riguardo al programma di irrigazione (SI / NO)
- La colonna INFORM definisce se il sistema invia una notifica all'untente in relazione all'allarme (SI / NO)

# <span id="page-54-0"></span>5.8 Visualizza Allarmi Sistema Radio

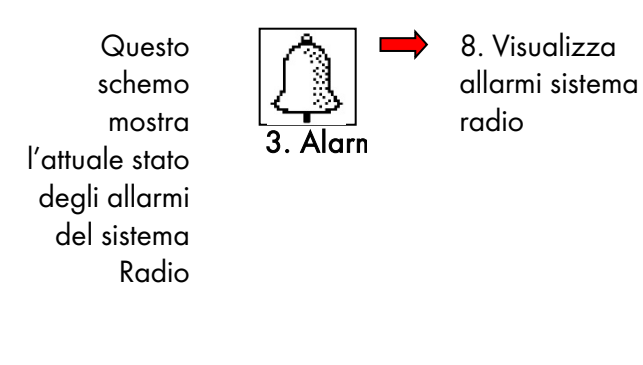

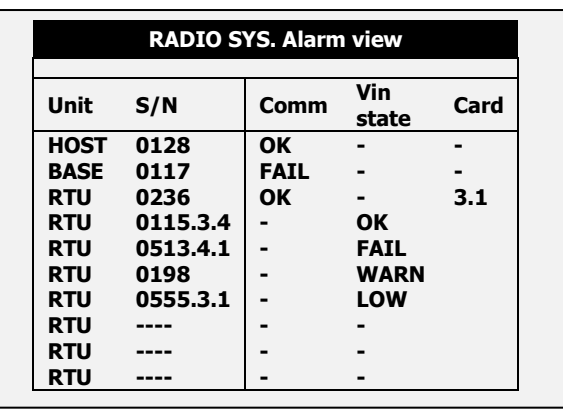

La colonna S/N rappresenta il numero di unità. Quando un allarme di Circuito Aperto or Cortocircuito è stato rilevato, il sistema mostra anche il numero della scheda e il numero dell'ingresso/uscita che manifesta il problema.

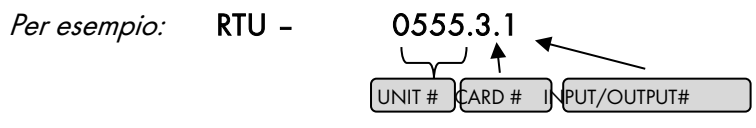

Uscendo e rientrando viene resettato lo stato dell'allarme.

### <span id="page-54-1"></span>5.9 Scelta SMS

Definisce quali allarmi inviare ad ciascun nominativo. I nominativi devono essere definiti nel menu 6.11 EDITA RUBRICA SMS.

NOTA Definire le necessità del'iscritto nel menù 6.11 MODIDICA LIBRO SMS.

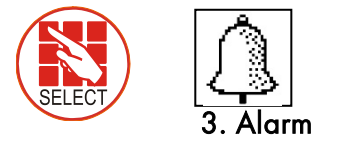

 9. SMS Subscription

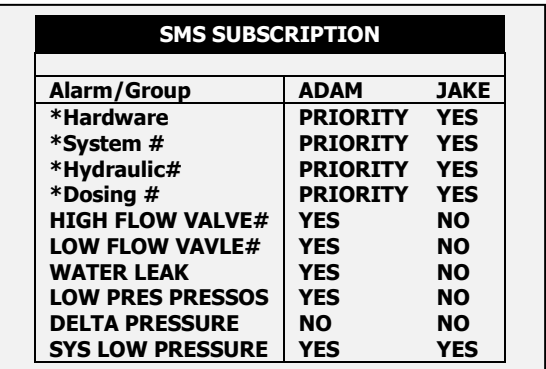

Definire quale nominative riceverà un SMS qualora si attivi un allarme contenuto nell'elenco allarmi o in un gruppo di allarmi in relazione a quanto segue:

- NO: Non invia nulla per questo allarme
- SI: Manda SMS per questo allarme in accordo con i parametri di "Periodo invio" definito nel menu SETAP SMS
- PRIORITA: Manda SMS per questo allarme appena questo compare (ignora il tempo indicato nel "Periodo Invio"

NOTA Riferirsi a the SETUP section (Menus 6.11-6.13) in the Installation manual for more information on the SMS feature.

# <span id="page-55-0"></span>6 Storico

Il menu "Storico consiste in una schermata di sola lettura che mostra i dati storici del sistema (misurazioni, settaggi, processi, eventi, grafici e così via). Il menu storico offre ampie informazioni circa le registrazioni e i processi sviluppati dalla GREEN FIELD.

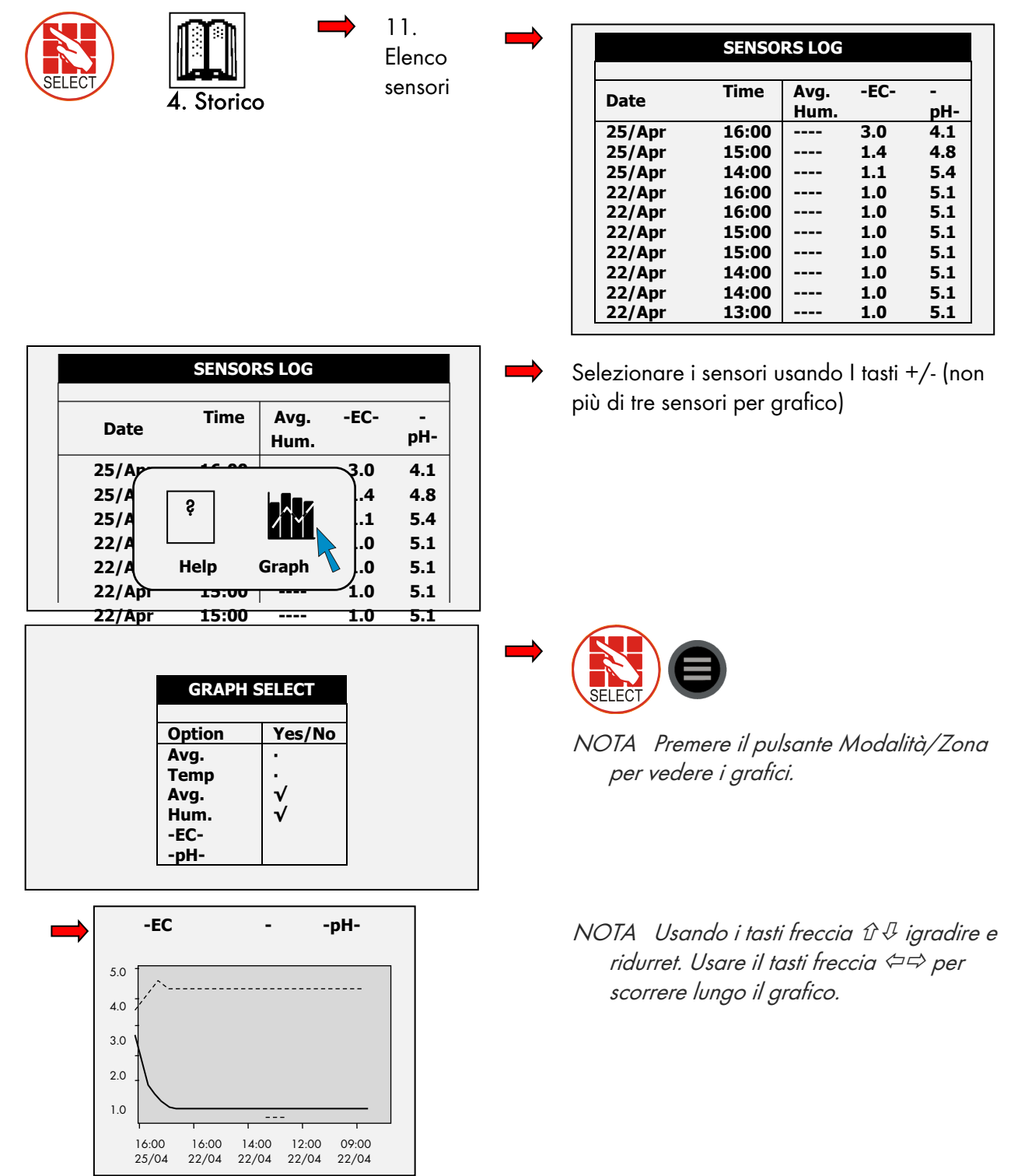

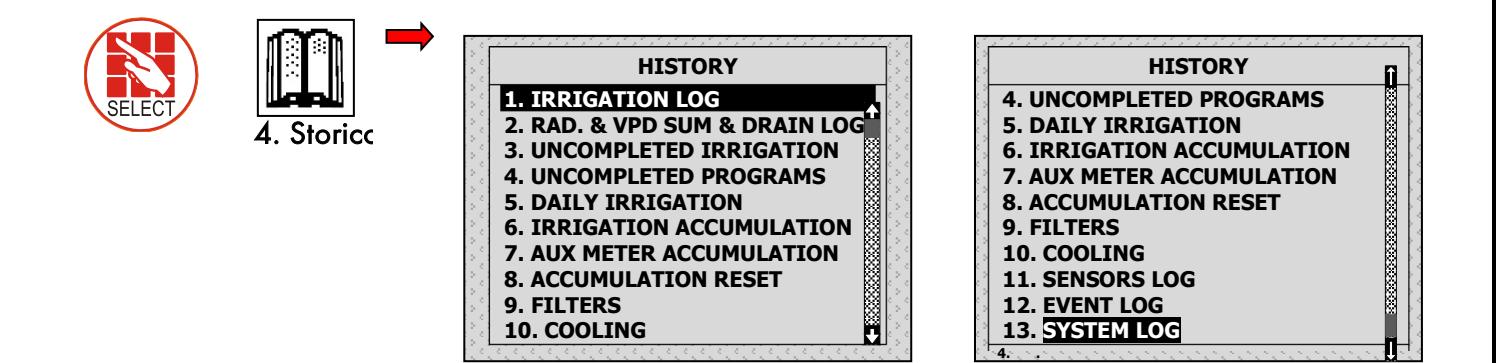

### <span id="page-56-0"></span>6.1 Elenco Irrigazioni

• La tavola Elenco Irrigazioni include fino a 200 righe dati delle ultime irrigazioni. Ciascuna riga include informazioni circa una specifica irrigazione. Per vedere altri dati usare le frecce dx/sx. Per visualizzare in volume o tempo premere semplicemente il tasto +/-.

|        | <b>DATE: 24-Dec-06</b> |     | TIME :                | 17:17:20 |   |
|--------|------------------------|-----|-----------------------|----------|---|
|        |                        |     | <b>IRRIGATION LOG</b> |          |   |
|        | Time                   | V1  | Chan. 1               | Chan. 2  |   |
| Date   |                        |     |                       |          |   |
| 23/Dec | 17:21                  | 255 | 3.58                  | 3.60     | A |
| 23/Dec | 17:32                  | 254 | 2.63                  | 2.81     |   |
|        |                        |     |                       |          |   |
| 23/Dec | 17:42                  | 217 | 3.58                  | 3.59     |   |
| 23/Dec | 17:52                  | 115 | 3.41                  | 3.44     |   |
| 23/Dec | 18:02                  | 219 | 2.64                  | 2.81     |   |
| 24/Dec | 14:50                  | 255 | 3.58                  | 3.59     |   |
| 24/Dec | 15;00                  | 254 | 2.63                  | 2.81     |   |
| 24/Dec | 15:10                  | 217 | 3.57                  | 3.60     |   |
|        |                        |     |                       |          |   |
| 24/Dec | 15:20                  | 115 | 3.43                  | 3.44     |   |
| 24/Dec | 15:30                  | 219 | 3.52                  | 2.82     |   |
|        |                        |     |                       |          |   |

NOTA Il volune acqua è misurata in m<sup>3</sup> o galloni; durata è misurata a tempo; la portata è misurata in <sup>m</sup>³/h o galloni/m; volumi di dosaggio misurati in litri o galloni.

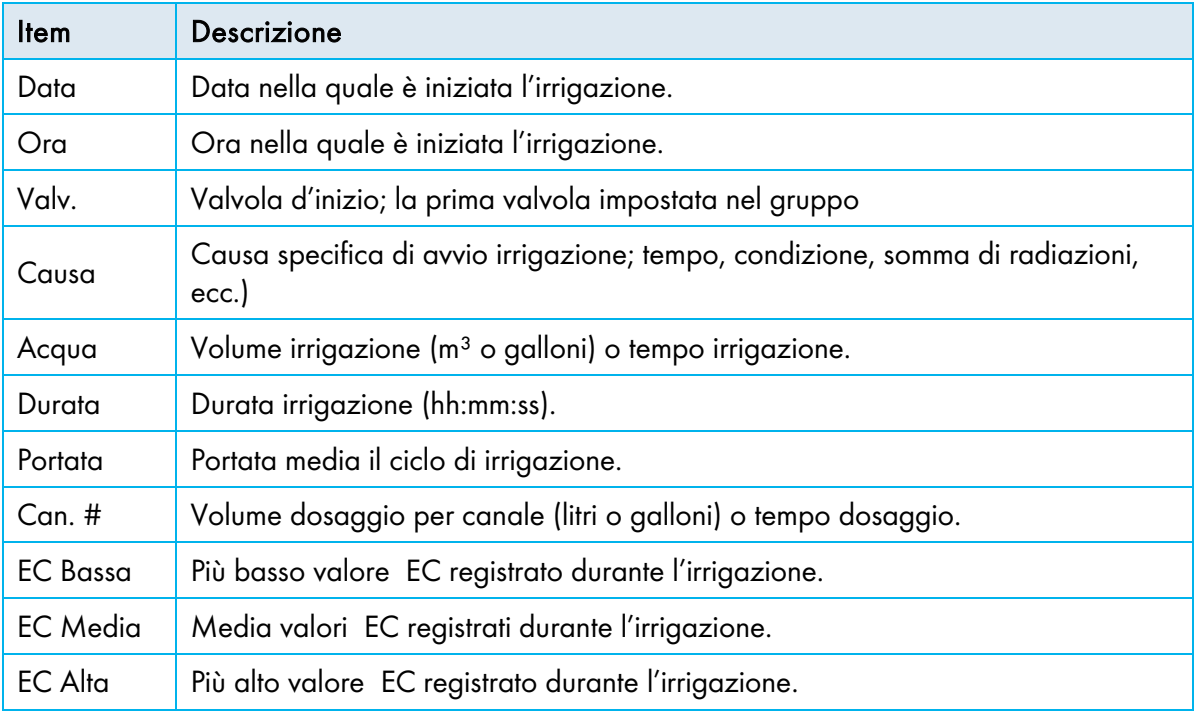

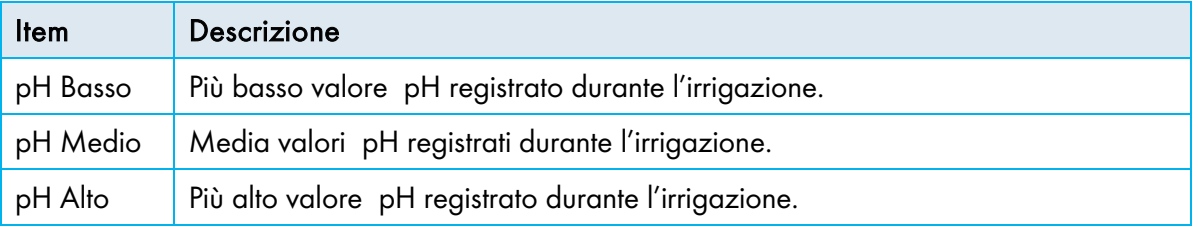

# <span id="page-57-0"></span>6.2 RAD. & VPD Sum & Drain Log

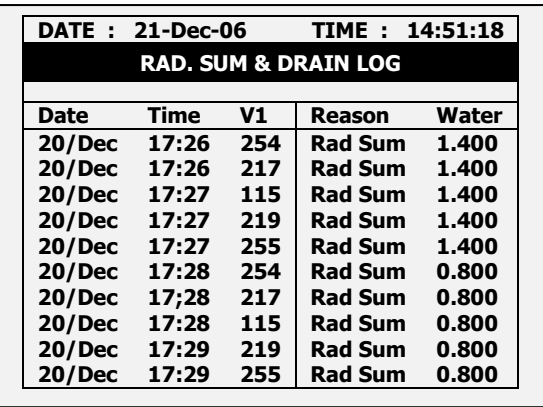

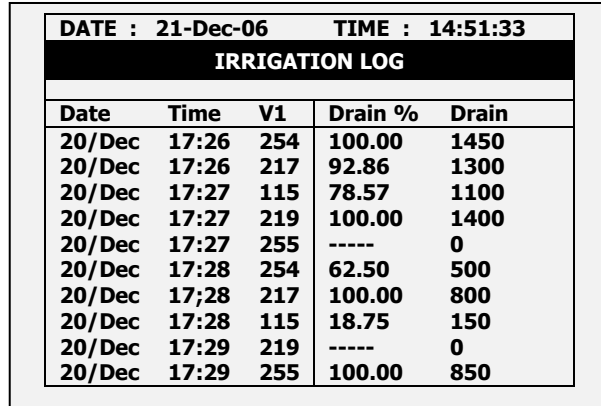

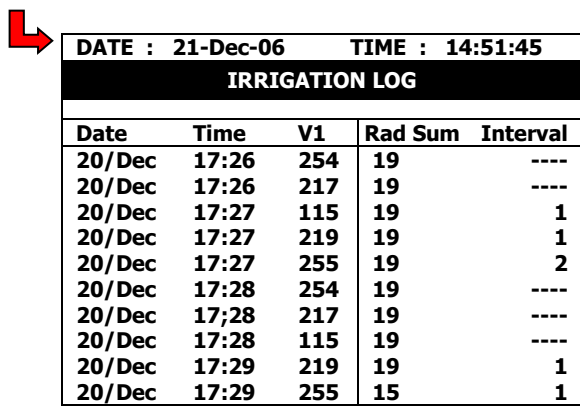

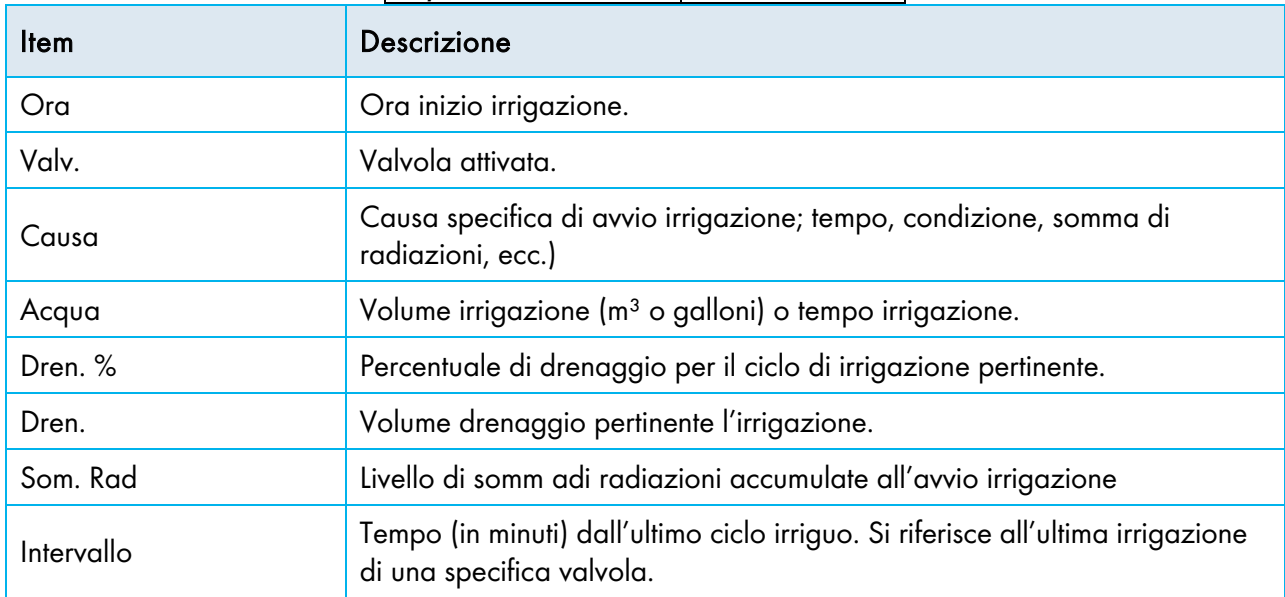

# <span id="page-58-0"></span>6.3 Irrigazioni Incomplete

La tavola delle Irrigazioni Incomplete fornisce informazioni sulle irrigazioni iniziate ma non completate per un problema. Per capire la ragione per la quale l'irrigazione non è stata completa è necessario incrociare i dati di questa tavola con le definizioni allarmi nella sezione 4.3. La tabella contiene fino a 200 linee. Notare che se appare la lettera "C", questa indica l'avvio del programma su condizione.

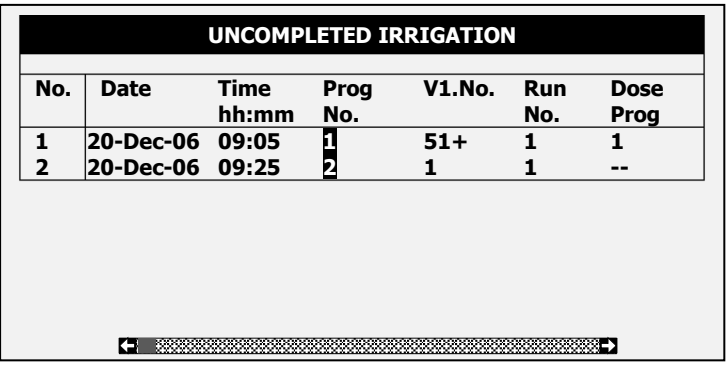

Ciascuna linea include le informazioni su quando l'irrigazione è stata interrotta e aggiunta alla tabella delle irrigazioni incomplete.

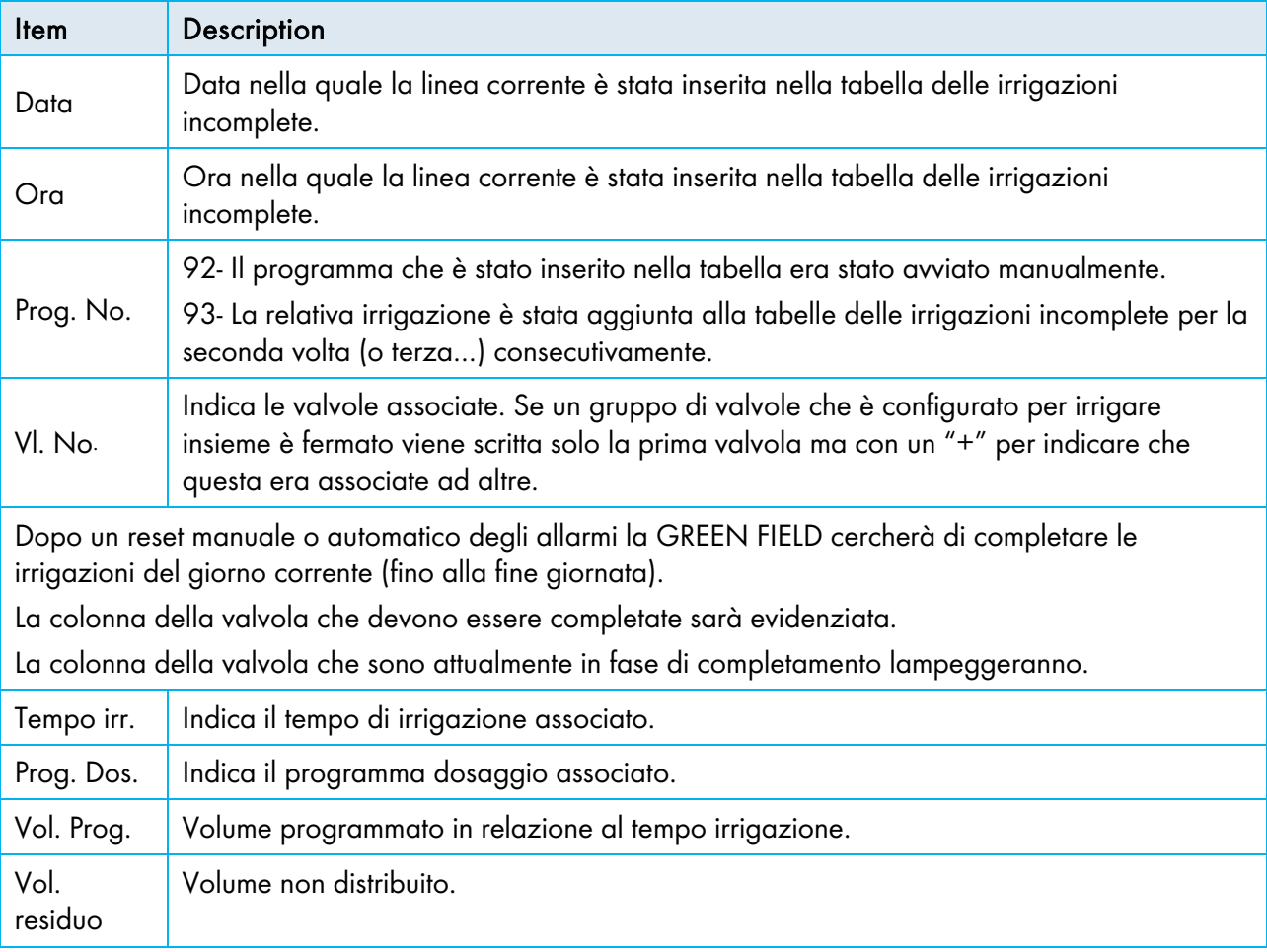

Per fermare manualmente un'irrigazione incompleta bisogna andare in MANUALE VALVOLA nella sezione 3.3 perchè l'apertura è per singola valvola.

# <span id="page-59-0"></span>6.4 Programmi Incompleti

La tabella dei Programmi Incompleti offre informazioni su programmi che potrebbero non essere completati. Importante è capire la differenza questa tabella e quella delle Irrigazioni Incomplete; questa tabella contiene esclusivamente i cicli di irrigazione che non sono stati avviati o che non sono stati completati nella giornata corrente. Questo potrebbe essere causato o da un errata impostazione del sistema (più programmi di quanti se ne possano completate), o per una prolungata inattività del sistema dovuta, ad esempio, ad una mancanza di alimentazione.

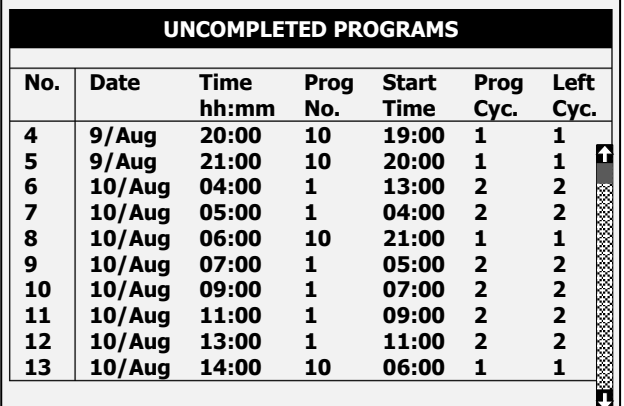

La tabella dei Programmi Incompleti è composta di 200 righe.

### <span id="page-59-1"></span>6.5 Irrigazione Odierna

Questa tabella offre la panoramica delle quantità e dei tempi di irrigazione per valvola.

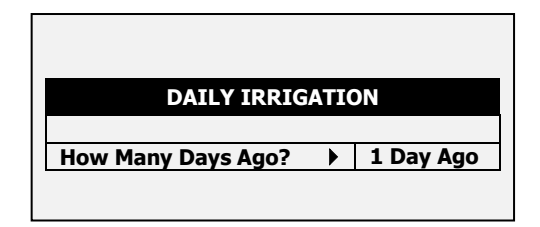

Esempio: 1 giorni fa significa voler vedere i dati di ieri, e Oggi voler vedere i dati accumulati nello storico dall'ultimo Fine Giornata.

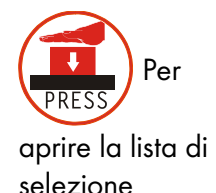

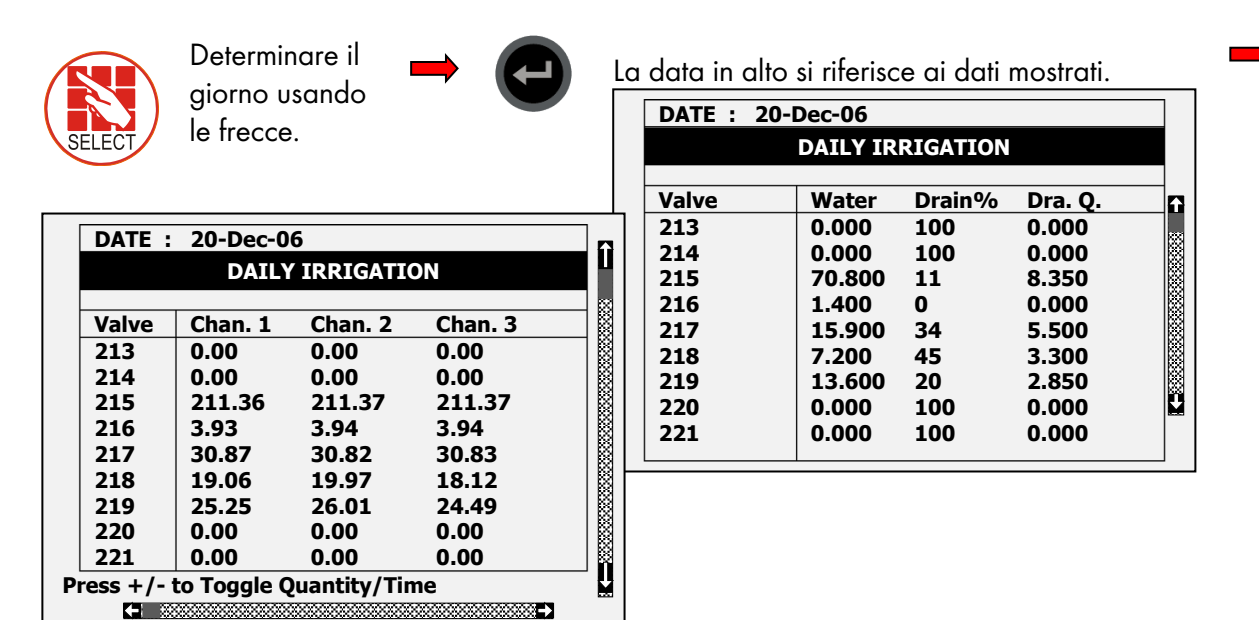

La tabella dell'Irrigazione Odierna mostra il volume totale di acqua (m3 o galloni) e dei fertilizzanti (litri o galloni). Per passare dai volumi ai tempi premere il tasto '+/-' .

### <span id="page-60-0"></span>6.6 Accumuli Irrigazione

La tabella degli Accumuli Irrigazione permette di accumulare le quantità a di acqua e fertilizzanti per un certo periodo. L'accumulo può essere resettato valvola per valvola nella tabella RESET ACCUMULI.

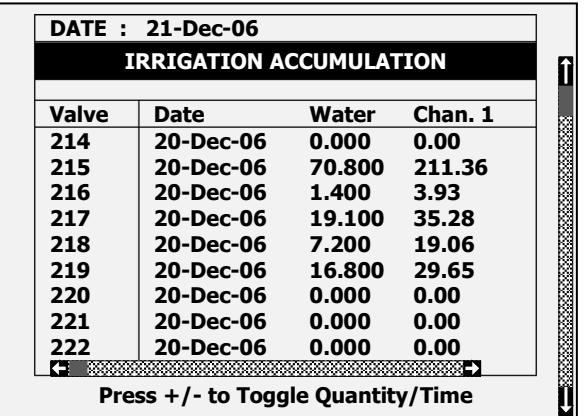

Per passare dai volume ai tempi premere il tasto  $'+/-'$ .

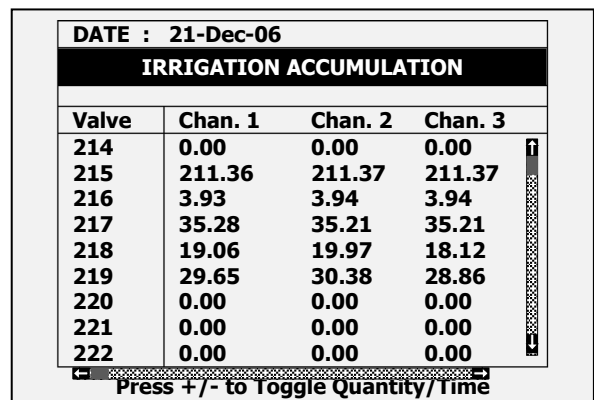

I volumi di acqua sono espressi in metri cubi o galloni. I fertilizzanti in litri o gallori.

# <span id="page-60-1"></span>6.7 Accumulo Contatori Ausiliari

La tabella degli Accumuli contatori ausiliari permette di accumulare le quantità misurate da contatori che non hanno influenza nella gestione automatica del sistema come ad esempio l'acqua utilizzata per il raffrescamento.

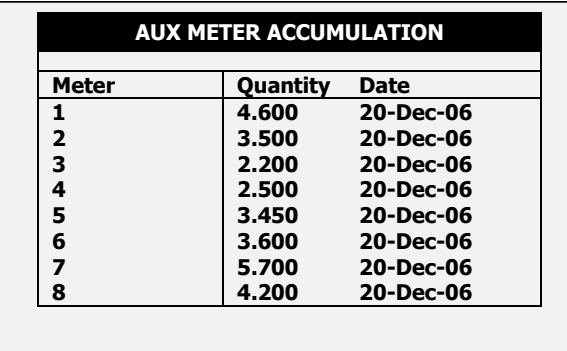

NOTA I contatori accumulano solo e non sono parte del controllo dell'irrigazione.

Per resettare un contatore ausiliario referirsi agli ACCUMULI {per Es "Reset Totale volume" } nella tabella seguente.

I volumi sono espressi in litri (galloni) fino a 9999.999.

### <span id="page-61-0"></span>6.8 Reset Accumuli

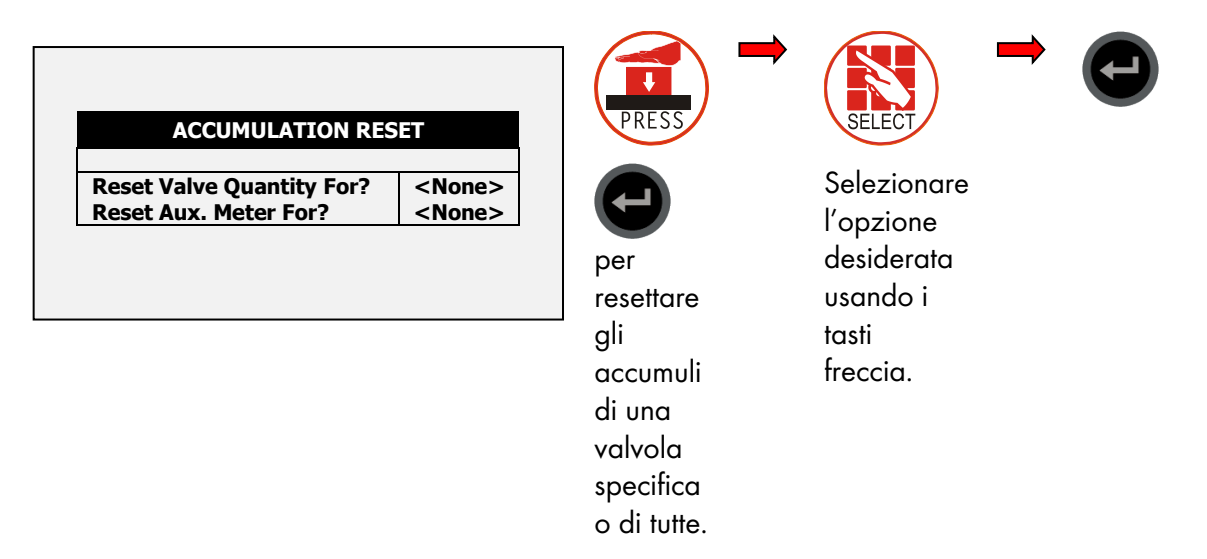

NOTA Quando si resetta una valvola (o tutte le valvole), lo sstorico relative sarà cancellato dalle seguenti tabelle: - Irrigazione Odierna <sup>e</sup> Accumuli irrigazione.

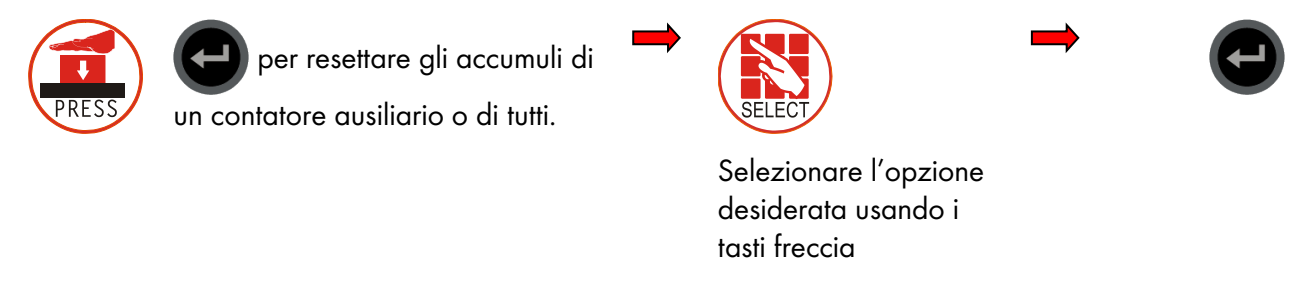

NOTA Quando si resetta un Contatore Ausiliario (o tutti), questa cncellerà lo storico dalla tabella Accumuli Contatori Ausiliari.

#### <span id="page-61-1"></span>6.9 Filtri

La tabella dello storico dei filtri ofre informazioni gionaliere sul numero e sulle cause dei lavaggi.

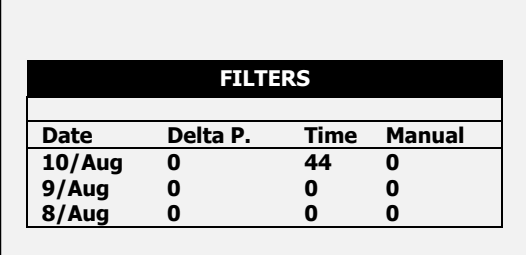

# <span id="page-62-0"></span>6.10 Cooling

Permette di visionare lo storico delle attività di cooling o il tempo per valvola.

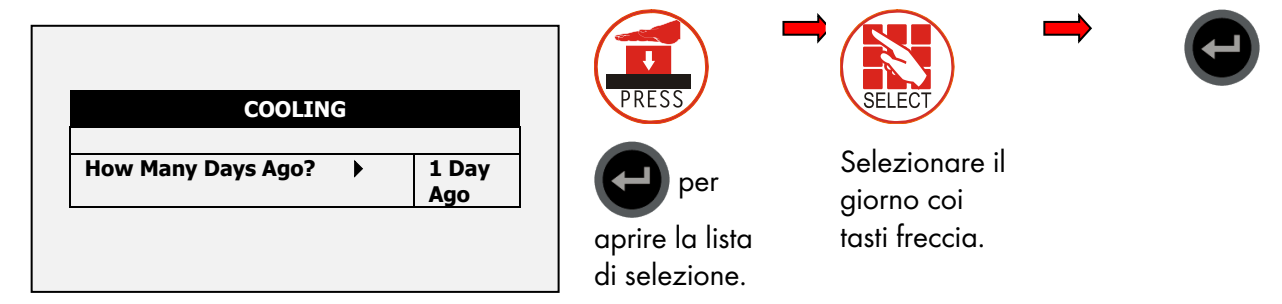

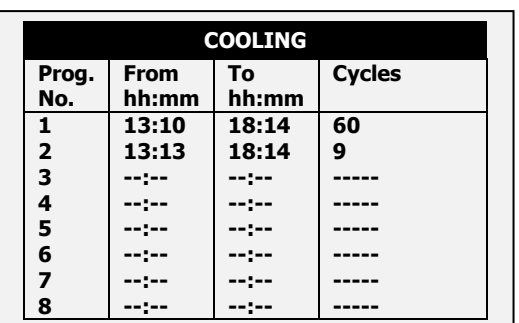

Esempio: 1 giorni fa significa voler vedere i dati di ieri, e Oggi voler vedere i dati accumulati nello storico dall'ultimo Fine Giornata.

# <span id="page-62-1"></span>6.11 Elenco Sensori

La tabella elenco sensori contiene lo storico delle medie delle misurazioni dei sensori elencati. Per definire quail sensori siano da elencare, l'utente dovrà accedere al menu 6.8 – ELENCO SENSORI, e contrassegnare i sensori voluti con il tasto +/-. Per definire l'ntervallo delle misurazioni, l'utente dovrà andare al menu 6.2 e selezionare la risoluzione storica richiesta.

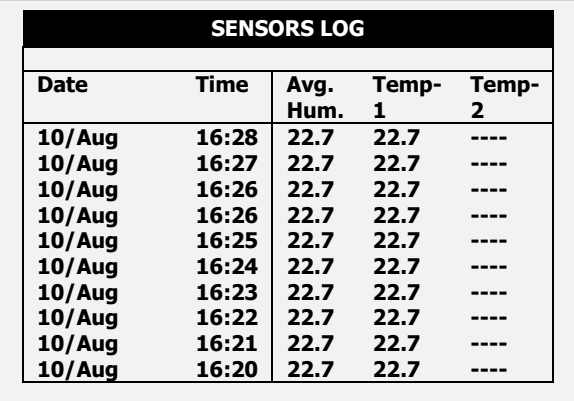

La tabella ELENCO SENSORI contiene fino a 10000 dati campo. Giorno e ora sono due campi per riga e ogni sensore è un ulteriore campo.

Per esempio: l'elenco con 2 sensori occupa 4 dati campo per riga; 2 per ora e giorno e 1 per ogni sensore. In questo caso la tabella potrà contenere max 2500 righe.

# <span id="page-63-0"></span>6.12 Elenco Eventi

La tabella mostra tutte le informazioni sui processi attivati dall'GREEN FIELD con data e ora.

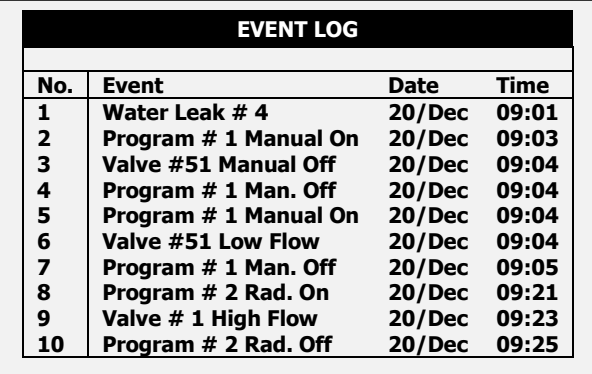

# <span id="page-63-1"></span>6.13 Eventi Sistema

In questa tabella sono registrati tutte le modifiche al sistema.

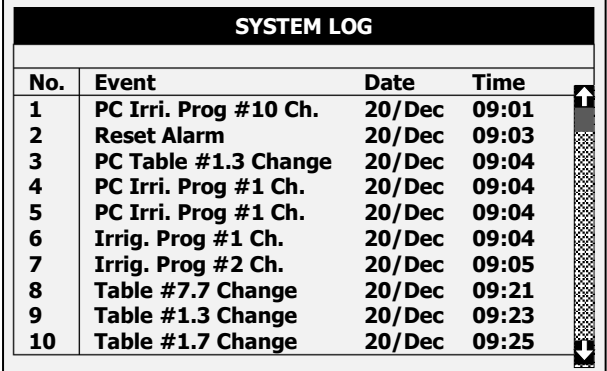

La tabella mostra gli ultimi 999 eventi.

Esempi di modifiche di sistema son oil cambio di programmi, comunicazioni col PC, mancanza alimentazione, ecc.

# <span id="page-64-0"></span>7 Garanzia

I prodotti Munters sono progettati e costruiti in modo da fornire prestazioni affidabili e soddisfacenti, ma non è possibile garantire che siano privi di difetti; nonostante siano prodotti affidabili, possono sviluppare difetti imprevedibili, e l'utente deve tenerli in considerazione e predisporre adeguati sistemi di emergenza o di allarme nel caso in cui i difetti di funzionamento provochino danni ai prodotti per cui l'impianto Munters è stato richiesto: in caso contrario, l'utente è da ritenersi completamente responsabile per il danno che potrebbe generarsi.

Munters estende questa garanzia limitata al primo acquirente e garantisce che i propri prodotti sono privi di difetti di fabbricazione o materiali per un anno dalla data di consegna, a patto che siano osservati i termini per il trasporto, l'immagazzinamento, l'installazione e la manutenzione. La garanzia non si applica se i prodotti sono stati riparati senza l'espressa autorizzazione di Munters o sono stati riparati in modo tale che, a giudizio di Munters, le loro prestazioni e l'affidabilità sono state pregiudicate, oppure se vengono installati in modo scorretto o sono soggetti ad un uso improprio. L'utente si assume la completa responsabilità in caso di un uso non corretto dei prodotti.

La garanzia sui prodotti da fornitori esterni montati su Green Field, (ad esempio motori elettrici, cinghie, ecc.) è limitata alle condizioni stabilite dal fornitore: tutti i reclami devono pervenire per iscritto entro otto giorni dalla scoperta del difetto ed entro 12 mesi dalla consegna del prodotto difettoso. Munters ha trenta giorni dalla data di ricezione per agire, e ha il diritto di esaminare il prodotto negli immobili del cliente o nei propri impianti (il costo di trasporto è a carico del cliente).

Munters, a propria discrezione, può sostituire o riparare, gratuitamente, i prodotti che considera difettosi, e disporrà la restituzione dei prodotti al cliente senza costi aggiuntivi. Nel caso in cui sia necessaria la spedizione urgente di parti difettose di parti di basso valore commerciale, ampiamente disponibili in commercio (come bulloni, ecc.), per cui il costo di trasporto sarebbe superiore al valore delle parti, Munters può autorizzare in modo esclusivo il cliente ad acquistare localmente tali ricambi; Munters rimborserà il valore del prodotto al suo prezzo di acquisto.

Munters non sarà responsabile per i costi di smontaggio delle parti difettose o per il tempo necessario per raggiungere il sito, e per i costi di spostamento associati. Nessun agente, dipendente o concessionario è autorizzato a fornire ulteriori garanzie o accettare altre responsabilità per conto di Munters in relazione ad altri prodotti Munters, salvo se specificato per iscritto e firmato da uno dei direttori della società.

Avvertenza - Nel desiderio di migliorare la qualità dei suoi prodotti e servizi, Munters si riserva il diritto di modificare le specifiche di questo manuale in qualsiasi momento e senza preavviso.

La responsabilità del costruttore Munters cessa nel caso di:

- smontaggio dei dispositivi di sicurezza;
- utilizzo di materiali non autorizzati;
- manutenzione inadeguata;
- uso di ricambi e accessori non originali.

Salvo se disposto diversamente in clausole contrattuali specifiche, i seguenti interventi sono direttamente a carico dell'utente:

- preparazione dei siti di installazione;
- fornitura dell'alimentazione di corrente (compreso il conduttore di collegamento a massa protettivo equipotenziale (PE), in conformità con la norma CEI EN 60204-1, paragrafo 8.2), per collegare correttamente l'apparecchiatura all'alimentazione di corrente principale;
- fornitura di servizi ausiliari adeguati ai requisiti dell'impianto in base alle informazioni fornite relativamente all'installazione;
- strumenti e materiali di consumo richiesti per il montaggio e l'installazione;
- lubrificanti necessari per la messa in funzione e la manutenzione.

È obbligatorio acquistare e utilizzare esclusivamente ricambi originali o prodotti raccomandati dal costruttore. Lo smontaggio di un gruppo deve essere eseguito da tecnici qualificati e in base alle istruzioni del costruttore. L'uso di ricambi non originali o il montaggio non corretto esonera il costruttore da qualsiasi responsabilità. Le richieste di assistenza tecnica e di ricambi devono essere effettuate direttamente al costruttore, al seguente indirizzo:

#### Munters Israel

18 HaSivim Street Petach-Tikva 49517, Israel Telephone: +972-3-920-6200 Fax: +972-3-924-9834 [info@munters.it](mailto:info@munters.it)

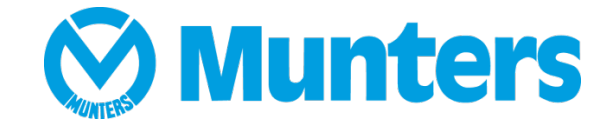

www.munters.com

Australia Munters Pty Limited, Phone +61 2 8843 1594, Brazil Munters Brasil Industria e Comercio Ltda, Phone +55 41 3317 5050, Canada Munters Corporation Lansing, Phone +1 517 676 7070, China Munters Air Treatment Equipment (Beijing) Co. Ltd, Phone +86 10 80 481 121, Denmark Munters A/S, Phone +45 9862 3311, India Munters India, Phone +91 20 3052 2520, Indonesia Munters, Phone +62 818 739 235, Israel Munters Israel Phone +972-3-920-6200, Italy Munters Italy S.p.A., Chiusavecchia, Phone +39 0183 52 11, Japan Munters K.K., Phone +81 3 5970 0021, Korea Munters Korea Co. Ltd., Phone +82 2 761 8701, Mexico Munters Mexico, Phone +52 818 262 54 00, Singapore Munters Pte Ltd., Phone +65 744 6828, South Africa and Sub-Sahara Countries Munters (Pty) Ltd., Phone +27 11 997 2000, Spain Munters Spain S.A., Phone +34 91 640 09 02, Sweden Munters AB, Phone +46 8 626 63 00, Thailand Munters Co. Ltd., Phone +66 2 642 2670, Turkey Munters Form Endüstri Sistemleri A.Ş, Phone +90 322 231 1338, USA Munters Corporation Lansing, Phone +1 517 676 7070, Vietnam Munters Vietnam, Phone +84 8 3825 6838, Export & Other countries Munters Italy S.p.A., Chiusavecchia Phone +39 0183 52 11